# **คู่มือระบบแจ้งเลิกกิจการ หรือไม่ต่ออายุ**

**ใบจดทะเบียนสถานประกอบการ/ใบอนุญาตขายเครื่องมือแพทย์**

**ผ่านเว็บไซต์ Privus.fda.moph.go.th**

**(ผู้ประกอบการ)**

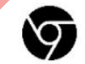

Browser Google chrome

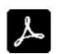

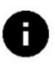

**อัพเดทคู่มือวันที่8 ธ.ค. 2566**

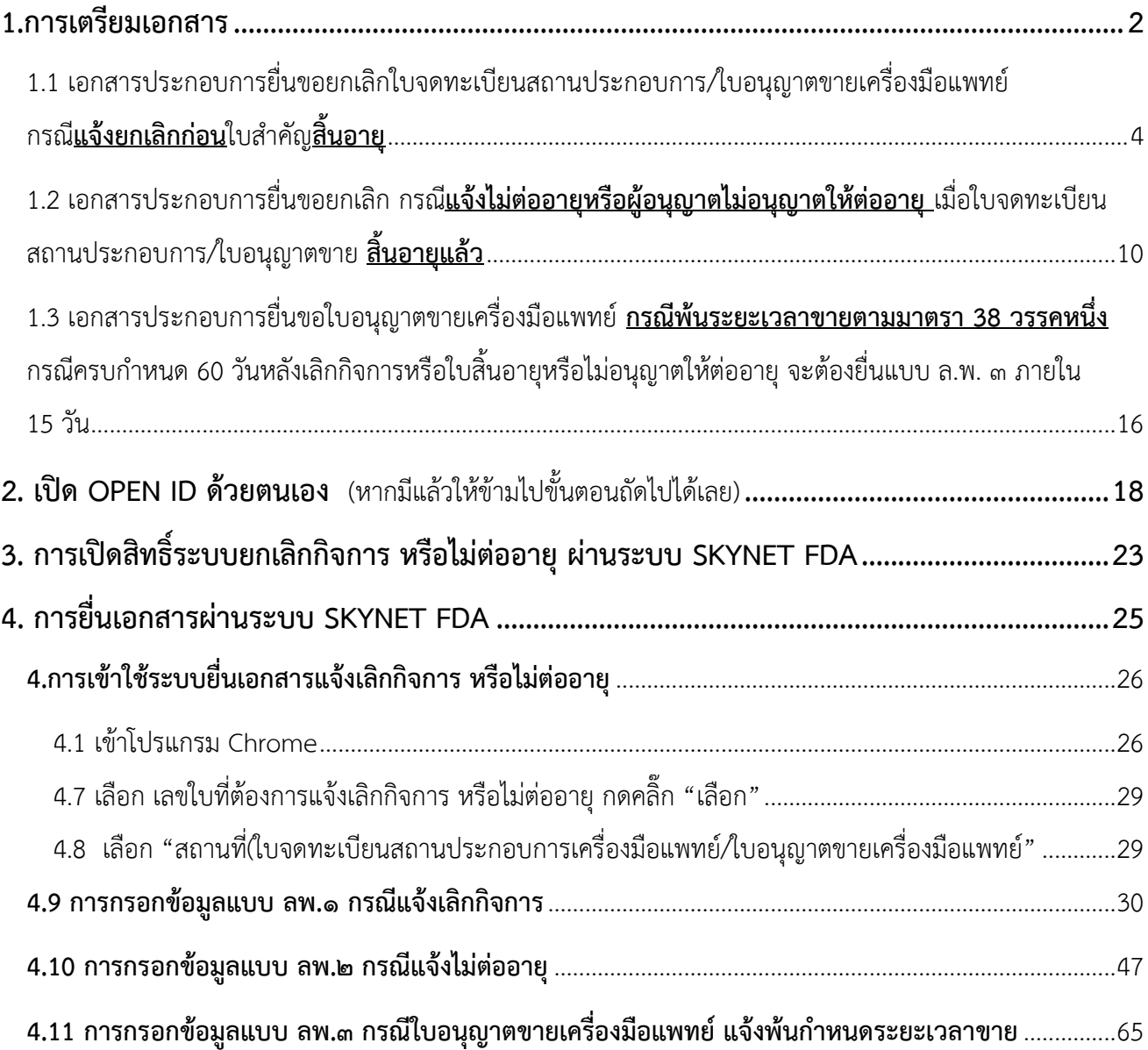

### **สารบัญ**

# **1.การเตรียมเอกสาร**

#### **กรณีไม่ประสงค์ประกอบกิจการใบจดทะเบียนสถานประกอบการ/ใบอนุญาตขายเครื่องมือแพทย์**

#### **อีกต่อไปในกรณีต่อไปนี้**

1. กรณี**แจ้งยกเลิกก่อน**ใบอนุญาต**สิ้นอายุ**>> **ยื่นแบบ ล.พ.๑ ภายใน 30 วัน**หลังเลิกกิจการ >> หากฝ่าฝืน ปรับไม่เกิน 5,000 บาท

2. กรณี**แจ้งไม่ต่ออายุ**เมื่อใบอนุญาต**สิ้นอายุแล้ว** >> **ยื่นแบบ ล.พ.๒ ภายใน 30 วัน**หลังใบสิ้นอายุ หรือไม่อนุญาตให้ต่ออายุ

>> หากฝ่าฝืน ปรับไม่เกิน 5,000บาท

3. การ**ขาย**เครื่องมือแพทย์**ที่เหลืออยู่** >> เฉพาะกรณีขอใบอนุญาตขายเครื่องมือแพทย์ได้แก่

1. ชุดตรวจที่เกี่ยวข้องกับการติดเชื้อเอชไอวี ประเภทเพื่อการวินิจฉัยภายนอกร่างกาย

- 2. ถุงบรรจุโลหิตมนุษย์
- 3. ผลิตภัณฑ์ที่มีสมบัติหนืดสําหรับใช้ในกระบวนการผ่าตัดตา
- 4. ผลิตภัณฑ์ฟอกสีฟัน
- 5. เต้านมเทียมซิลิโคนใช้ฝังในร่างกาย
- 6. กรดไฮยาลูโรนิกชนิดฉีดเพื่อแก้ไขข้อบกพร่องของผิวหนัง

จะต้องขายเครื่องมือแพทย์ดังกล่าว ให้กับผู้ได้รับอนุญาตขายเครื่องมือแพทย์รายอื่นหรือบุคคล ที่ผู้อนุญาตเห็นสมควรตามมาตรา ๓๘ วรรคหนึ่ง ภายใน 60 วัน หลังเลิกกิจการหรือใบสิ้นอายุ

> >> หากขายเครื่องมือแพทย์ หลังพ้นกำหนดเวลา>> มีโทษจำคุกไม่เกิน 2 ปี หรือปรับไม่เกิน 200,000 บาท หรือทั้งจำทั้งปรับ

> >> **กรณีครบกำหนด 60 วัน** หลังหลังเลิกกิจการ หรือใบสิ้นอายุ หรือไม่อนุญาตให้ต่ออายุ จะต้อง **ยื่นแบบ ล.พ.๓ ภายใน15 วัน** หลังพ้นกำหนดเวลา *ห้ามผู้รับอนุญาตขายเครื่องมือ แพทย์ที่เหลืออยู่ ดังกล่าว* (หากฝ่าฝืน ปรับไม่เกิน 10,000 บาท)

1.1 เอกสารประกอบการยื่นขอยกเลิกใบจดทะเบียนสถานประกอบการ/ ใบอนุญาตขายเครื่องมือแพทย์กรณี**แจ้งยกเลิกก่อน**ใบสำคัญ**สิ้นอายุ**

### เอกสารที่ต้องใช้ กรณี**แจ้งยกเลิกก่อน**ใบจดทะเบียนสถานประกอบการ**สิ้นอายุ**

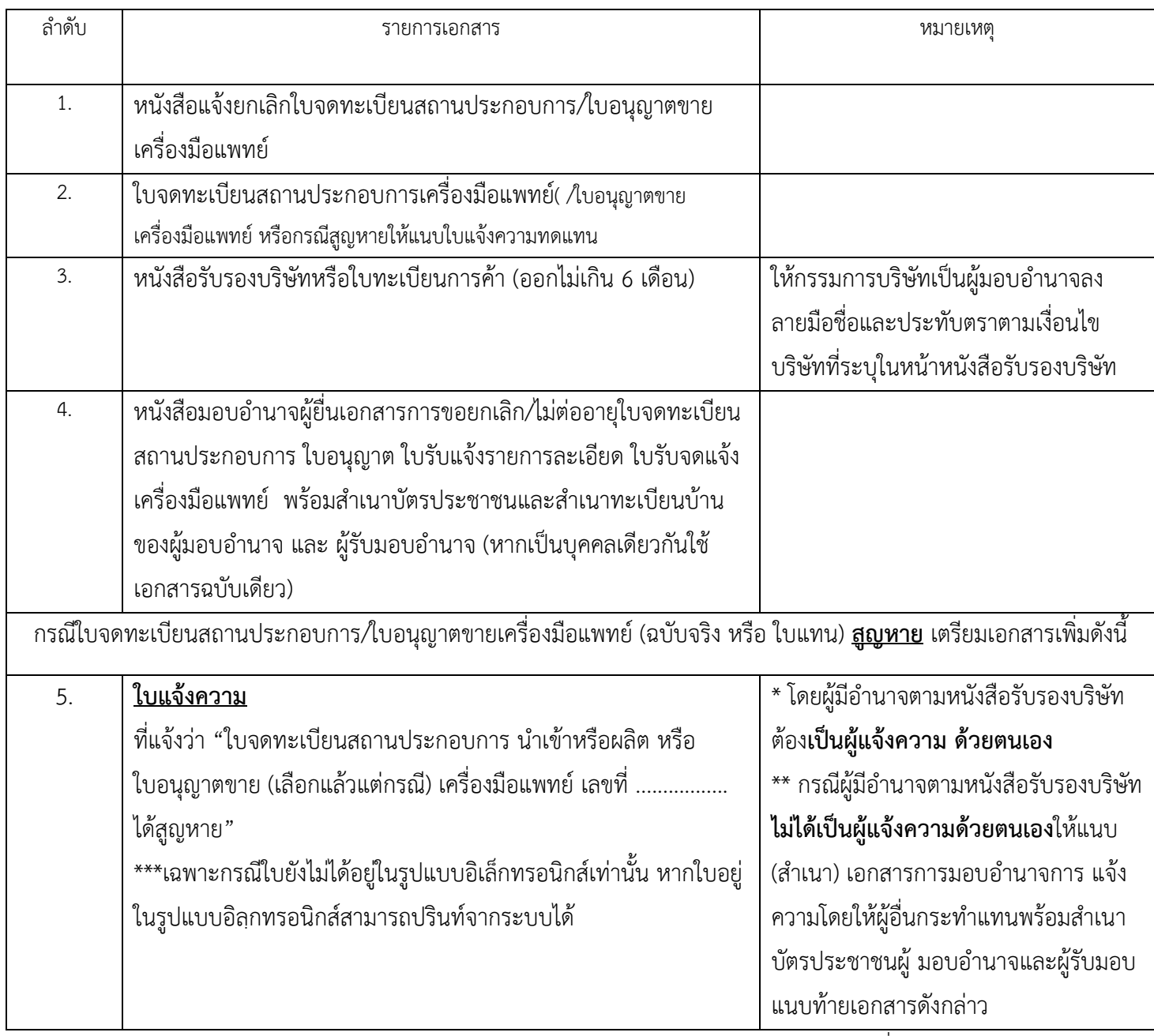

หมายเหตุ ในกรณีผู้ดำเนินกิจการตามหน้าใบจดทะเบียนสถานประกอบการ/ใบอนุญาตขายเครื่องมือแพทย์ต้องการ รับรองเอกสารจะต้องจัดทำใบมอบอำนาจแต่งตั้งจากกรรมการตามเงื่อนไขบริษัทเพื่อให้มีอำนาจในการกระทำการ แทนในเอกสาร

#### **ตัวอย่างแบบฟอร์มหนังสือขอยกเลิกใบจดทะเบียนสถานประกอบการนำเข้าเครื่องมือแพทย์**

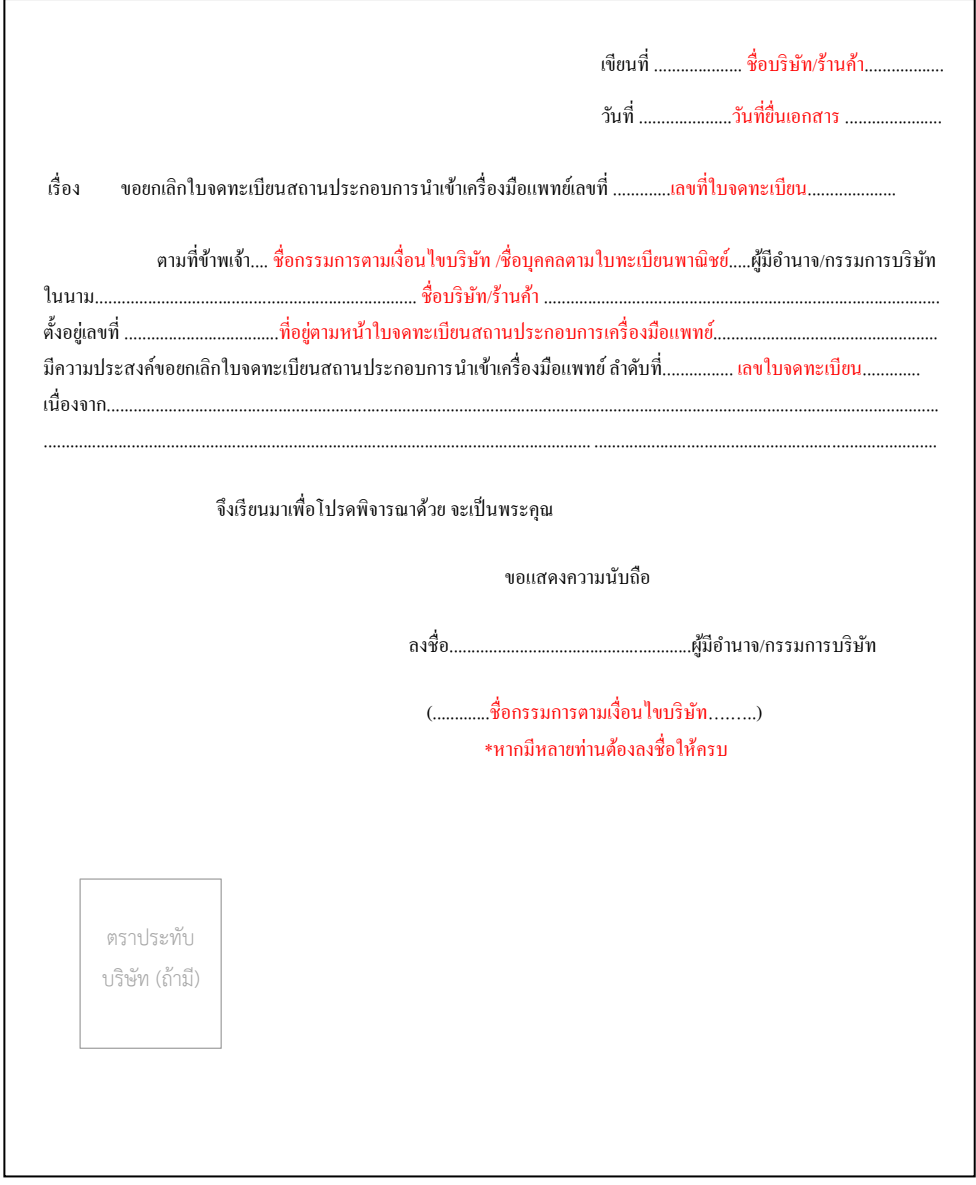

#### **ตัวอย่างแบบฟอร์มหนังสือขอยกเลิกใบจดทะเบียนสถานประกอบการผลิตเครื่องมือแพทย์**

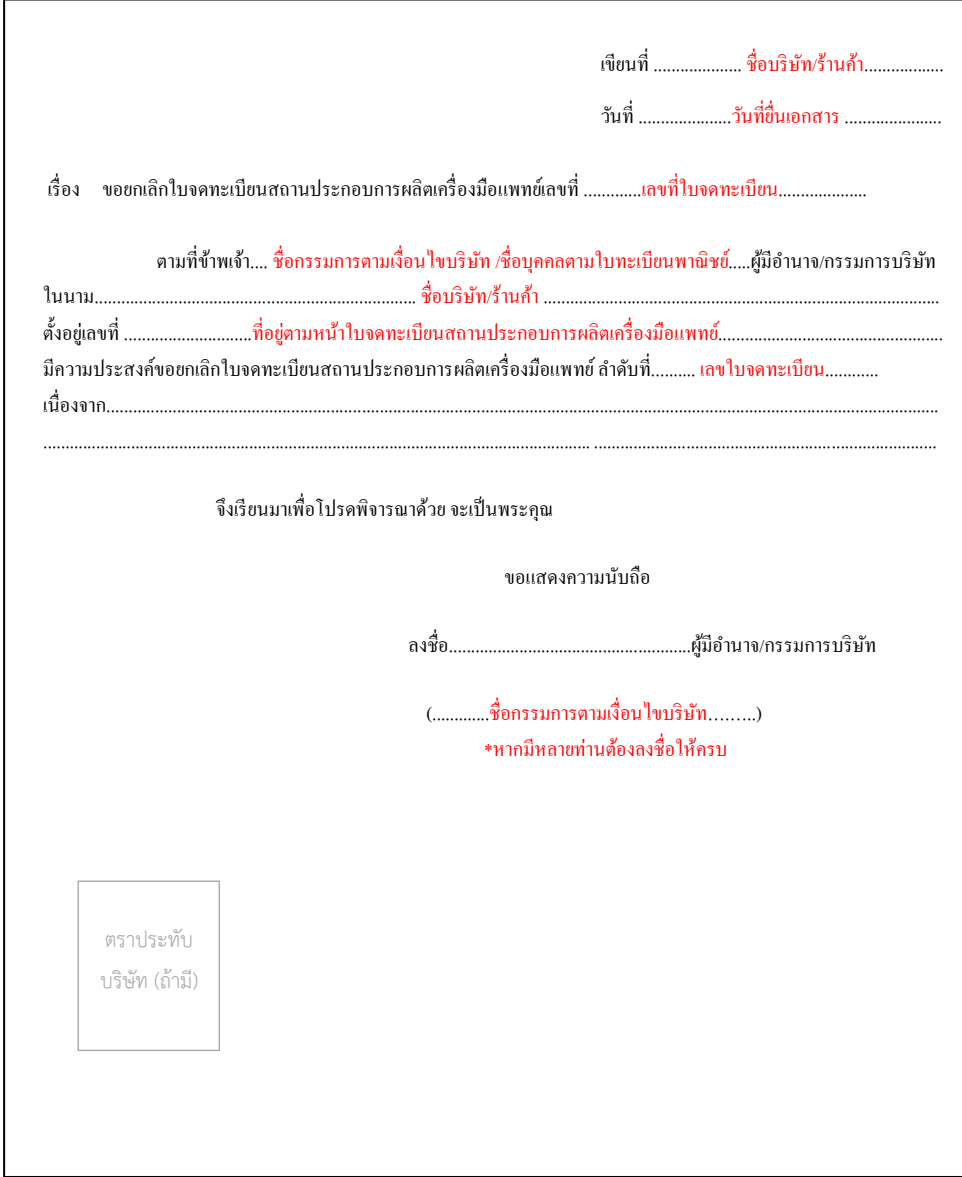

# **ตัวอย่างแบบฟอร์มหนังสือขอยกเลิกใบอนุญาตขายเครื่องมือแพทย์**

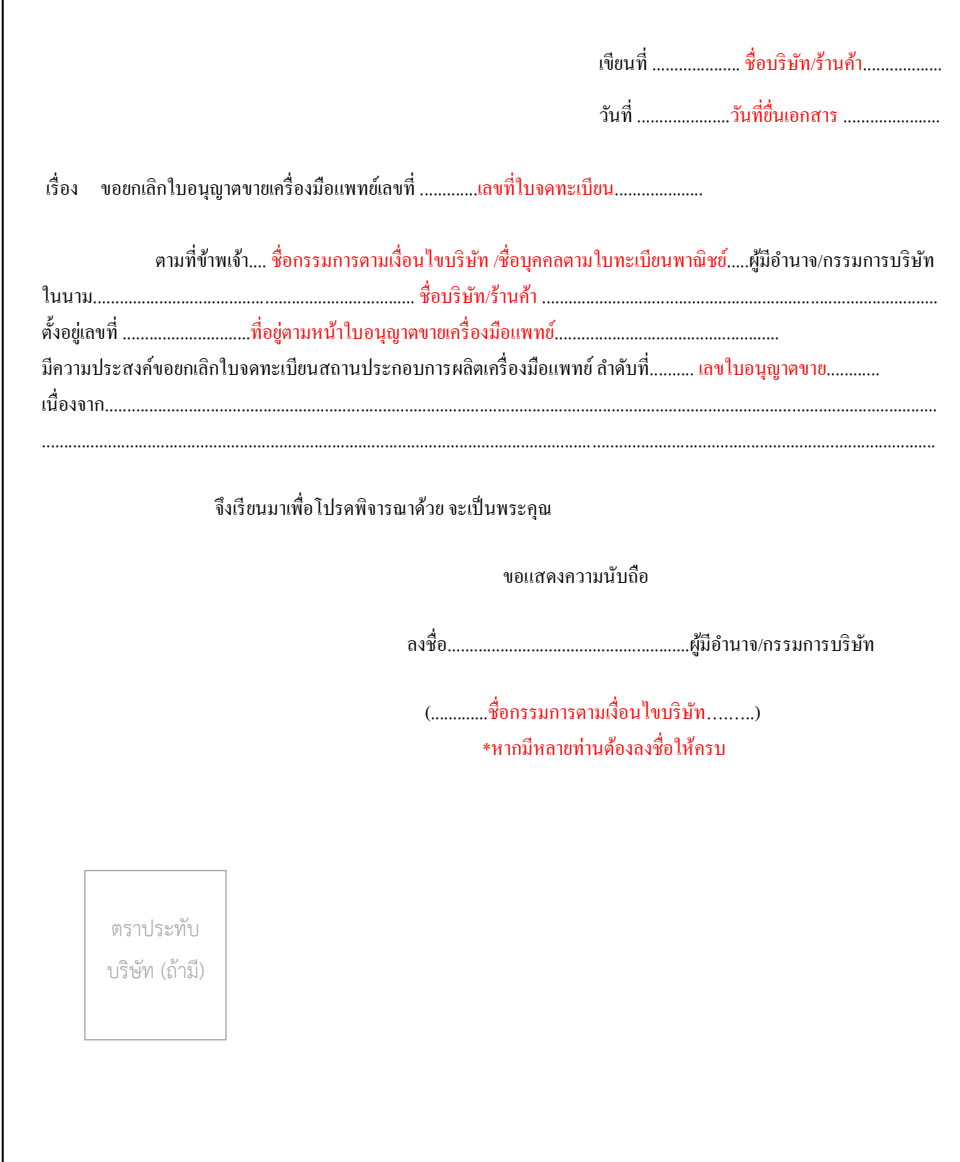

#### **ตัวอย่างหนังสือมอบอำนาจเพื่อเป็นผู้ยื่นเอกสาร**

#### หนังสือมอบอำนาจผู้ยื่นเอกสารการขอยกเลิก/ไม่ต่ออายุ/แจ้งเครื่องมือแพทย์ที่เหลืออยู่เมื่อพ้นกำหนด ระยะเวลาขาย ตามมาตรา 38 วรรค 1 ของ ใบจดทะเบียนสถานประกอบการ ใบอนุญาต ใบรับแจ้งรายการละเอียด ใบรับจดแจ้ง เครื่องมือแพทย์

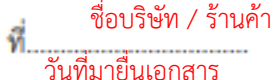

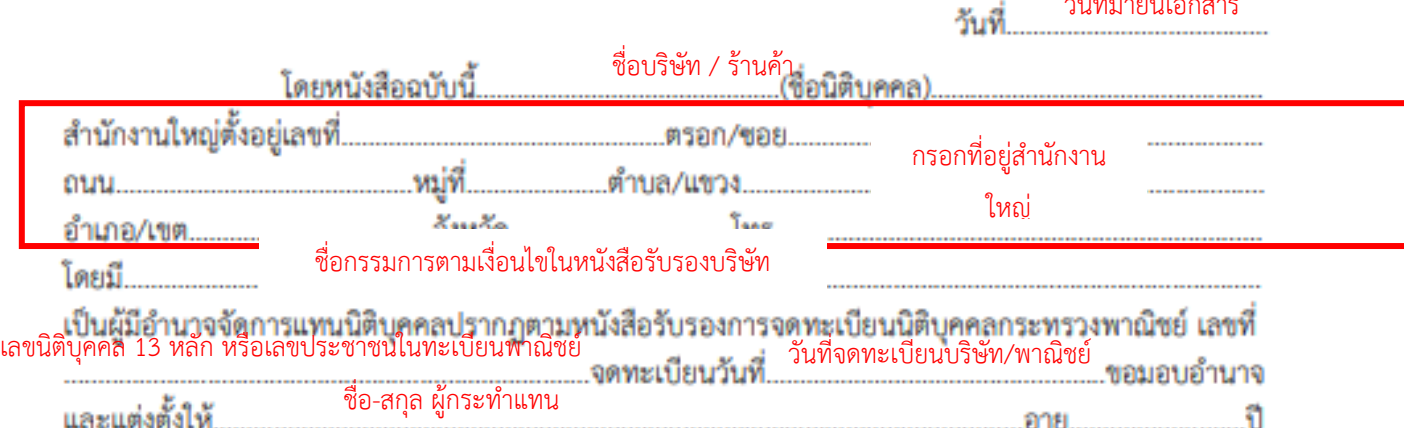

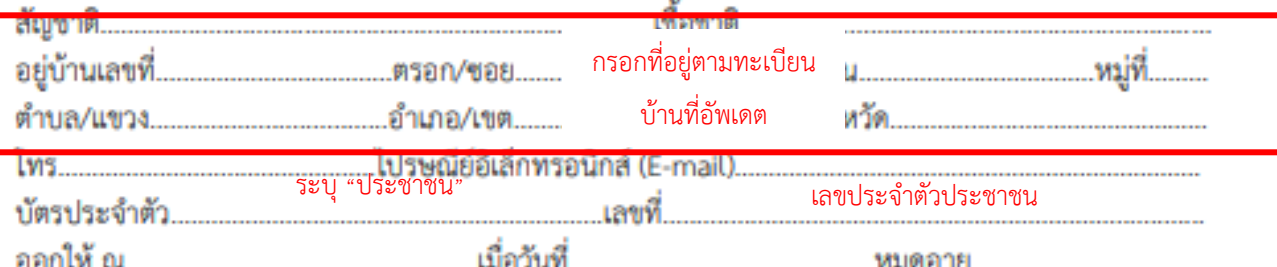

เป็นผู้มีอำนาจกระทำการแทนข้าพเจ้าในกิจการดังนี้

ข้อ 1 ให้เป็นผู้อื่น แบบ ล.พ. ๑ / แบบ ล.พ. ๒/ แบบ ล.พ. ๓- ตลอดจนการแก้ไขเปลี่ยนแปลงต่าง ๆ ผ่านระบบ e-submission ต่อสำนักงานคณะกรรมการอาหารและยา

ข้อ 2 ให้มีอำนาจในการให้คำรับรองถ้อยคำต่อเจ้าหน้าที่ แก้ไขเอกสาร เพิ่มเติมเอกสาร รับรองเอกสาร รับเอกสารคืน ตลอดจนดำเนินการอื่นใดที่จำเป็นเกี่ยวกับการขอยกเลิกใบจดทะเบียนสถานประกอบการ ระบุ "ใบจดทะเบียนสถานประกอบการ/ใบอนุญาตขายเครื่องมือแพทย์"

ี<sup>เย้"</sup><br>- แลขที่ใบที่ต้องการแจ้ง

ข้อ 4 การมอบอำนาจดังกล่าวนี้ให้ใช้ได้ตั้งแต่วันที่............เดือน.......วันที่มอบอำนาจ

ชื่อ-สกุล ผู้กระทำแทน

มอบอำนาจฉบับนี้ ข้าพเจ้าขอรับผิดขอบโดยเสมือนว่า ข้าพเจ้าเป็นผู้กระทำด้วยตัวเองทั้งสิ้น เพื่อเป็น หลักฐานข้าพเจ้าได้ลงลายมือชื่อไว้เป็นสำคัญต่อหน้าพยาน

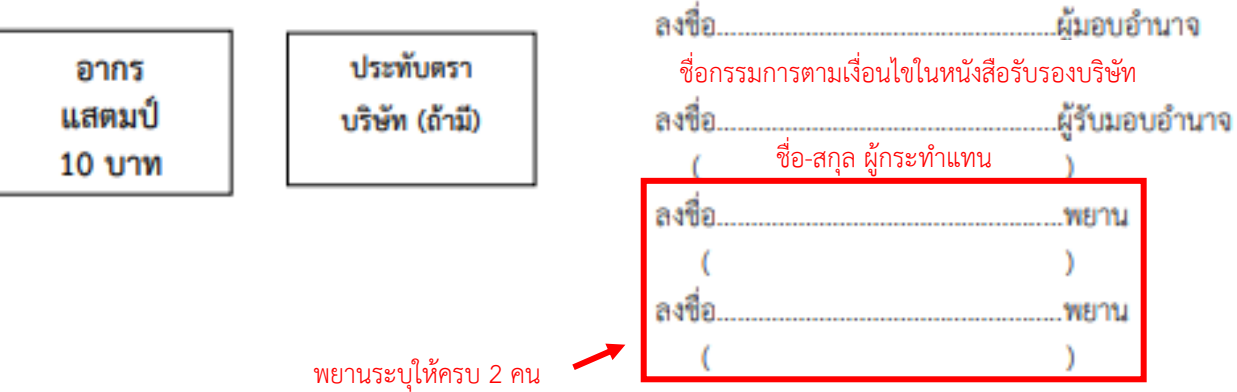

1.2 เอกสารประกอบการยื่นขอยกเลิก กรณี**แจ้งไม่ต่ออายุหรือผู้ อนุญาตไม่อนุญาตให้ต่ออายุ** เมื่อใบจดทะเบียนสถาน ประกอบการ/ใบอนุญาตขาย **สิ้นอายุแล้ว**

### เอกสารที่ต้องใช้ กรณี**แจ้งไม่ต่ออายุ**หรือ**ผู้อนุญาตไม่อนุญาตให้ต่ออายุ** เมื่อใบจดทะเบียนสถานประกอบการ/ใบอนุญาตขายเครื่องมือแพทย์ **สิ้นอายุแล้ว**

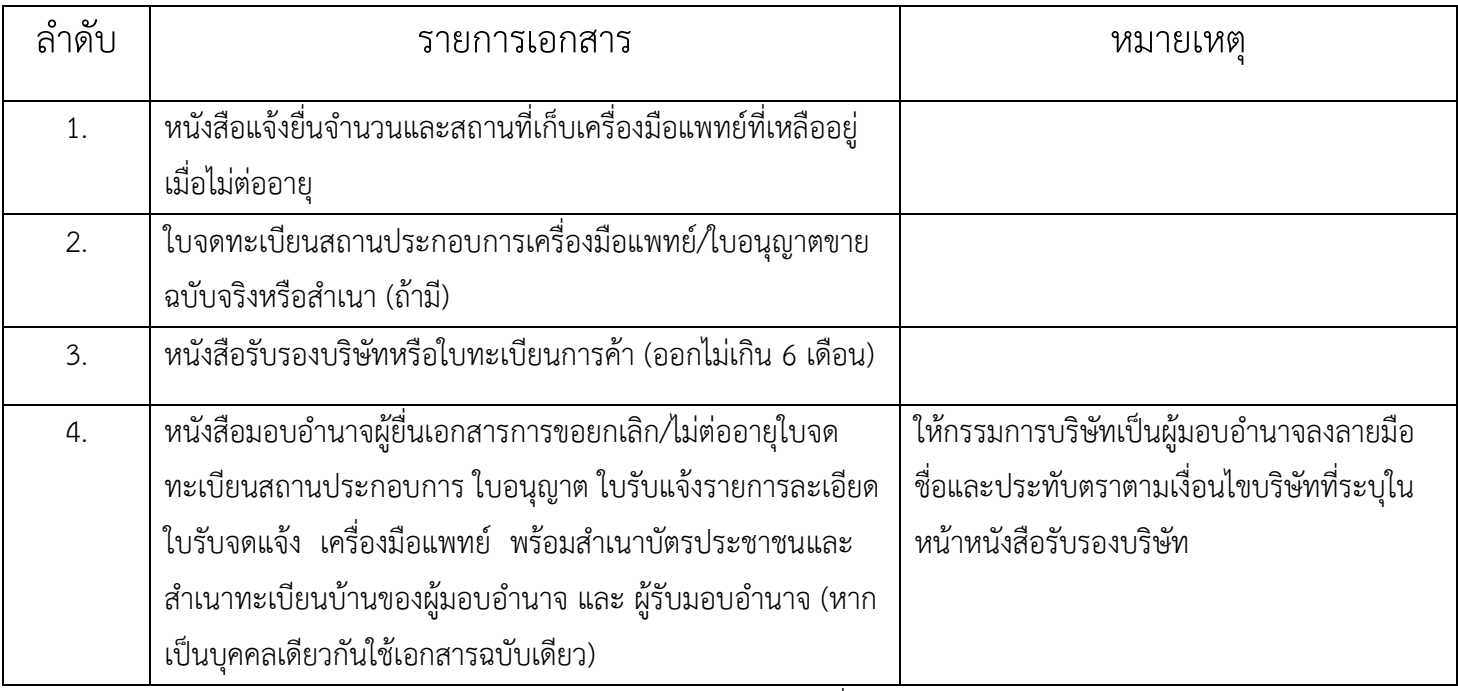

หมายเหตุ ในกรณีผู้ดำเนินกิจการตามหน้าใบอนุญาตขายเครื่องมือแพทย์ต้องการรับรองเอกสารจะต้องจัดทำ ใบมอบอำนาจแต่งตั้งจากกรรมการตามเงื่อนไขบริษัทเพื่อให้มีอำนาจในการกระทำการแทนในเอกสาร

# **ตัวอย่างแบบฟอร์มหนังสือแจ้งไม่ต่ออายุใบจดทะเบียนสถานประกอบการนำเข้าเครื่องมือแพทย์**

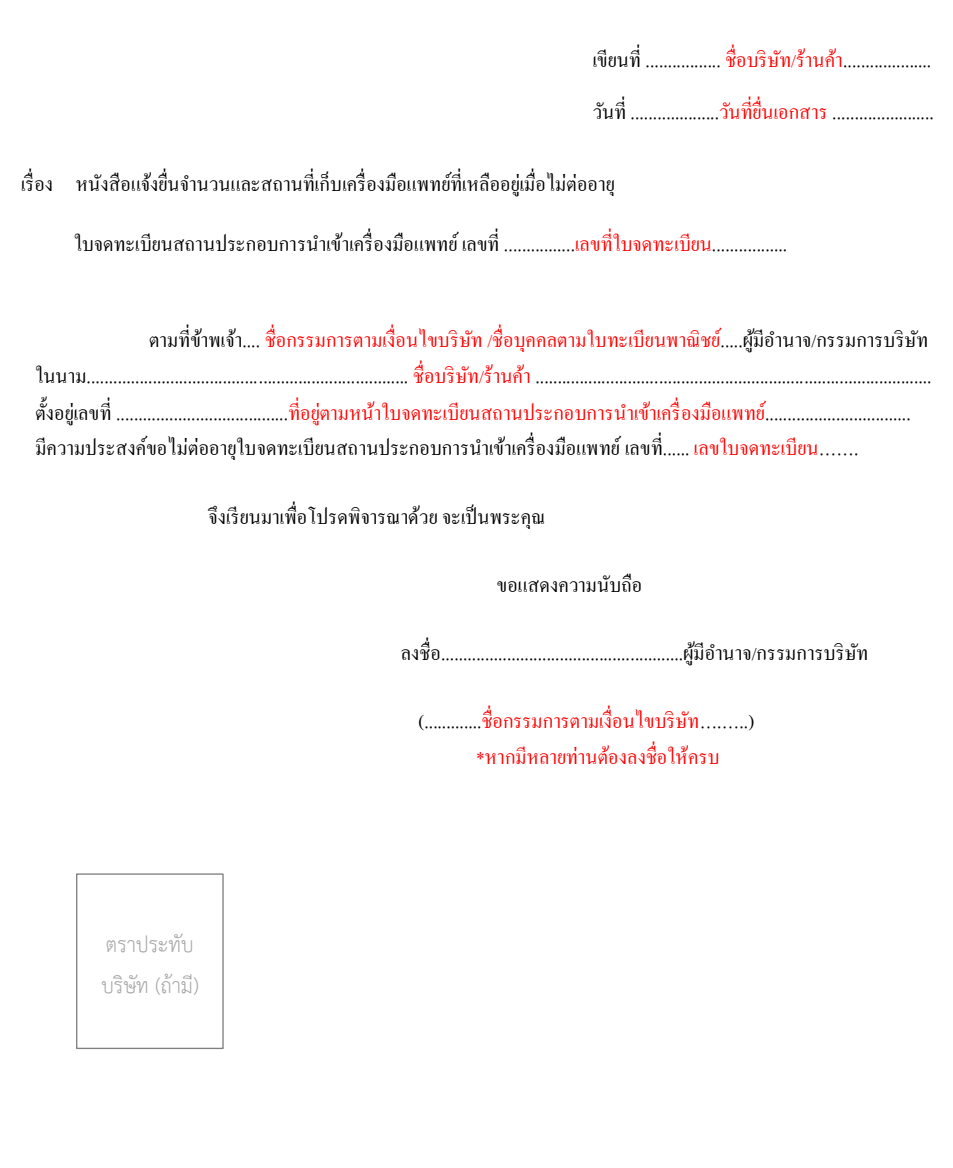

### **ตัวอย่างแบบฟอร์มหนังสือแจ้งไม่ต่ออายุใบจดทะเบียนสถานประกอบการผลิตเครื่องมือแพทย์**

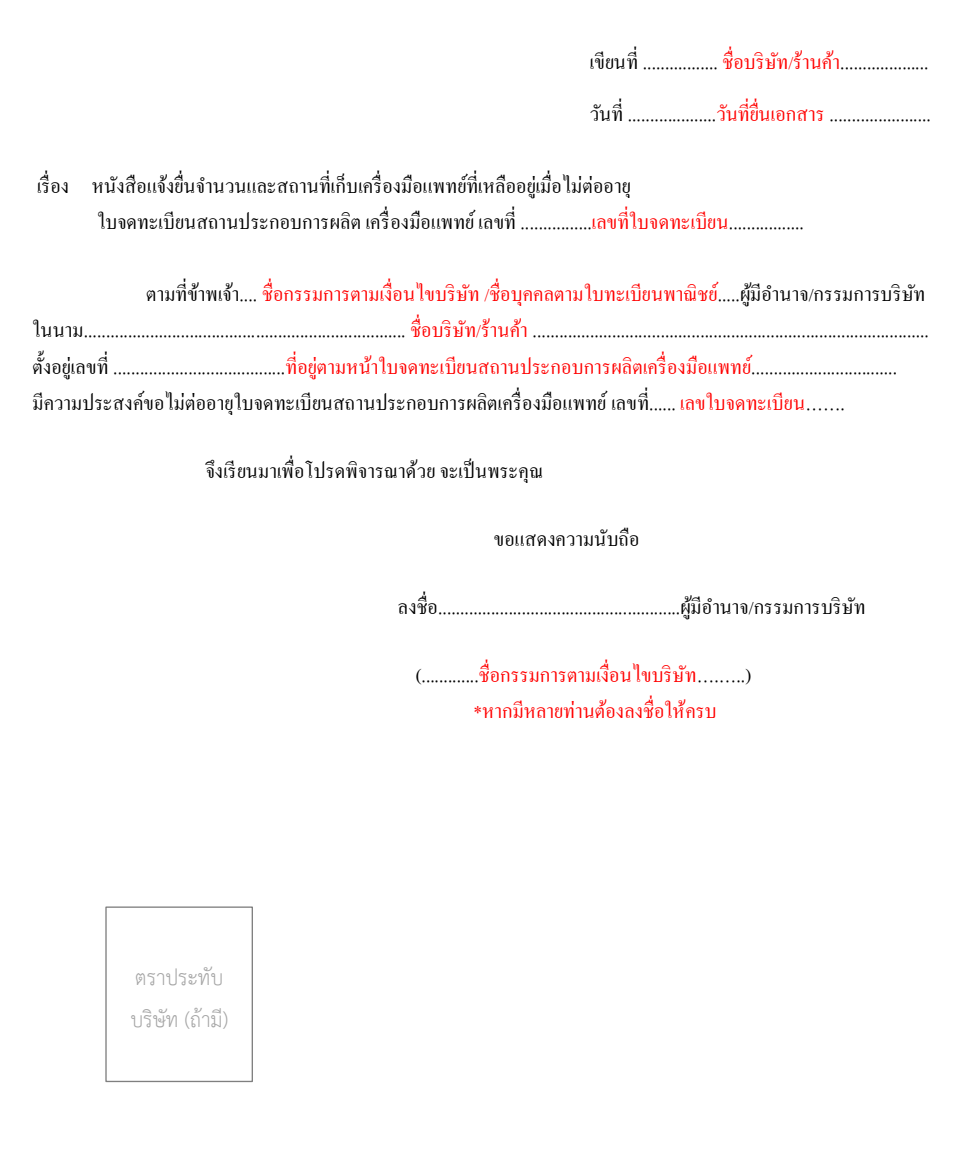

# **ตัวอย่างแบบฟอร์มหนังสือแจ้งไม่ต่ออายุใบอนุญาตขายเครื่องมือแพทย์**

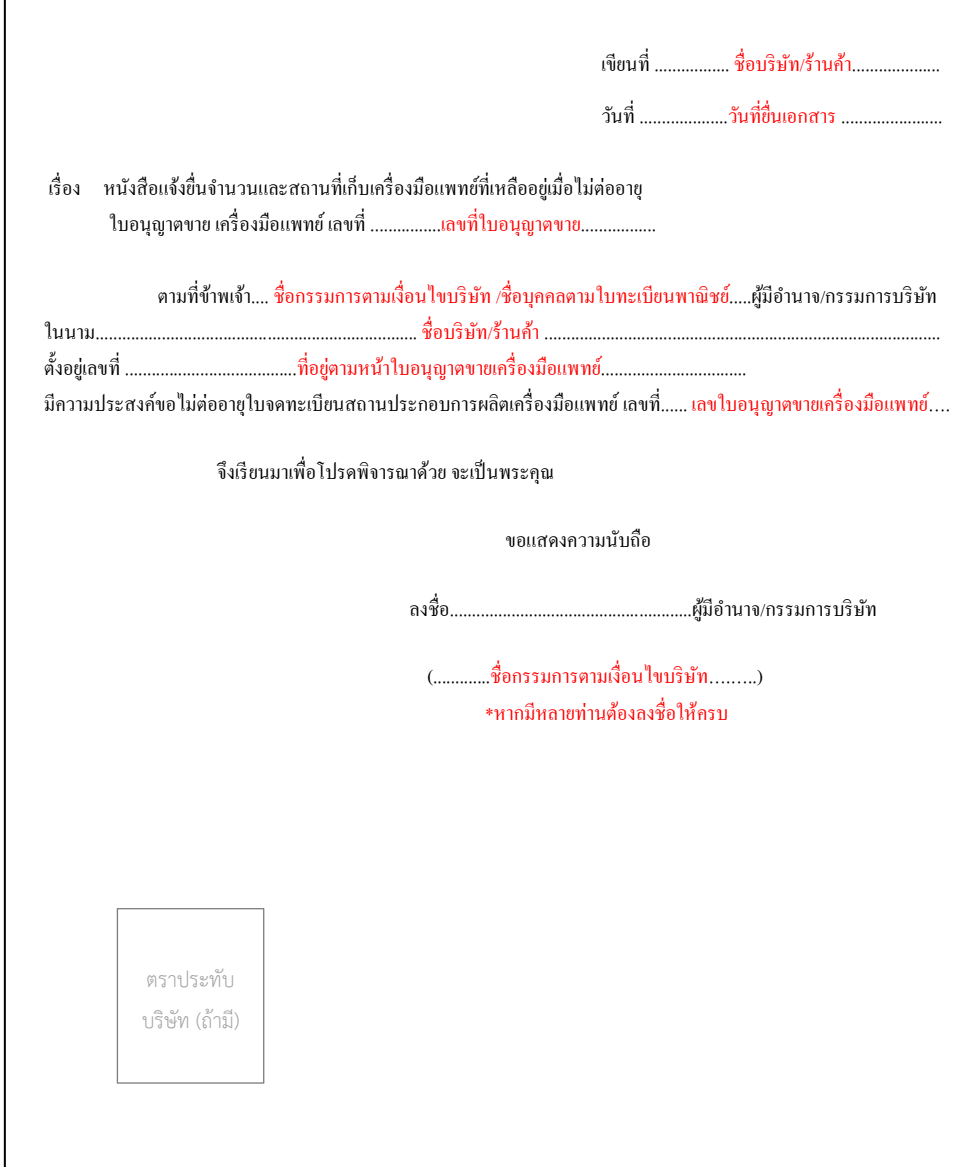

#### **ตัวอย่างหนังสือมอบอำนาจเพื่อเป็นผู้ยื่นขอยกเลิก/แจ้งไม่ต่ออายุ เครื่องมือแพทย์**

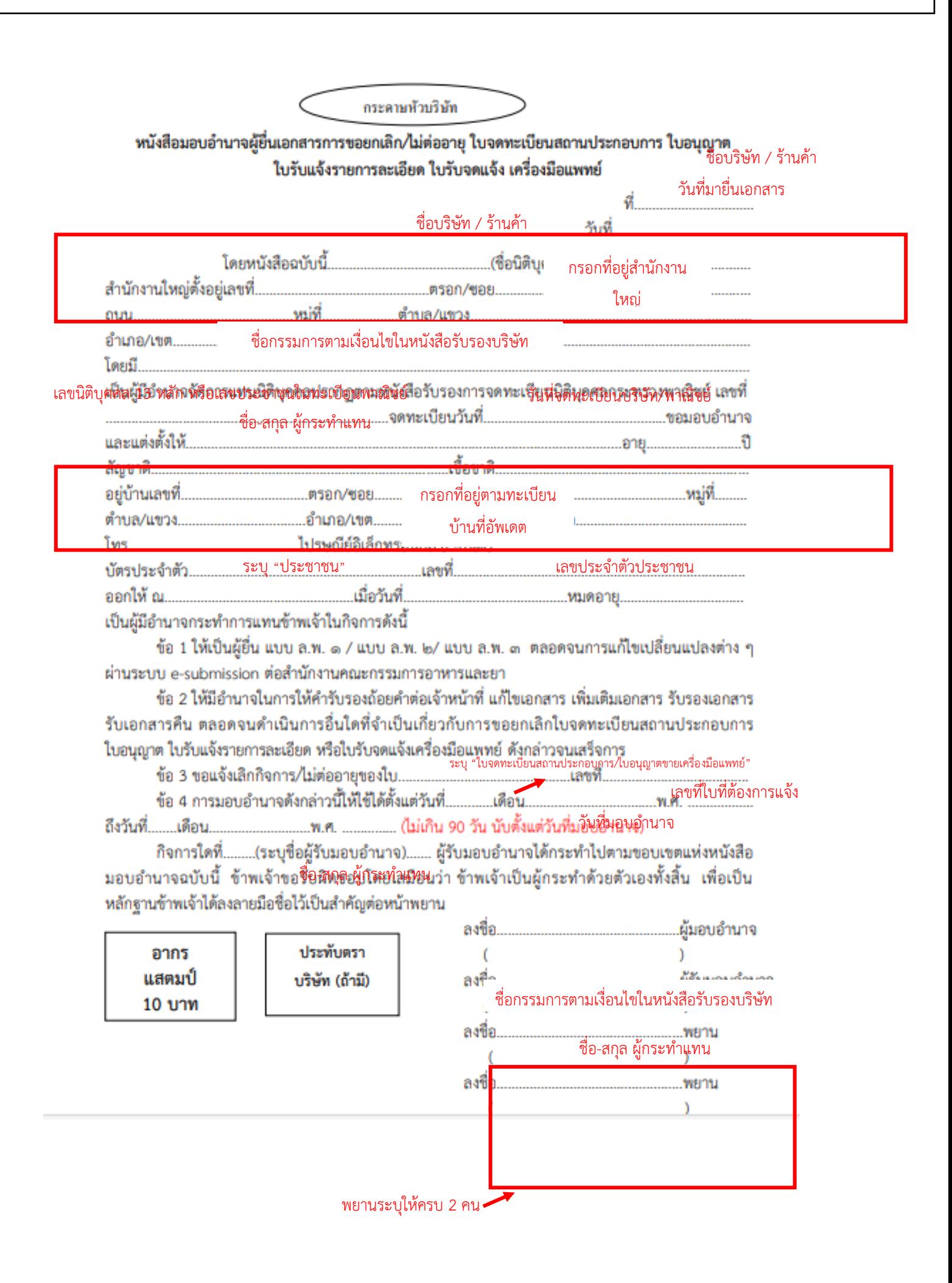

1.3 เอกสารประกอบการยื่นขอใบอนุญาตขายเครื่องมือแพทย์ <u>กรณี</u> **พ้นระยะเวลาขายตามมาตรา 38 วรรคหนึ่ง** กรณีครบกำหนด 60 วัน หลังเลิกกิจการหรือใบสิ้นอายุหรือไม่อนุญาตให้ต่ออายุ จะต้องยื่นแบบ ล.พ. ๓ ภายใน15 วัน

# **ใบอนุญาตขายเครื่องมือแพทย์ดังต่อไปนี้**

- 1. ชุดตรวจที่เกี่ยวข้องกับการติดเชื้อเอชไอวี ประเภทเพื่อการวินิจฉัยภายนอกร่างกาย
- 2. ถุงบรรจุโลหิตมนุษย์
- 3. ผลิตภัณฑ์ที่มีสมบัติหนืดสําหรับใช้ในกระบวนการผ่าตัดตา
- 4. ผลิตภัณฑ์ฟอกสีฟัน
- 5. เต้านมเทียมซิลิโคนใช้ฝังในร่างกาย
- 6. กรดไฮยาลูโรนิกชนิดฉีดเพื่อแก้ไขข้อบกพร่องของผิวหนัง

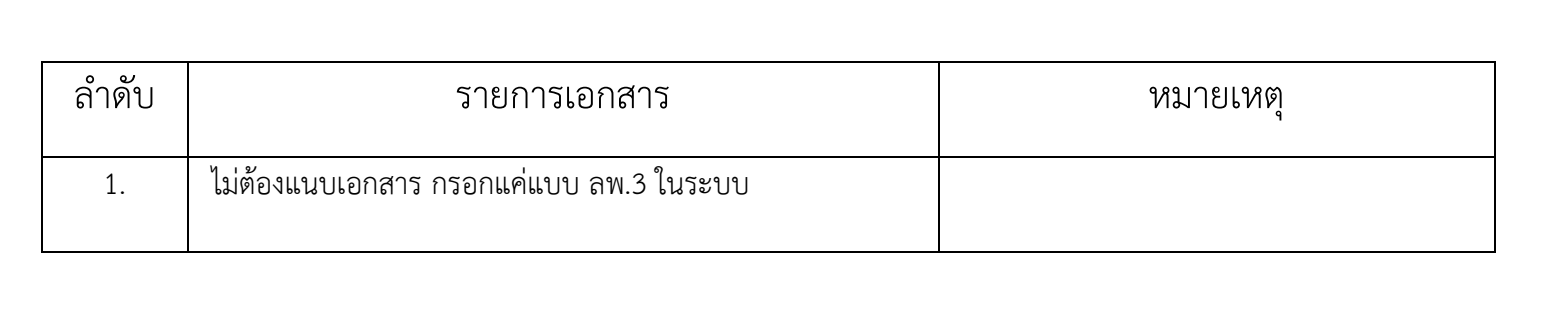

# **2. เปิด Open ID ด้วยตนเอง**

(หากมีแล้วให้ข้ามไปขั้นตอนถัดไปได้เลย)

1.เปิด Open ID ด้วยตนเอง (หากเคยสมัครแล้วให้ดำเนินการขั้นตอนต่อไป)

1.1. เข้าที่เว็บไซต์ [Privus.fda.moph.go.th](https://privus.fda.moph.go.th/) หรือ พิมพ์ใน Google " Skynet อย. "

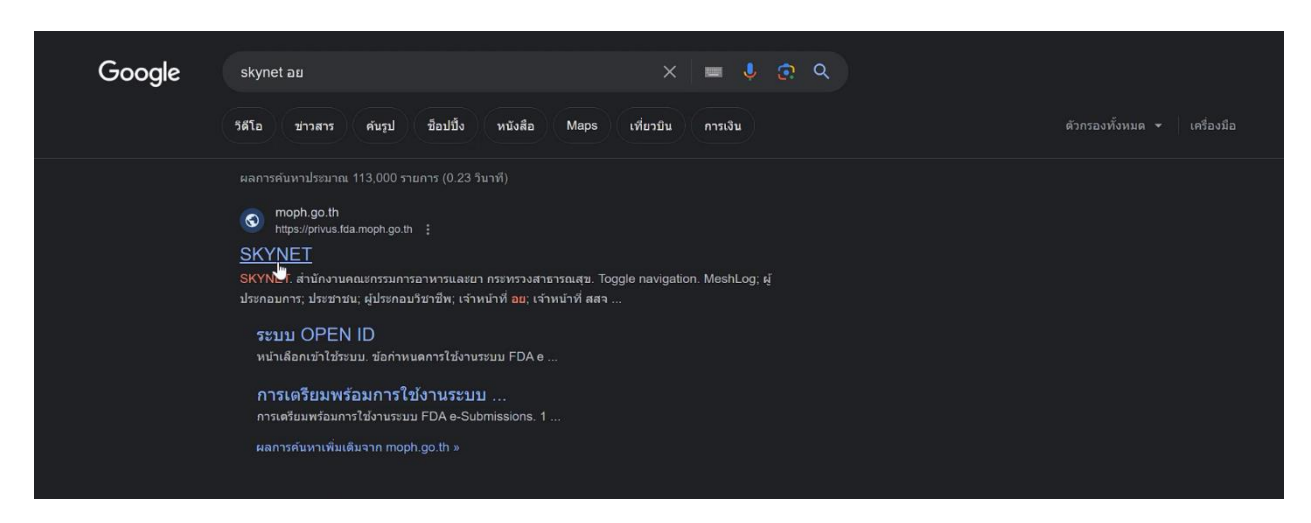

1.2. คลิกที่ **ผู้ประกอบการ**

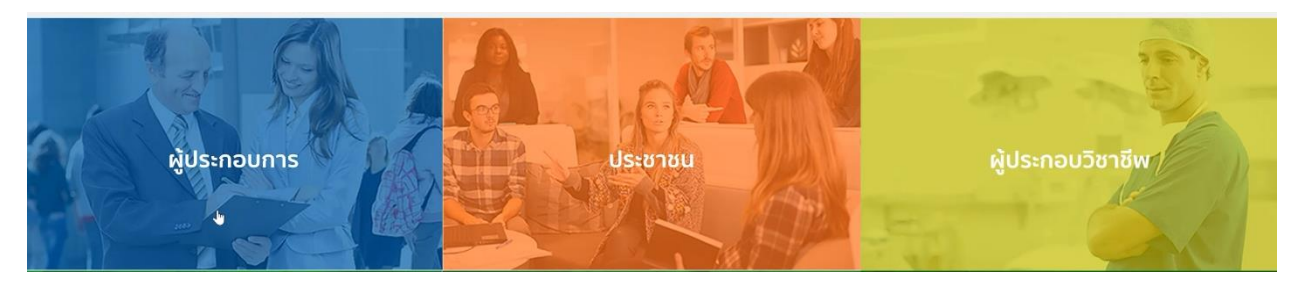

1.3. คลิกที่ **ลงทะเบียน**

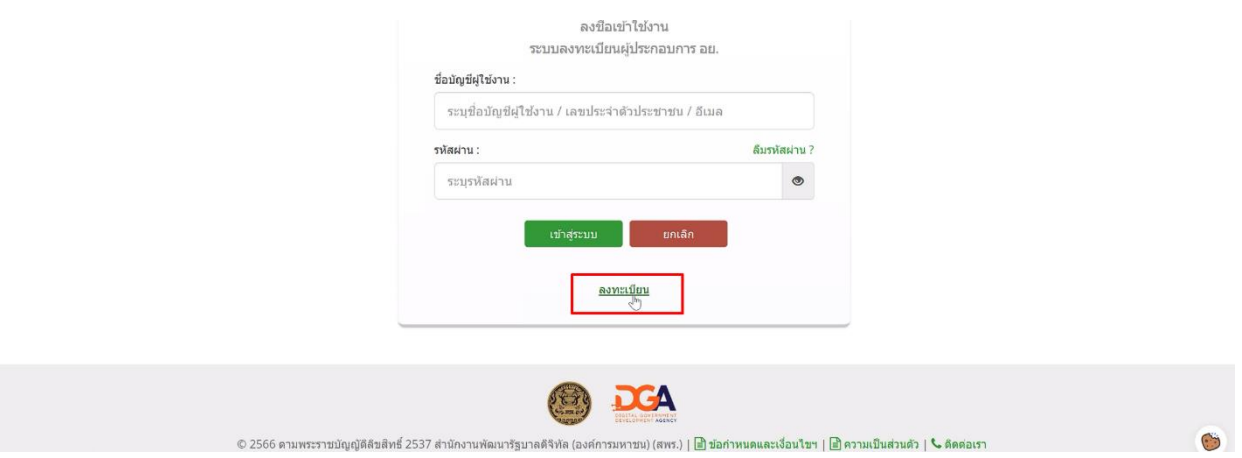

#### 1.4. คลิกที่ **ยินยอม**

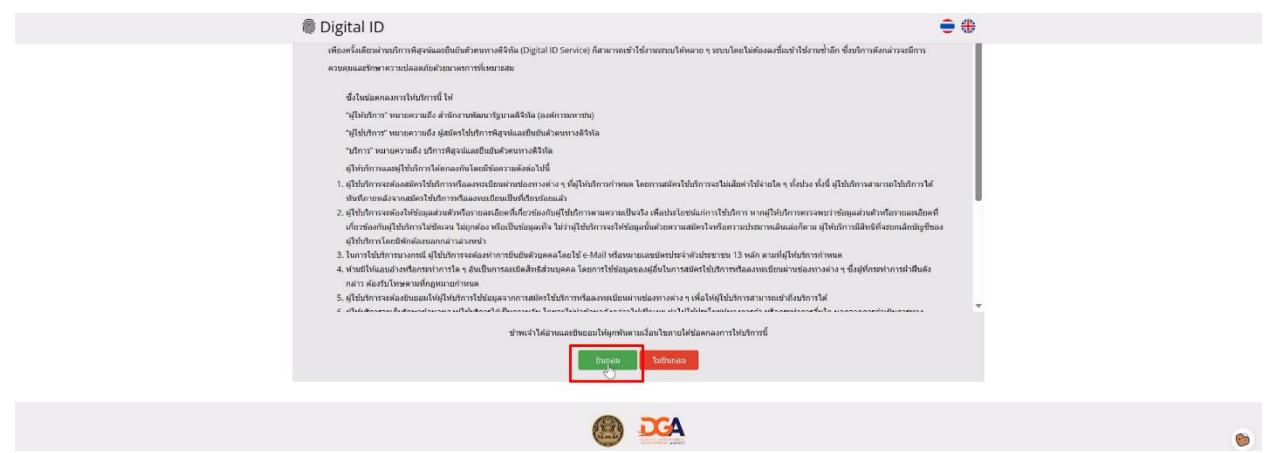

1.5. กรอก **เลขบัตรประชาชน** และ คลิกที่ **เลเซอร์โค้ดหลังบัตรประชาชน** > คลิก **ถัดไป**

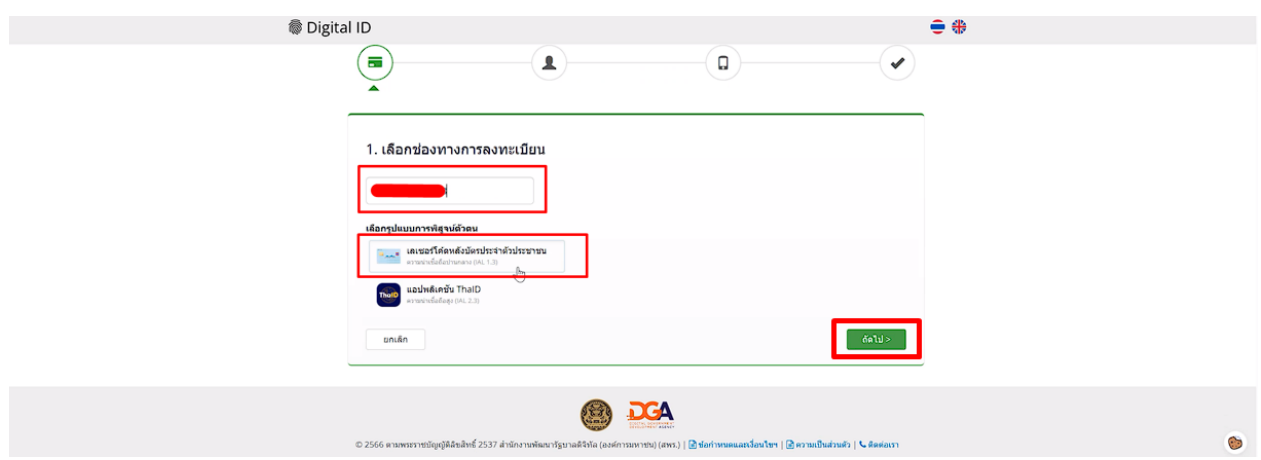

1.6. กรอกข้อมูลและคลิกที่ **ยืนยันตัวตน**

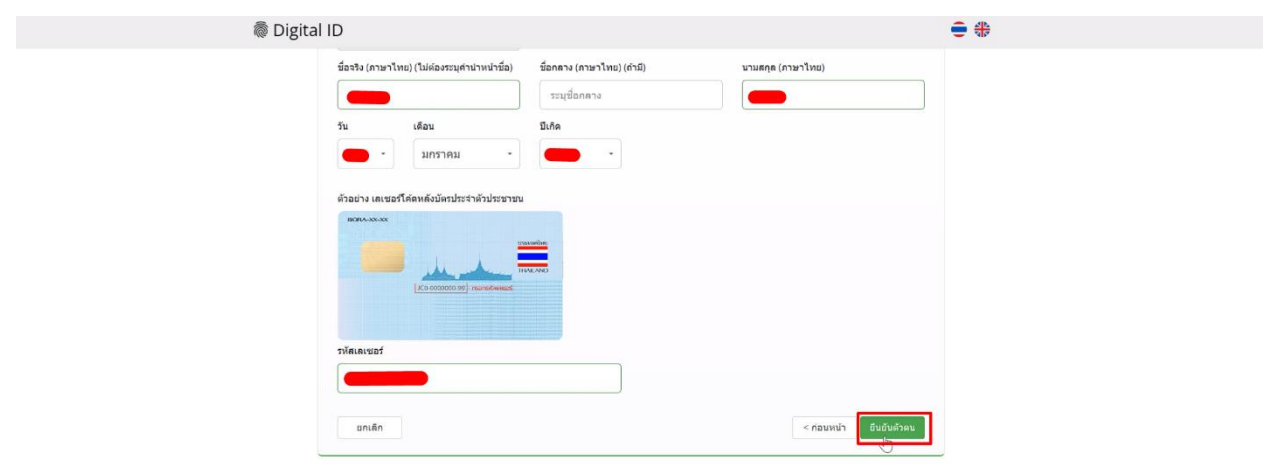

1.7. ตั้ง **Username** และ **Password** คลิก **ถัดไป**

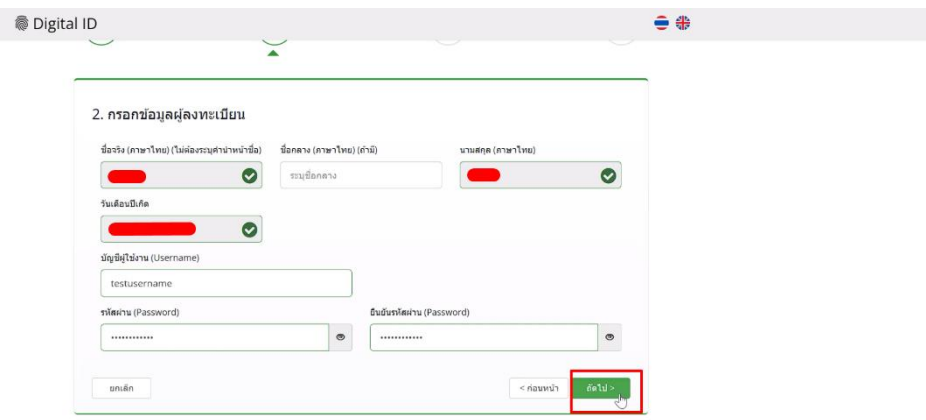

1.8. กรอก **เบอร์โทรศัพท์มือถือ** คลิกที่ **ขอรหัส OTP ทาง SMS**

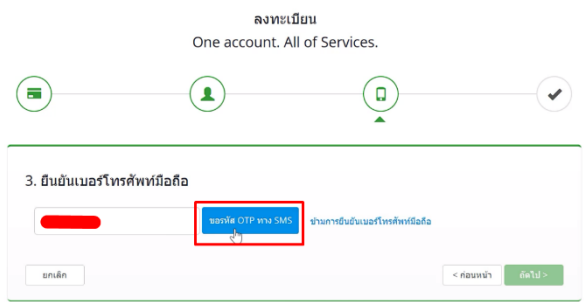

1.9. กรอก **รหัส OTP** และคลิกที่ **ยืนยันเบอร์โทรศัพท์มือถือ**

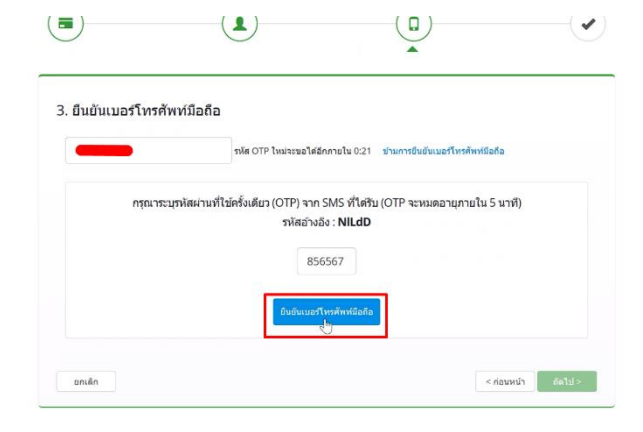

 $\bullet$ 

#### 1.10. เมื่อยืนยันเรียบร้อยแล้ว คลิก **ถัดไป**

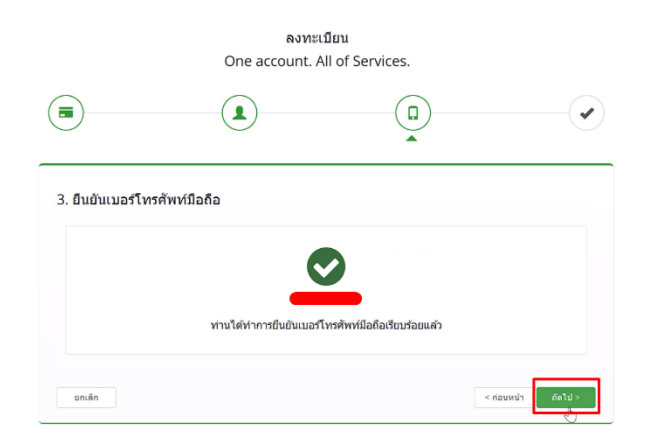

 $\mathbb{C}$ 

#### 1.11. ตรวจสอบข้อมูลและคลิก **ยืนยันข้อมูล**

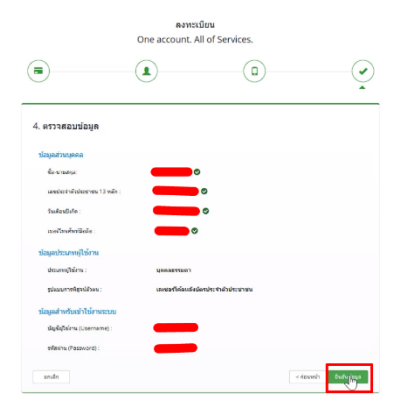

# **3. การเปิดสิทธิ์ระบบยกเลิกกิจการ หรือไม่ต่ออายุ**

# **ผ่านระบบ Skynet fda**

3. เปิดสิทธิ์เพื่อเข้าใช้งาน E-Submission ระบบยกเลิกกิจการ หรือไม่ต่ออายุ

เอกสารที่ต้องจัดเตรียมเพื่อเปิดสิทธิ์ E-submission ประกอบด้วย

3.1 **ตัวจริง**หนังสือมอบอำนาจผู้ยื่นเอกสารการขอยกเลิก/ไม่ต่ออายุใบจดทะเบียนสถานประกอบการ ใบอนุญาต ใบ รับแจ้งรายการละเอียด ใบรับจดแจ้ง เครื่องมือแพทย์ พร้อมสำเนาบัตรประชาชนผู้มอบอำนาจ และ ผู้รับมอบอำนาจ (หากเป็นบุคคลเดียวกันใช้เอกสารฉบับเดียว) \*,\*\* พร้อมรับรองสำเนาและประทับตราบริษัท (ถ้ามี)

\* หนังสือมอบอำนาจพร้อมติดอากรแสตมป์30 บาท และประทับตราบริษัท (ถ้ามี)

\*\* ข้อมูลที่อยู่ของผู้ยื่นที่กรอกในใบมอบอำนาจจะต้องเป็นที่อยู่ปัจจุบันตามทะเบียนบ้าน

3.2 หนังสือรับรองการจดทะเบียนนิติบุคคล (กรณีนิติบุคคล โดยออกมาแล้วไม่เกิน 6 เดือน) หรือ สำเนาใบทะเบียน พาณิชย์ (กรณีบุคคลธรรมดา) พร้อมรับรองสำเนาและประทับตราบริษัท (ถ้ามี)

3.3 **ตัวจริง**ใบจดทะเบียนสถานประกอบการเครื่องมือแพทย์ กรณีต้องการแจ้งเลิกกิจการและใบยังไม่อยู่ในรูปแบบ อิเล็กทรอนิกส์

#### *หมายเหตุ*

- *1. สแกนชุดเอกสาร ข้อ 3.1 เพื่อใช้แนบในระบบในหัวข้อหนังสือมอบอำนาจผู้ยื่นเอกสาร*
- *2. สแกนเอกสารข้อ 3.2 เพื่อใช้แนบในระบบในหัวข้อหนังสือรับรองบริษัท*
- *\* โดยการสแกนใบมอบอำนาจต้องใช้ฉบับจริงในการสแกน*
- *\*\* scan เก็บไว้ในรูปแบบไฟล์ PDF และ scan เป็นไฟล์สี*

3.ผู้ดำเนินกิจการตามหน้าใบจดทะเบียนจะต้องได้รับมอบอำนาจตามเงื่อนไขบริษัทเท่านั้น จึงจะสามารถเป็นผู้ยื่น เอกสารในระบบได้

สามารถยื่นหนังสือมอบอำนาจได้ที่กองควบคุมเครื่องมือแพทย์อาคาร 6 ชั้น 3 สำนักงานคณะกรรมการ อาหารและยา หรือส่งเอกสารทางไปรษณีย์มาที่

กองควบคุมเครื่องมือแพทย์สำนักงานคณะกรรมการอาหารและยา

( เปิดสิทธิ์ e-submission เพื่อยื่นระบบแจ้งเลิกกิจการ หรือไม่ต่ออายุ)

เลขที่ 88/24 อาคาร 6 ชั้น 3 ถนนติวานนท์ ตำบลตลาดขวัญ อำเภอเมือง จังหวัดนนทบุรี 11000

(2) \*หากมีข้อสงสัยเพิ่มเติมสามารถโทรสอบถามได้ที่เบอร์ 0-2590-7045 หรือแอดไลน์ที่ @371eojnr

(\*เฉพาะเรื่องการเปิดสิทธิ์และปัญหาเกี่ยวกับระบบ E-submission เท่านั้น)

เมื่อเจ้าหน้าที่ได้รับเอกสารตัวจริงและตรวจสอบความถูกต้องเรียบร้อยแล้ว จะทำการเปิดสิทธิ์ เพื่อใช้ในการยื่นเอกสารต่อไป

# **. การยื่นเอกสารผ่านระบบ Skynet fda**

#### **4.การเข้าใช้ระบบยื่นเอกสารแจ้งเลิกกิจการ หรือไม่ต่ออายุ**

**4.1 เข้าโปรแกรม Chrome** >> search "skynet" หรือเข้า website

<https://privus.fda.moph.go.th/>

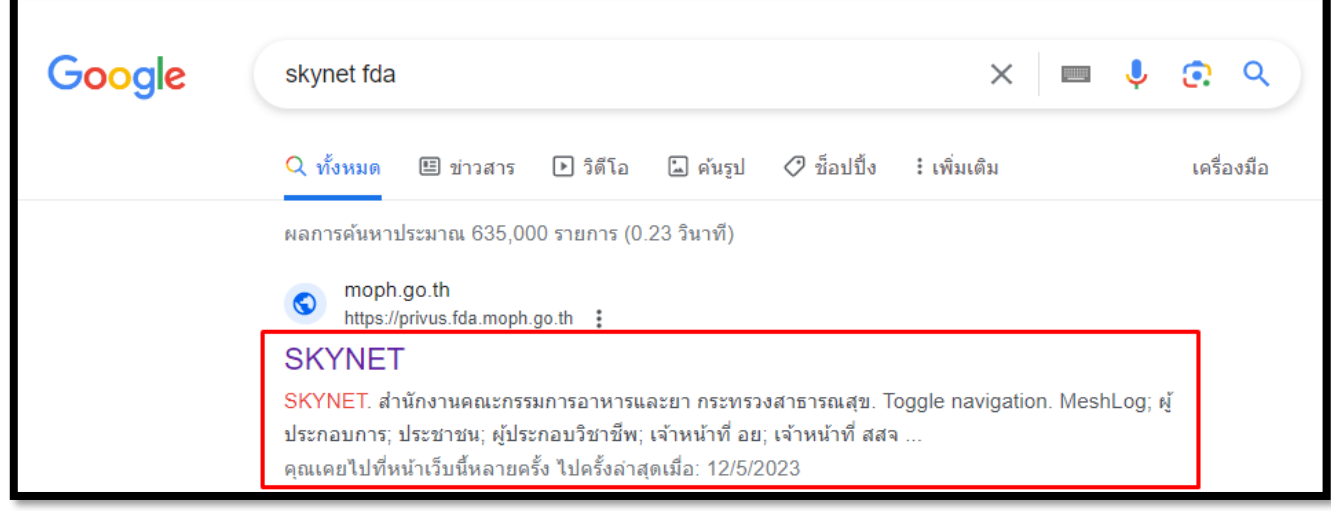

**\* ต้องยื่นผ่าน** Chrome เท่านั้น

4.2เลือก "ผู้ประกอบการ" >> ไอคอนสีฟ้า

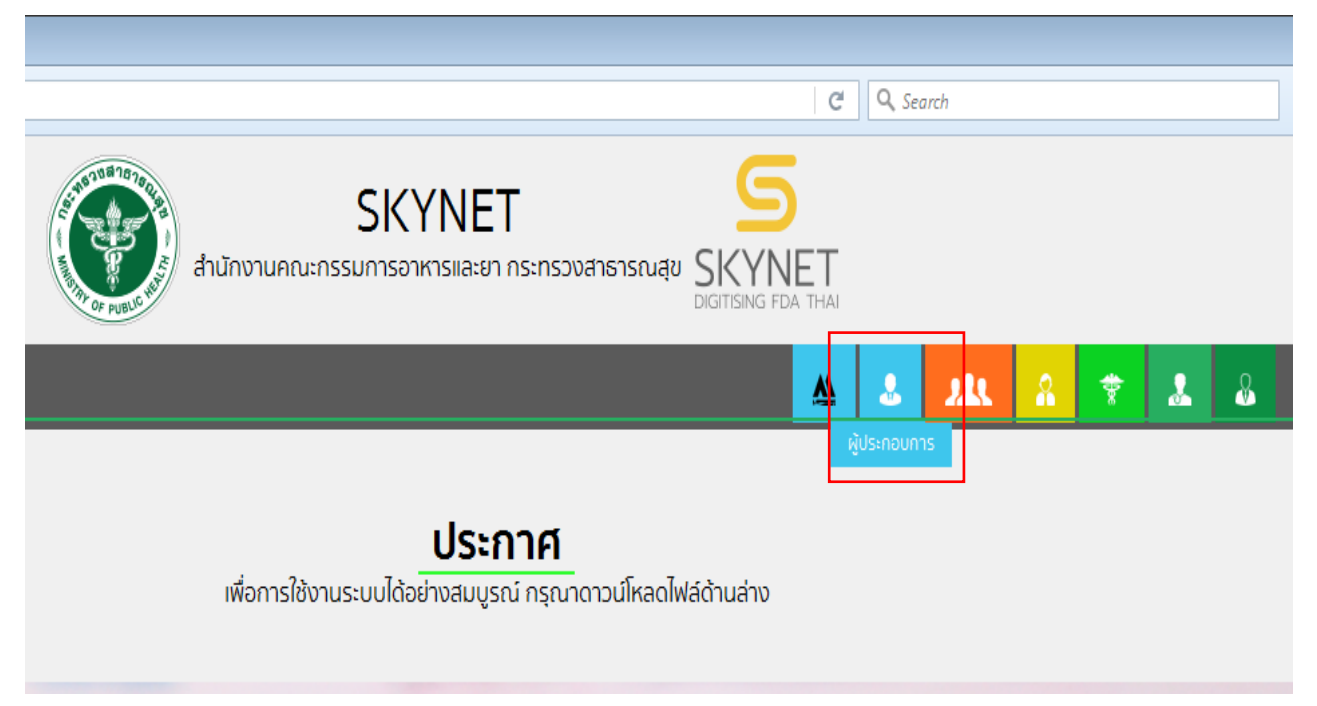

4.3 กรอก Username และ Password โดยใช้ Username และ Password เดียวกับตอนที่สมัคร Open Id

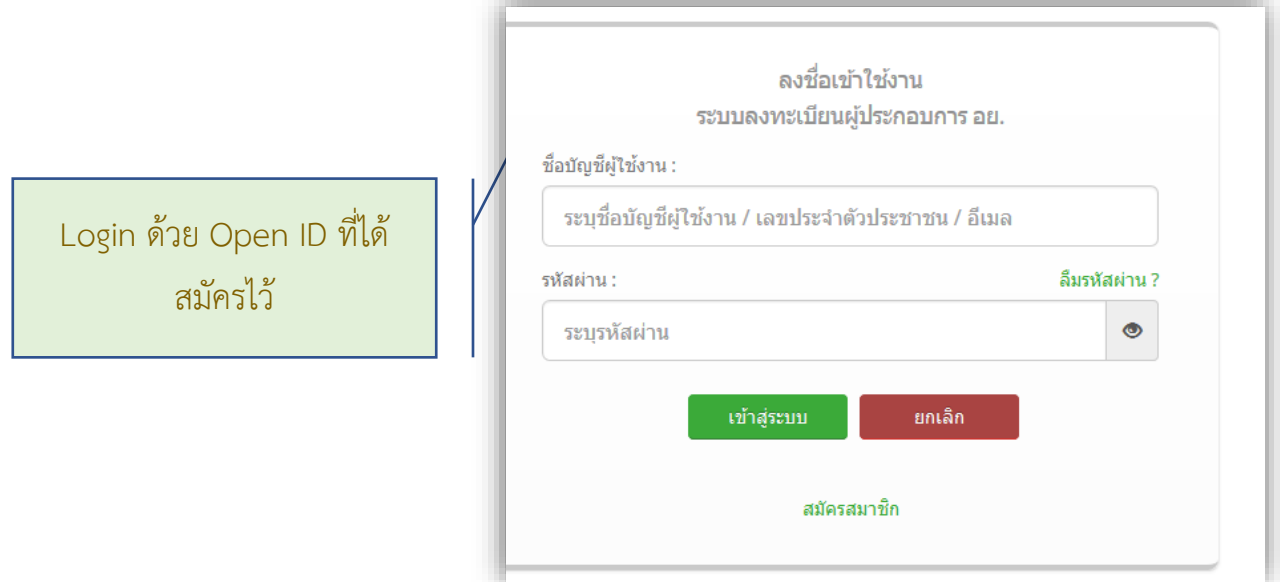

4.4 เลือกชื่อ บริษัท (กรณีเป็นผู้รับมอบอำนาจบริษัทเดียว ระบบจะข้ามไป ข้อ 1.5 ทันที)

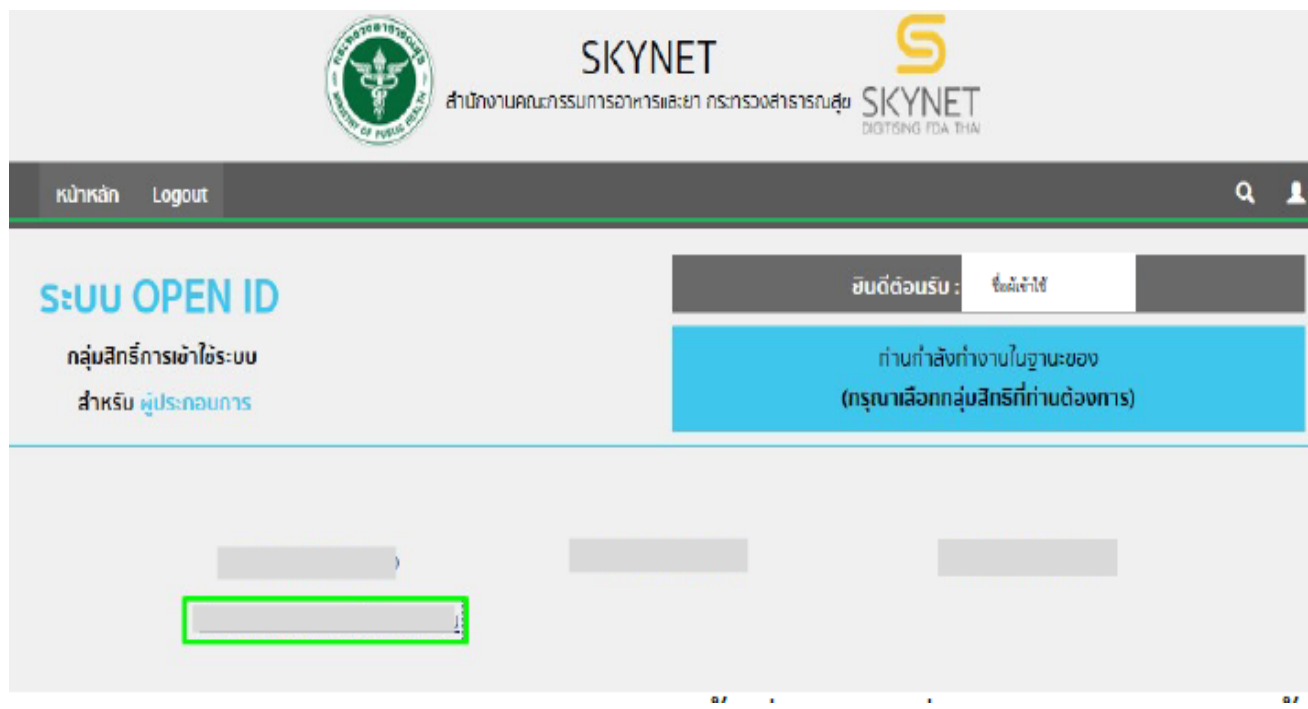

หมายเหตุ : กรณีเป็นผู้รับมอบอำนาจหลายบริษัท จะขึ้นชื่อบริษัทที่ได้รับมอบอำนาจมาทั้งหมด

4.5คลิ๊กเลือกที่"แจ้งเลิกกิจการ ไม่ต่ออายุ" เพื่อเริ่มกระบวนการยื่นเรื่อง

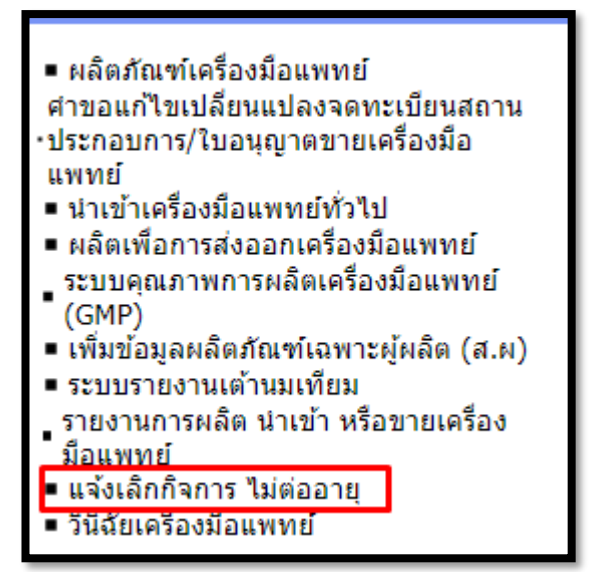

4.6คลิ๊กเลือก "สร้างคำขอ คลิกที่นี่"

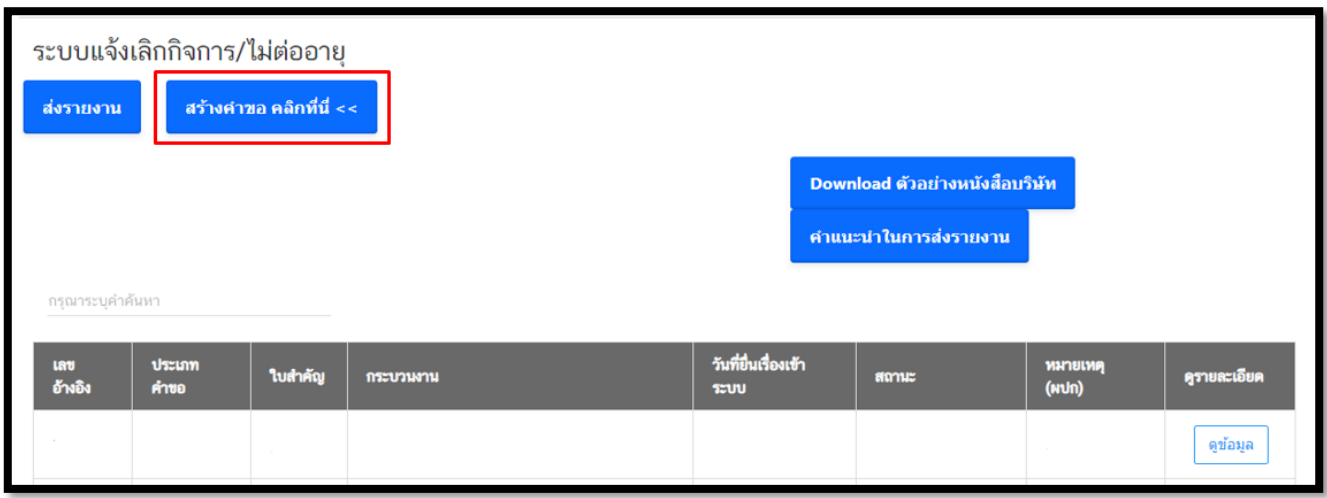

4.7 เลือก เลขใบที่ต้องการแจ้งเลิกกิจการ หรือไม่ต่ออายุ กดคลิ๊ก "เลือก"

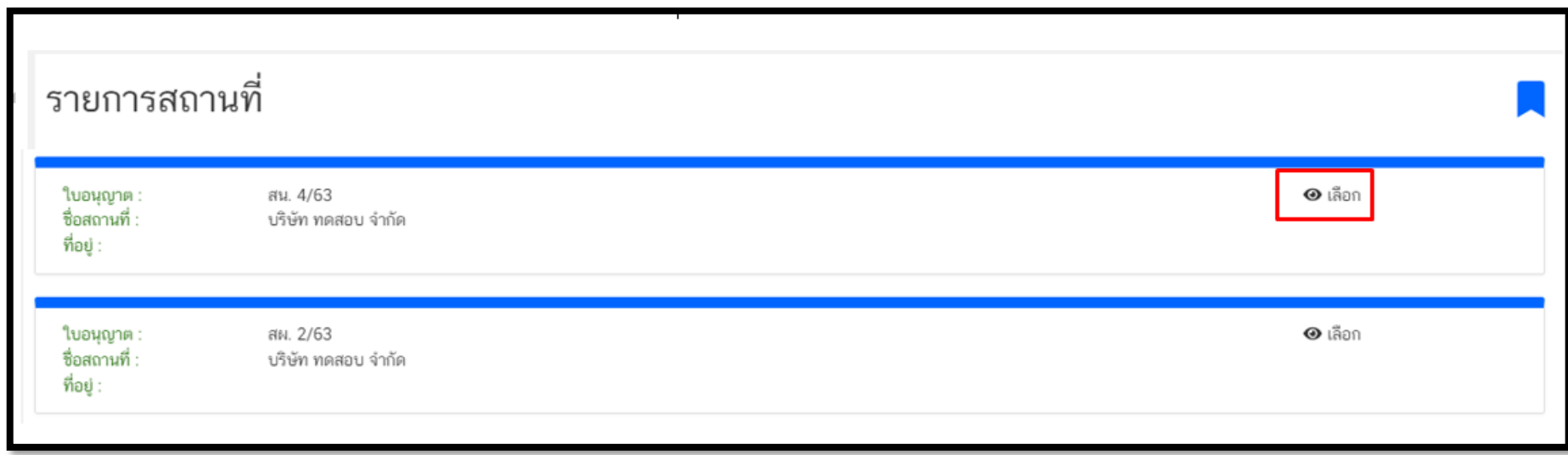

4.8 เลือก "สถานที่(ใบจดทะเบียนสถานประกอบการเครื่องมือแพทย์/ใบอนุญาตขายเครื่องมือแพทย์"

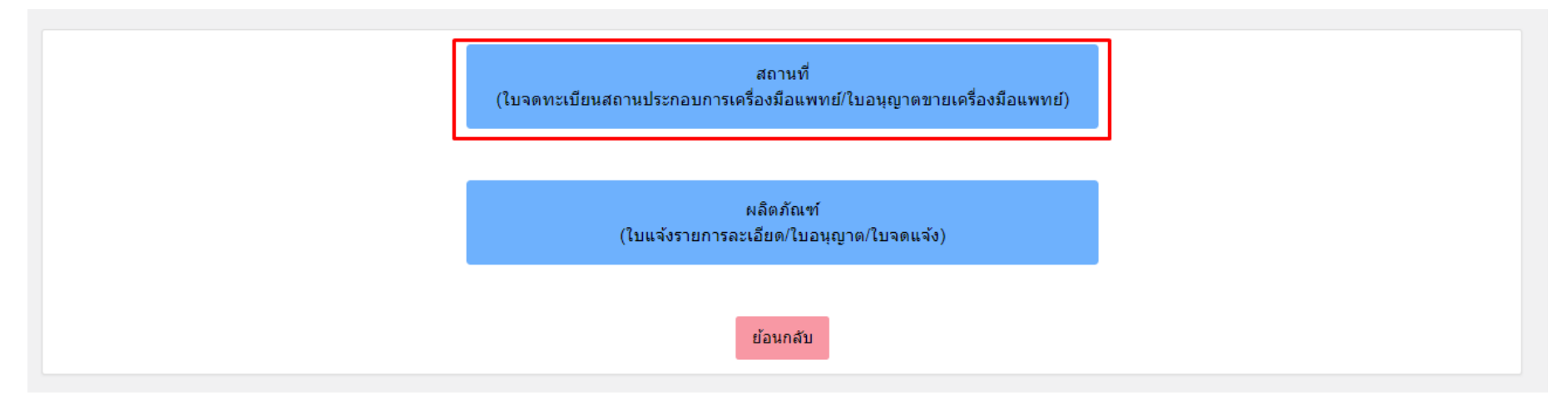

# **4.9 การกรอกข้อมูลแบบ ลพ.๑ กรณีแจ้งเลิกกิจการ**

### **4.9 กดกรอกข้อมูลแบบ ลพ. ผ่านระบบ**

4.9.1 กรณีแจ้งเลิกกิจการ ยื่นแบบ ล.พ.๑

**ตัวอย่างหน้าระบบ**

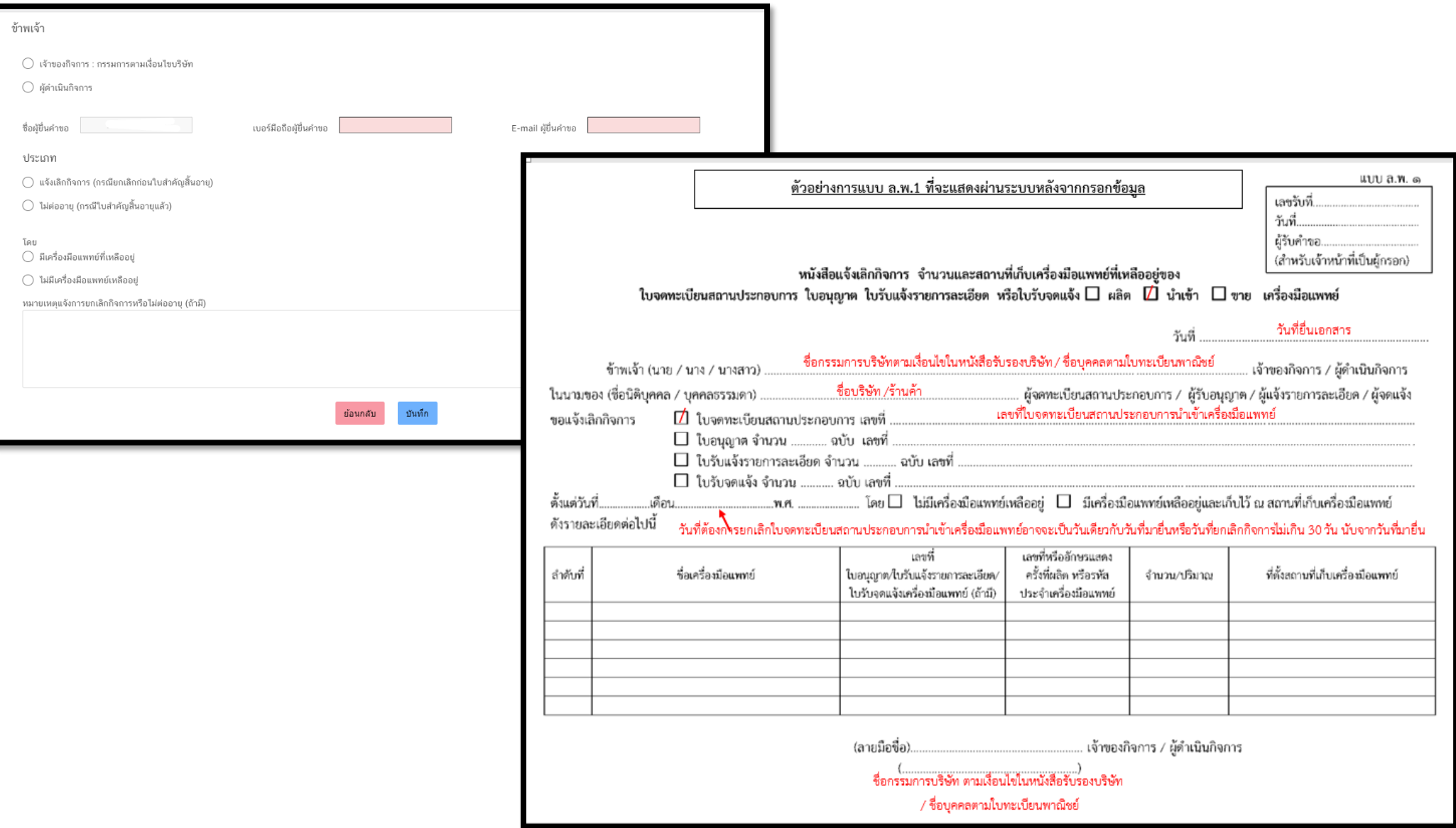

4.9.1

1. การเลือกผู้มอบอำนาจในการยื่นแจ้งเลิกกิจการ กรณีผู้มอบอำนาจเป็นเจ้าของกิจการ(กรรมการตามเงื่อนไขบริษัท) ให้เลือกคลิ๊ก "เจ้าของ กิจการ(กรรมการตามเงื่อนไขบริษัท)" และกรอกชื่อกรรมการ ตามเงื่อนไขบริษัท (หากมีมากกว่า 1 คน ให้กรอกชื่อให้ครบ)

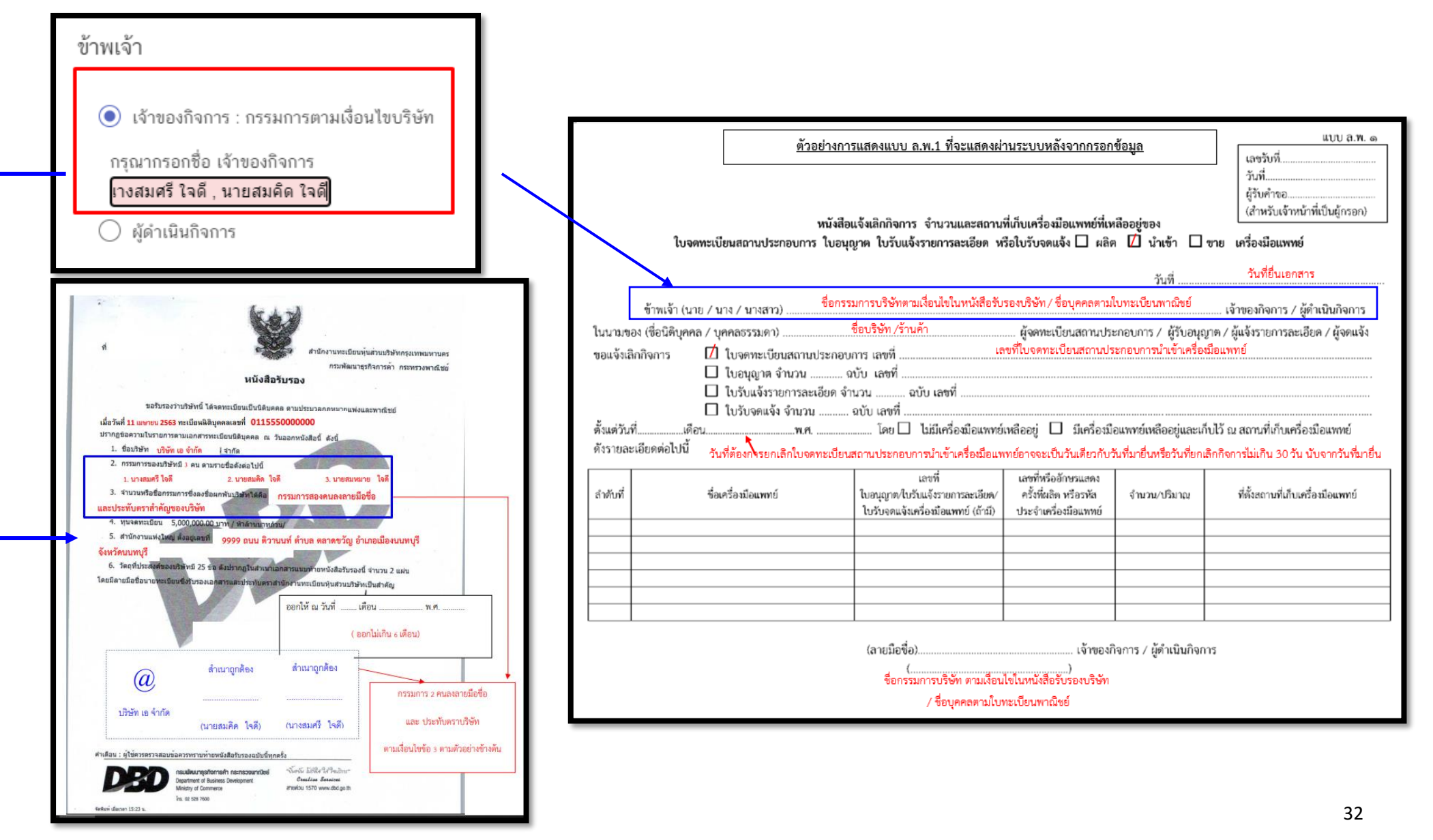

4.9.1

2. การเลือกผู้มอบอำนาจในการยื่นแจ้งเลิกกิจการ กรณีผู้มอบอำนาจเป็น ผู้ดำเนินกิจการตามหน้าใบจดทะเบียนสถานประกอบการ/ ใบอนุญาตขายเครื่องมือแพทย์ (เฉพาะกรณีผู้ดำเนินกิจการได้รับมอบอำนาจจากกรรมการตามเงื่อนไขบริษัทให้เป็นผู้ยื่นเรื่องแทนตามเอกสารมอบ

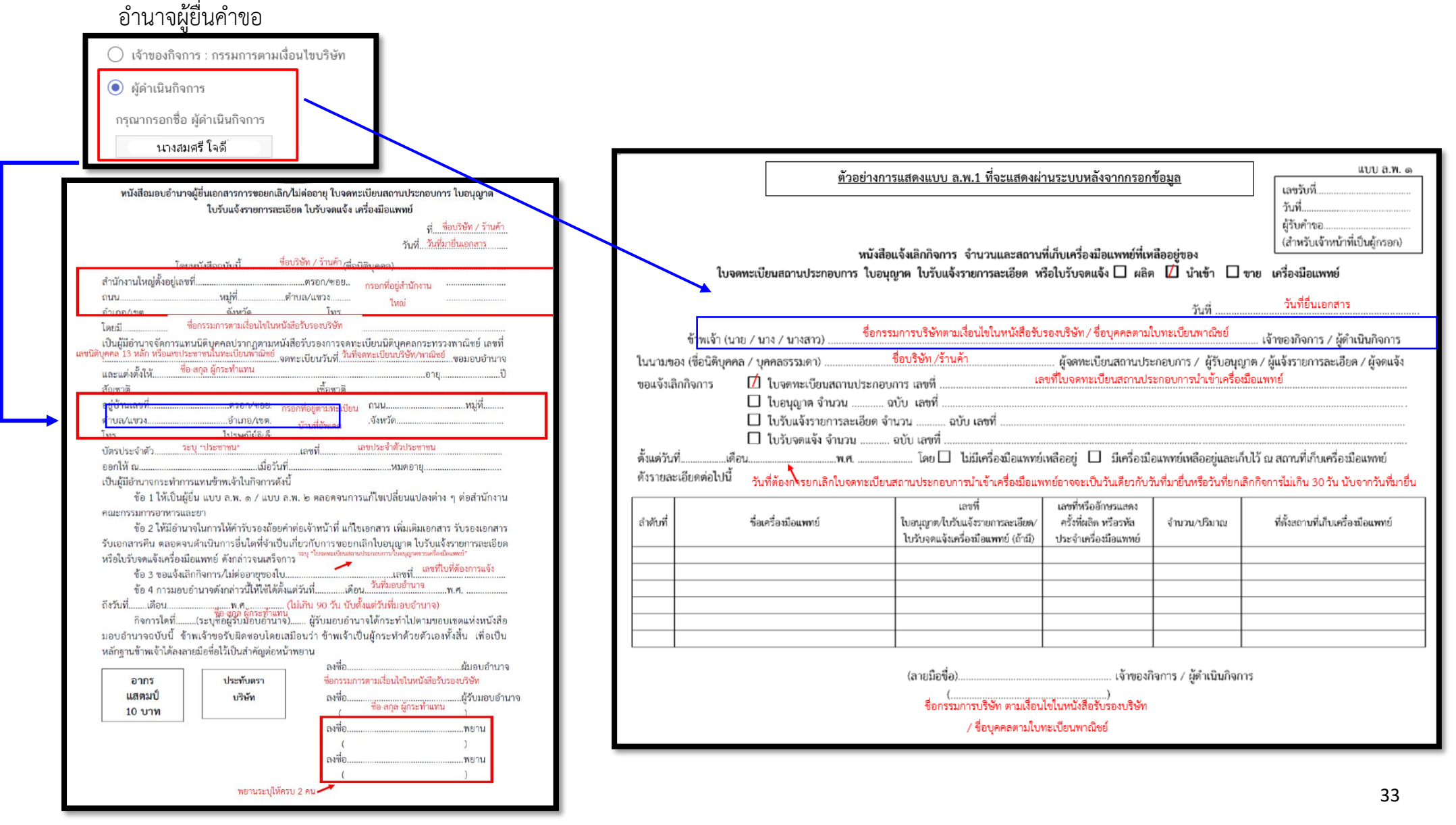

4.9.2. กรอกข้อมูลผู้ยื่นคำขอ โดยการกรอกเบอร์มือถือผู้ยื่นคำขอ และ E-mail สำหรับให้เจ้าหน้าที่ติดต่อกลับ

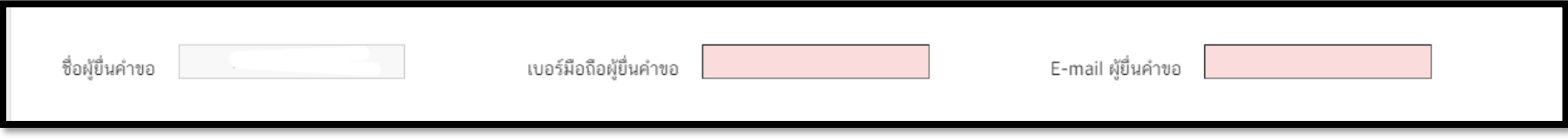

4.9.3 เลือกประเภทการยื่นเอกสาร คลิ๊ก "แจ้งเลิกกิจการ (กรณียกเลิกก่อนใบสำคัญสิ้นอายุ) และระบุวันที่ยกเลิกกิจการ ต้องเป็นวันที่ ก่อนวันที่ยื่น คำขอ 30 วัน เช่น เลิกกิจการวันที่ 1 พ.ย. จะต้องยื่นแจ้งเลิกกิจการ ได้ไม่เกินวันที่ 30 พ.ย. ตามที่กฎหมายกำหนด

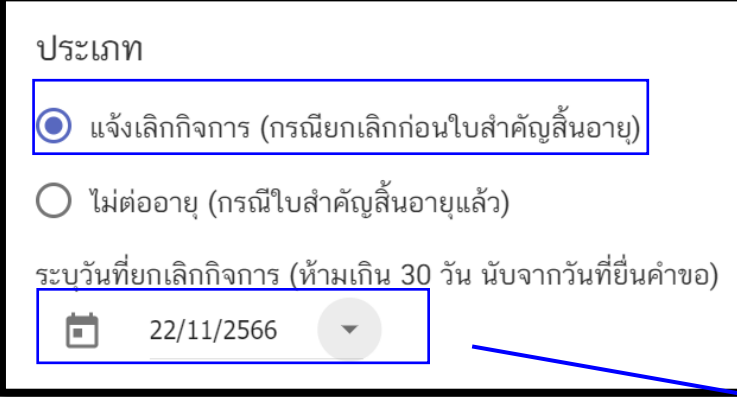

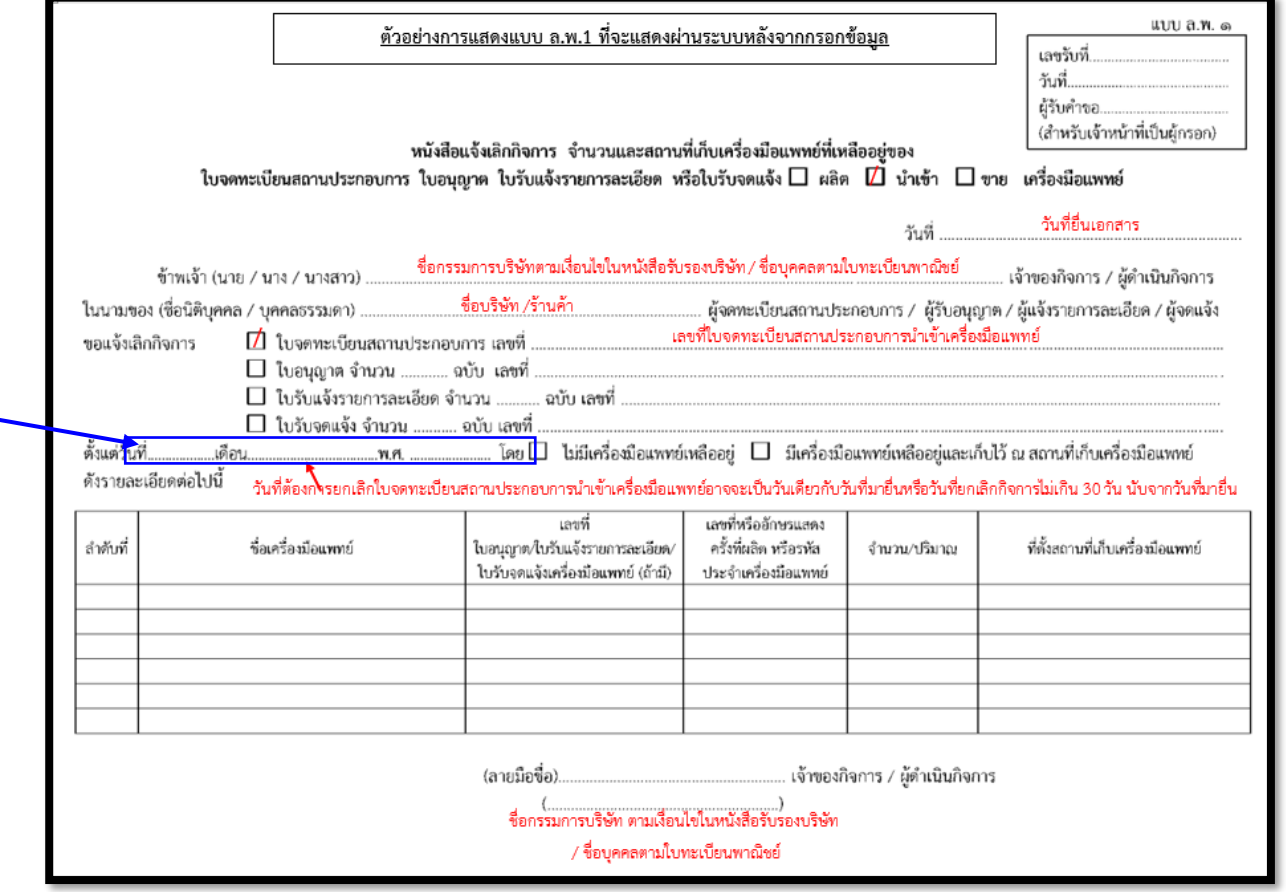

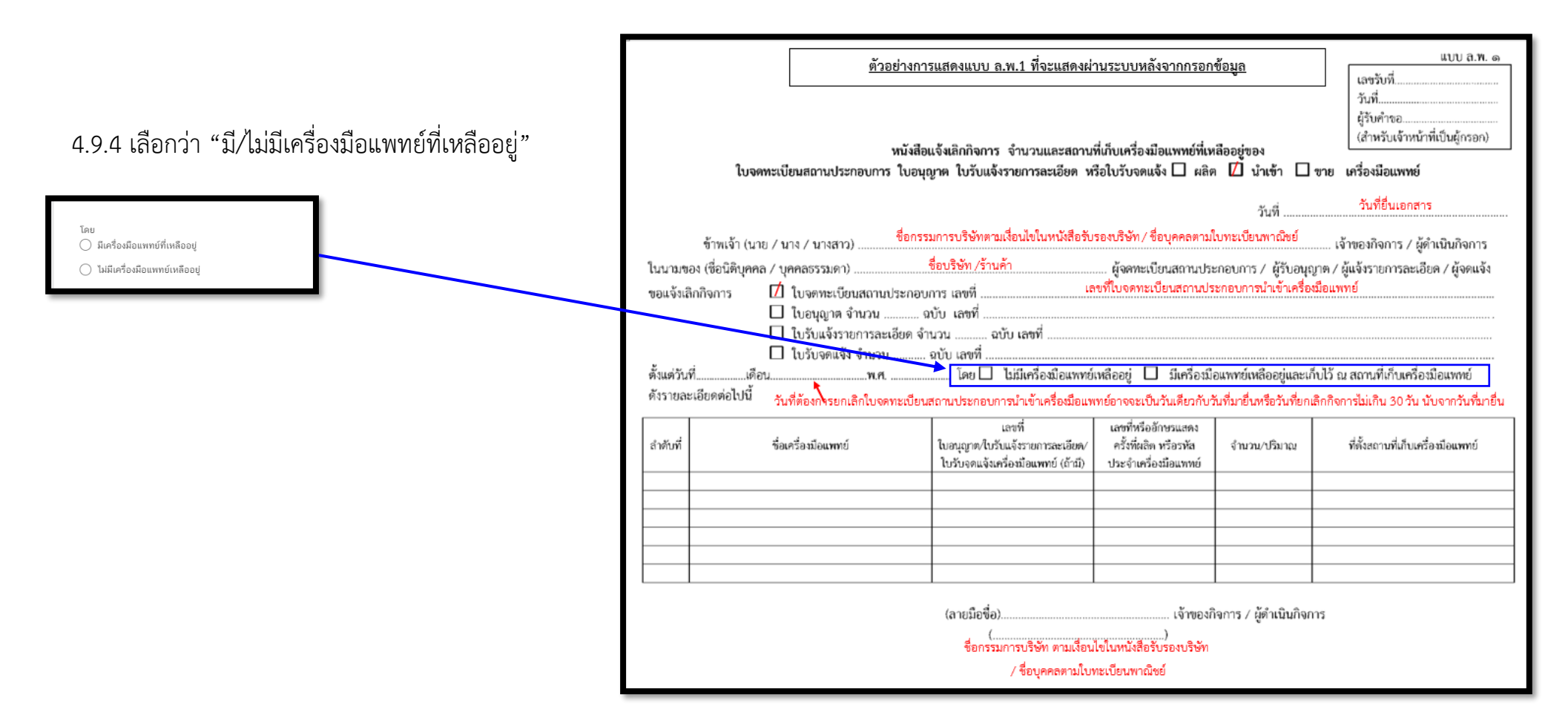

#### .9.5 ระบุ "**หมายเหตุแจ้งการยกเลิกกิจการหรือไม่ต่ออายุ (ถ้ามี)"** กรอกหรือไม่กรอกก็ได้

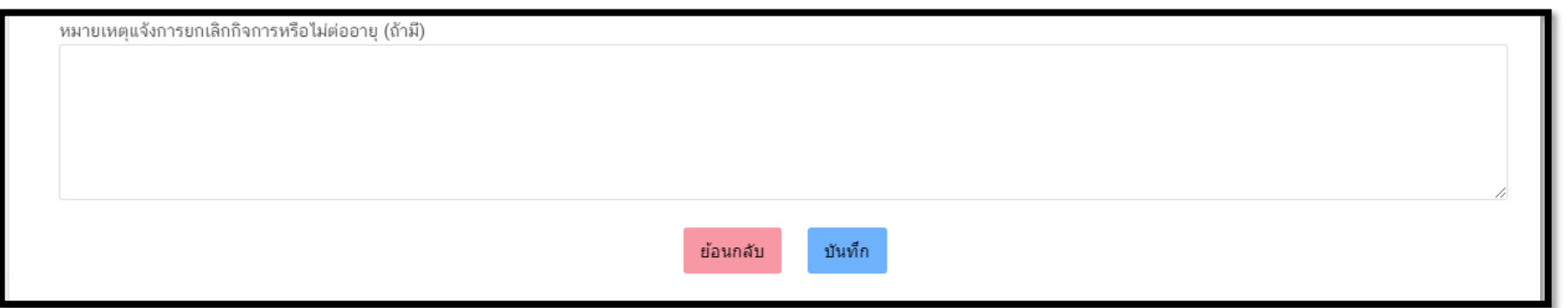
## .9.6 คลิ๊ก "บันทึก"

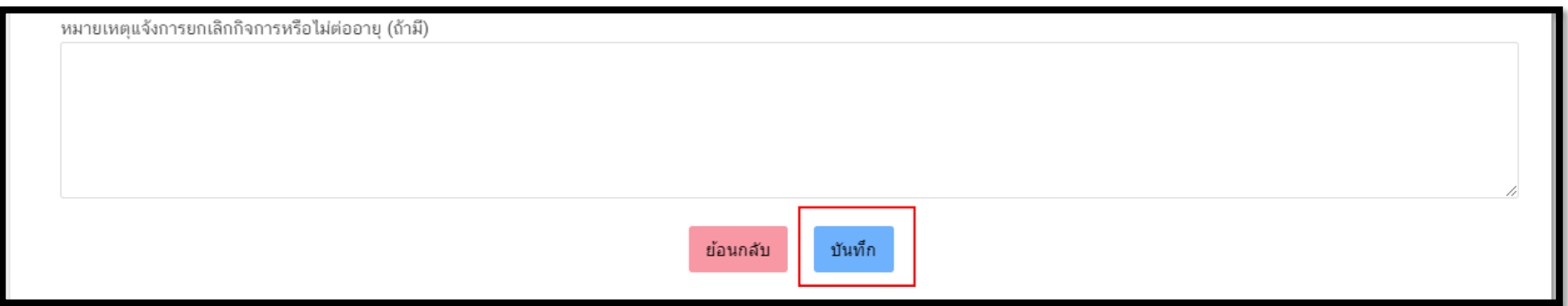

.9.7. กรณีเลือก **"มีเครื่องมือแพทย์เหลืออยู่**" จะต้องแนบ **"Excel template"** โดย ขั้นตอนการทำ Excel template ดังต่อไปนี้

1.9.7.1 กด **Download Temp** และ **เปิดไฟล์ Excel**

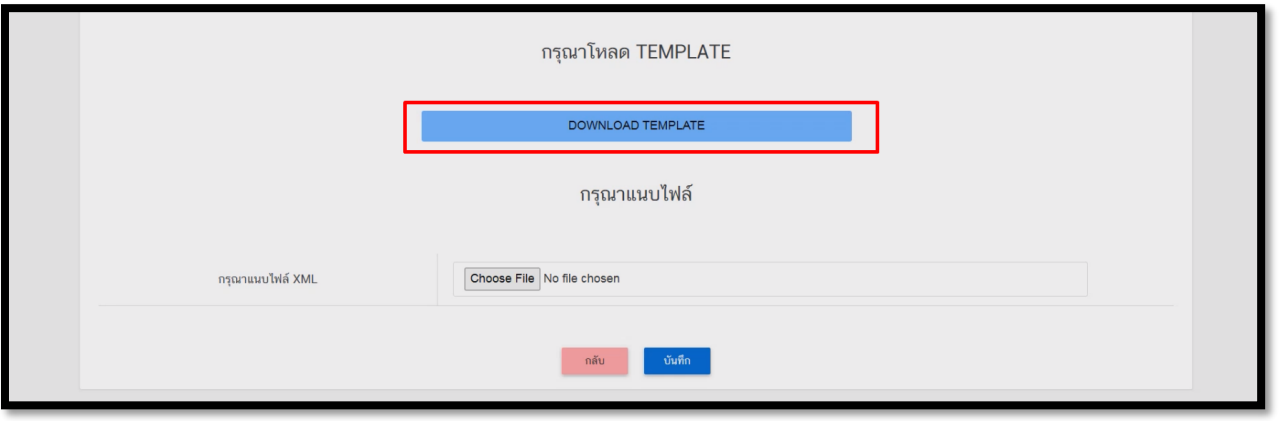

ในกรณีที่เปิดไฟล์แล้วพบปัญหา Security risk ในดำเนินการแก้ไขตามคำแนะนำที่ได้แจ้งไว้

เงื่อนไขการทำ Excel template :

[https://drive.google.com/file/d/](https://drive.google.com/file/d/1Ih6NKjV1VOg1s8bIC5bz2lG9Euf1Ci1U/view?usp=sharing)1Ih6NKjV1VOg1s8bIC5bz2lG9Euf1Ci1U/view?usp=sharing

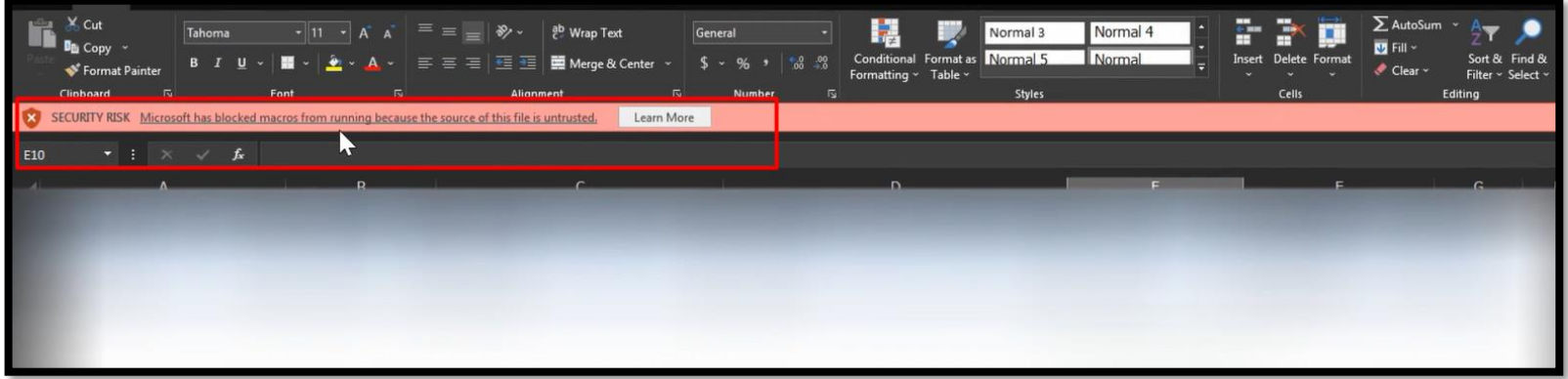

#### 4.9.7.2 กด DATA

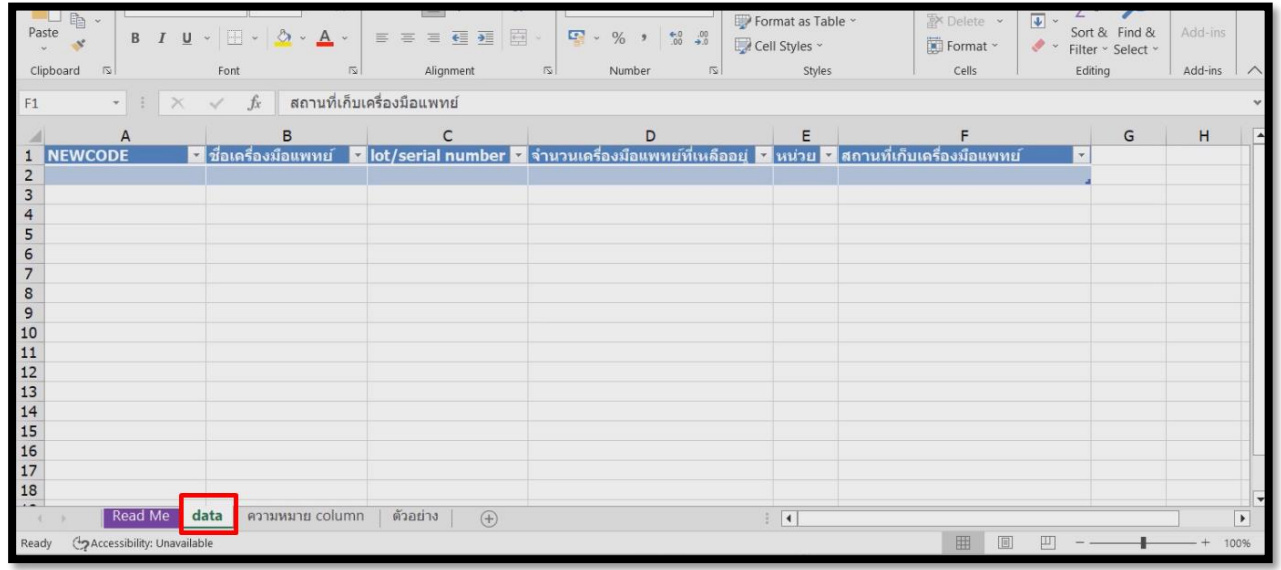

#### 4.9.7.3 กรอกข้อมูลในช่องสีฟ้า

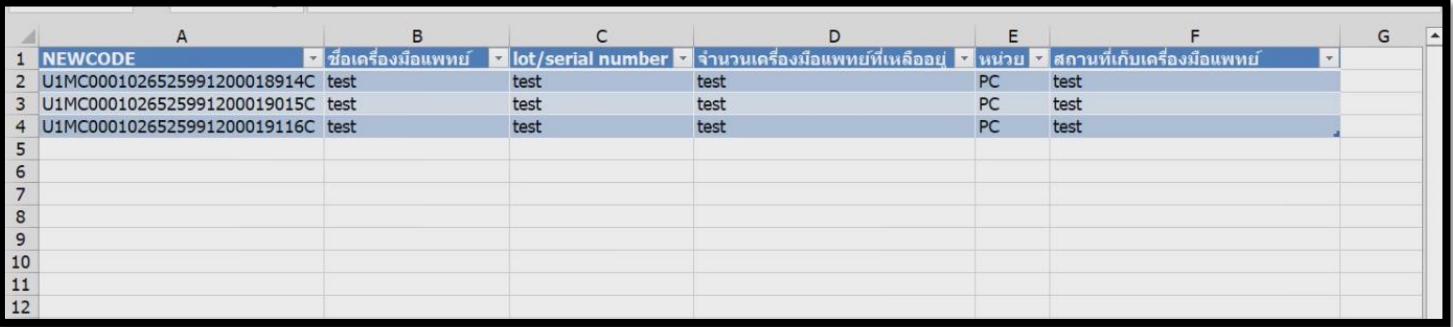

การกรอกข้อมูลสามารถกดที่ ความหมาย Column เพื่อดูตัวอย่างการกรอกข้อมูล

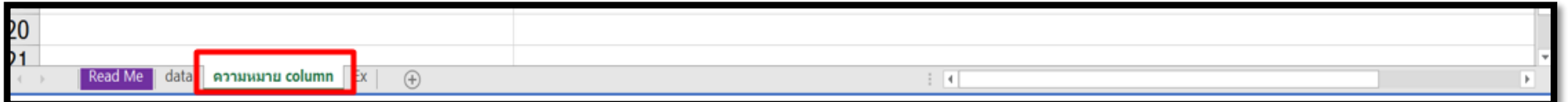

### 4.9.7.4 เมื่อกรอกข้อมูลเรียบร้อยแล้วให้คลิกที่ **Read me** และคลิกที่ **Export XML**

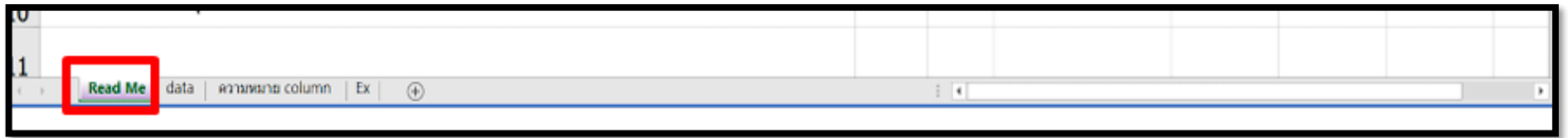

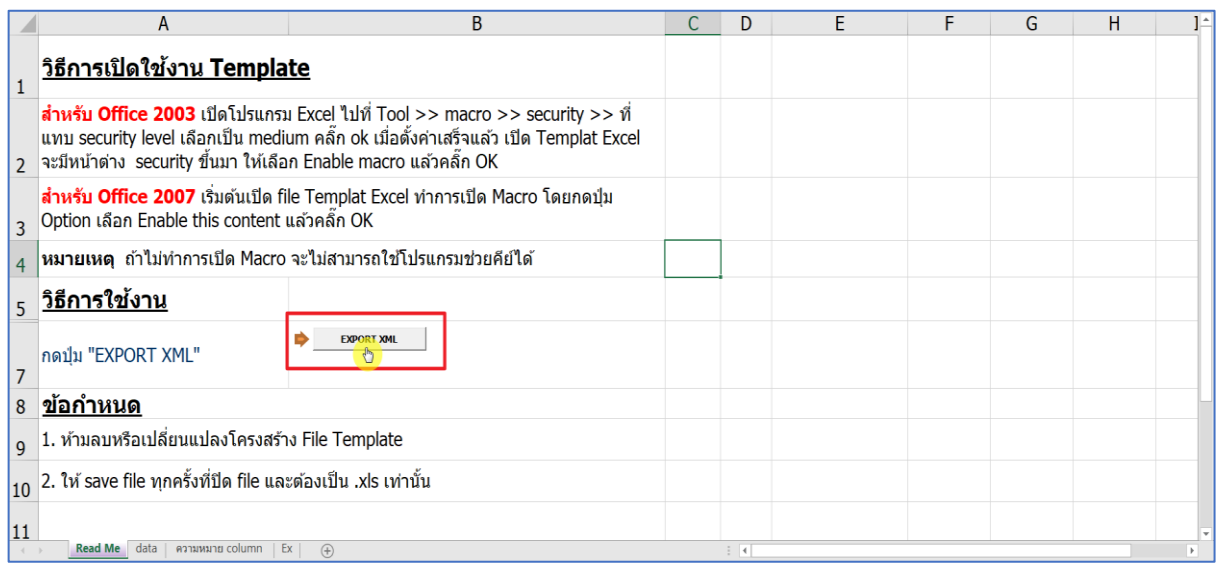

ในขั้นตอนการการทำไฟล์ XML หากพบข้อผิดพลาด หรือไม่สามารถแปลงไฟล์ได้ ให้ดูคำแนะนำเบื้องต้นที่

เงื่อนไขการทำ Excel template :

[https://drive.google.com/file/d/](https://drive.google.com/file/d/1Ih6NKjV1VOg1s8bIC5bz2lG9Euf1Ci1U/view?usp=sharing)1Ih6NKjV1VOg1s8bIC5bz2lG9Euf1Ci1U/view?usp=sharing

หรือแจ้งปัญหาไปที่ email [esubmdcd@gmail.com](mailto:esubmdcd@gmail.com%20หรือ) หรือ Line : @371eojnr

4.9.7.5 เมื่อได้ไฟล์ XML เรียบร้อยแล้วให้กลับมาที่หน้าจอระบบเพื่อทำการอัพโหลด กดที่ **Browse** หรือ **เลือกไฟล์**

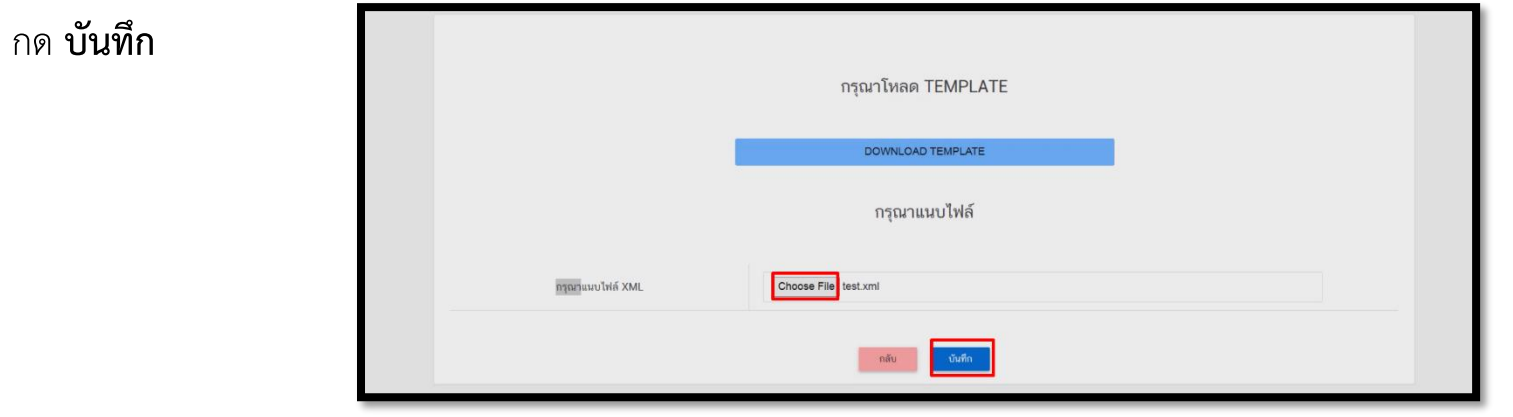

4.9.7.6 หากบันทึกสำเร็จจะขึ้น Alert ดังภาพ

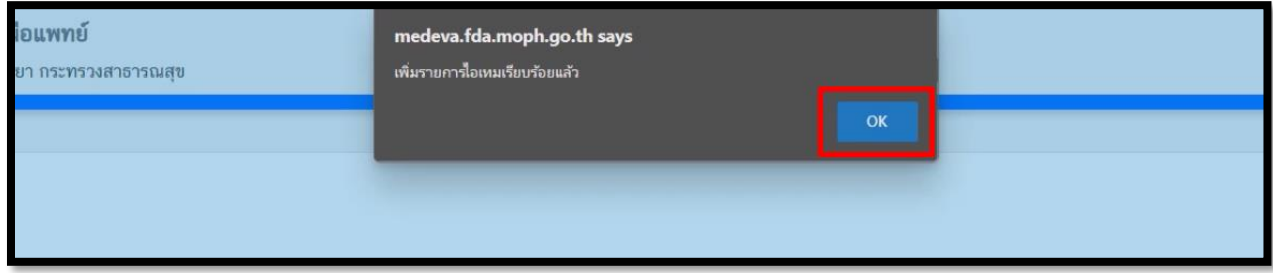

หากพบข้อผิดพลาด หรือไม่สามารถอัพโหลดไฟล์ได้ ให้ดูคำแนะนำเบื้องต้นที่

เงื่อนไขการทำ Excel template :

[https://drive.google.com/file/d/](https://drive.google.com/file/d/1Ih6NKjV1VOg1s8bIC5bz2lG9Euf1Ci1U/view?usp=sharing)1Ih6NKjV1VOg1s8bIC5bz2lG9Euf1Ci1U/view?usp=sharing

หรือแจ้งปัญหาไปที่ email [esubmdcd@gmail.com](mailto:esubmdcd@gmail.com%20หรือ) หรือ Line : @371eojnr

#### .9.8 กดแนบไฟล์เอกสารที่เกี่ยวข้อง

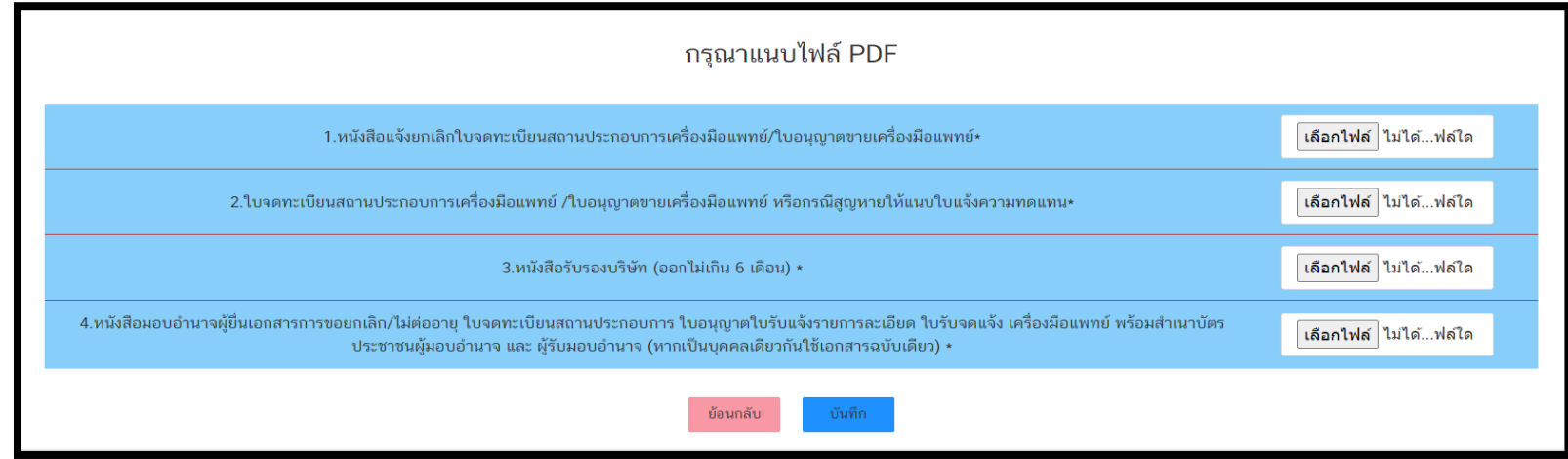

.9.9 กด "ตกลง" เอกสารและข้อมูลจะถูกส่งไปยังเจ้าหน้าที่

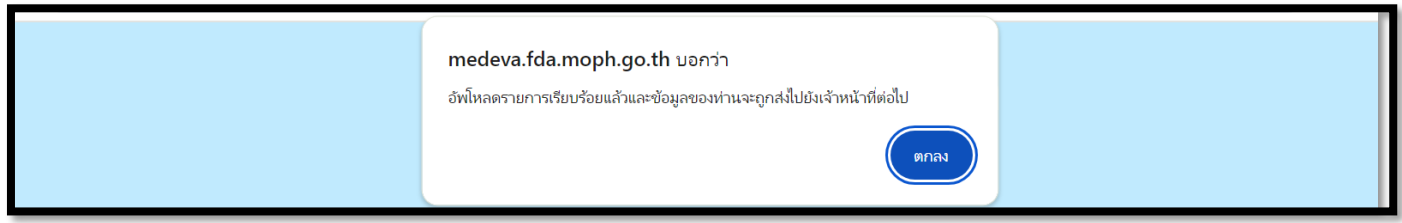

.9.10 เมื่อยื่นเอกสารเรียบร้อยแล้วจะปรากฏเลขอ้างอิงคำขอในหน้าระบบหลัก กด "ดูข้อมูล" จะปรากฏข้อมูลที่ยื่นเอกสารไว้ และรอเจ้าหน้าที่ ตรวจสอบเอกสารต่อไป

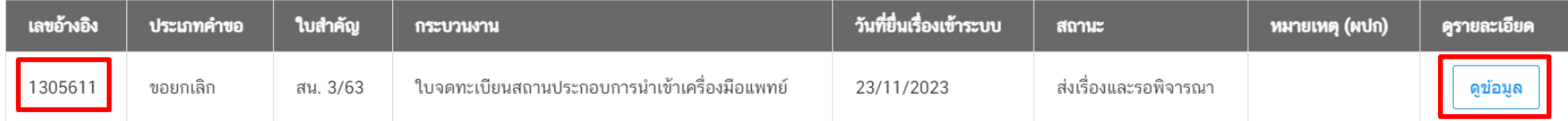

## **เมื่อกดดูข้อมูลจะปรากฏหน้าระบบแสดงข้อมูลและเอกสารตามตัวอย่างต่อไปนี้**

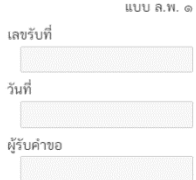

#### หนังสือแจ้งเลิกกิจการ จำนวนและสถานที่เก็บเครื่องมือแพทย์ที่เหลืออยู่ของ ใบอนุญาต ใบรับแจ้งรายการละเอียด หรือใบรับจดแจ้ง

 $\Box$  ผลิต  $\triangledown$  นำเข้า  $\Box$  ขาย เครื่องมือแพทย์

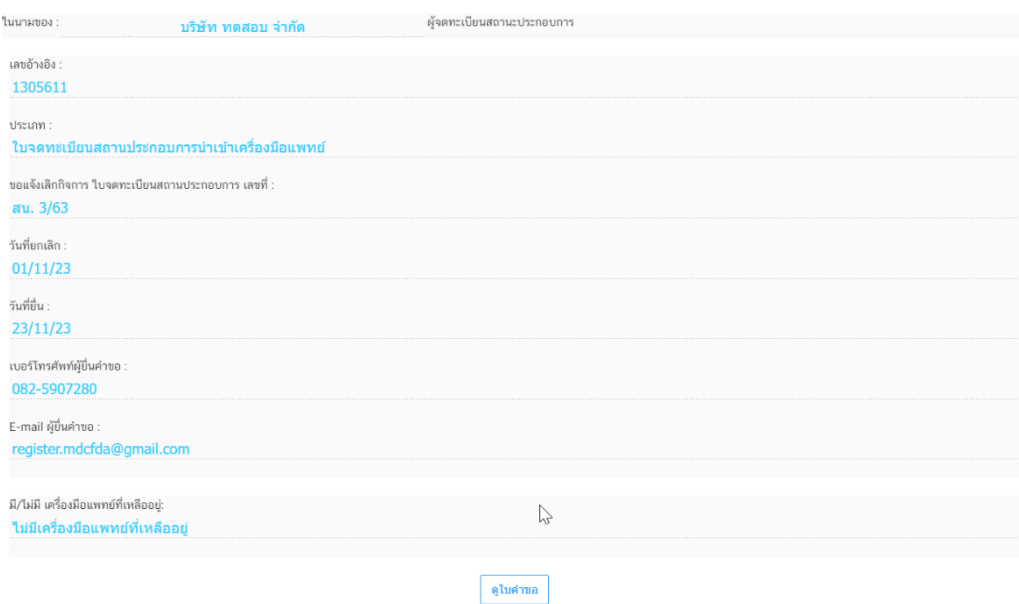

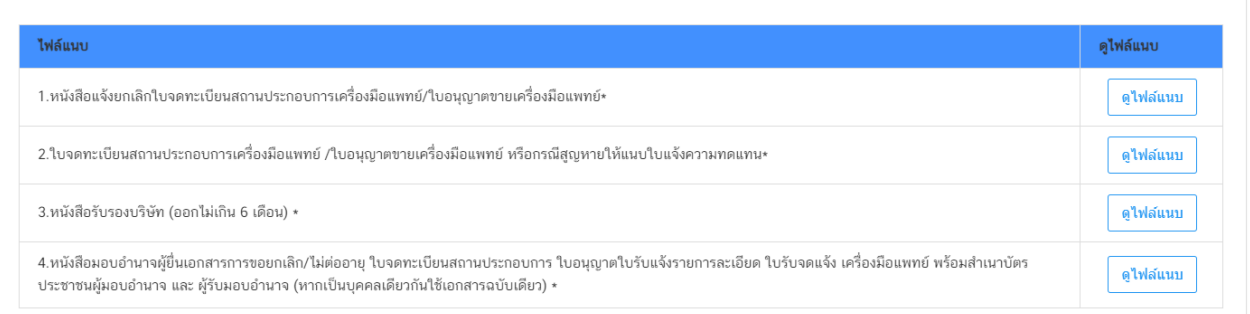

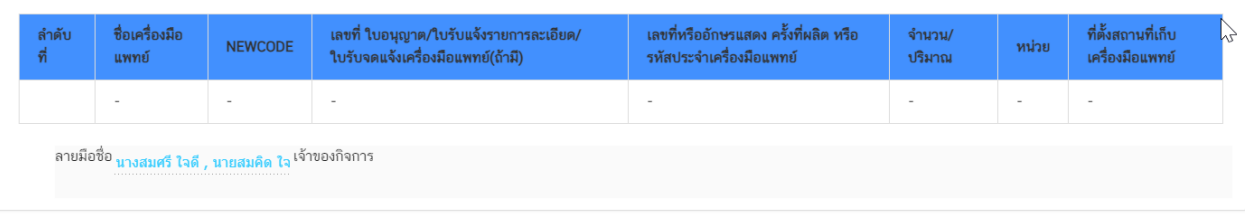

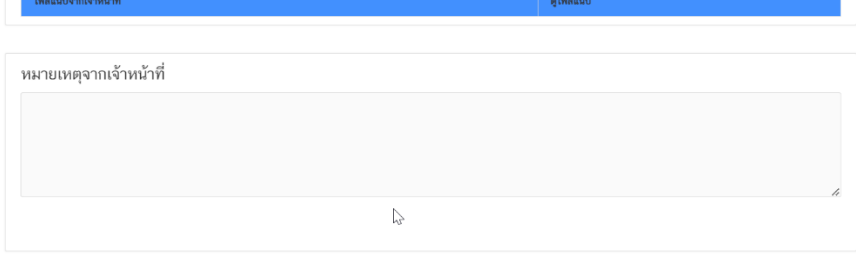

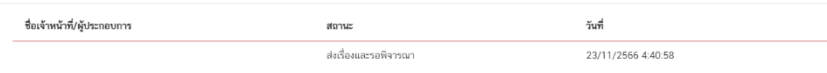

## **เมื่อกดดูใบคำขอจะปรากฏหน้าระบบแบบ ลพ.ที่กรอกข้อมูลตามตัวอย่างต่อไปนี้**

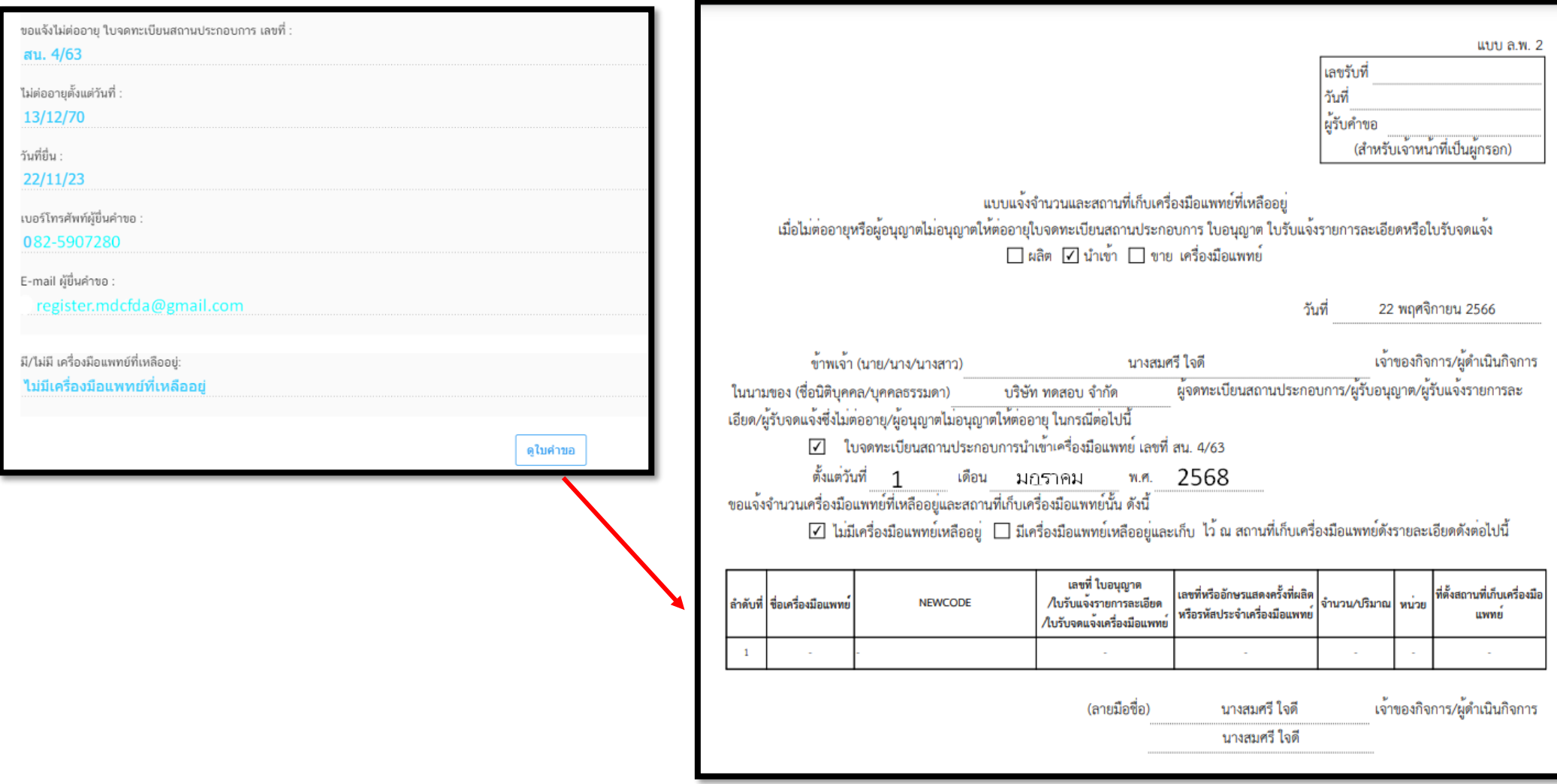

.9.11 หากเจ้าหน้าที่ตรวจสอบความถูกต้องครบถ้วนคำขอเรียบร้อยแล้วสถานะจะเปลี่ยนเป็น **" เสนอรับทราบ "**

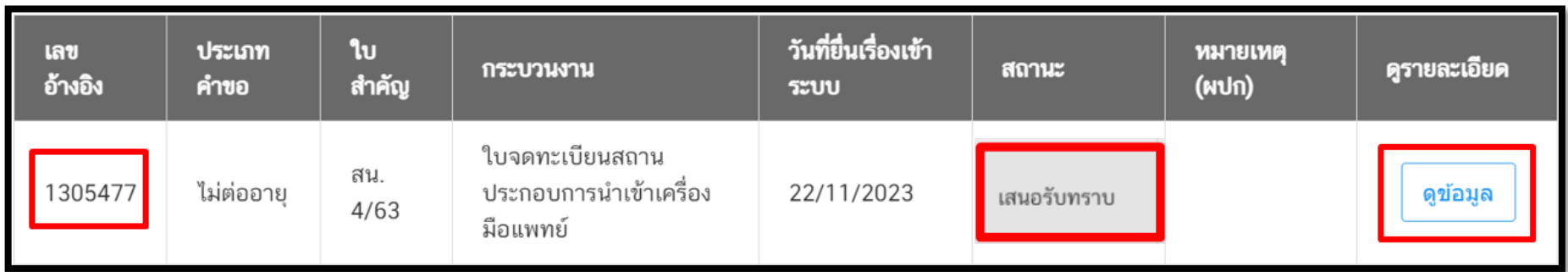

.9.12 เมื่อเจ้าหน้าที่ "รับทราบการแจ้งเลิกกิจการ" เรียบร้อยแล้ว สถานะจะถูกปรับเป็น "**รับทราบ**" สามารถกดปุ่ม " ดูข้อมูล" เพื่อเข้าไปดูเอกสาร "รับทราบการแจ้งเลิกกิจการ"

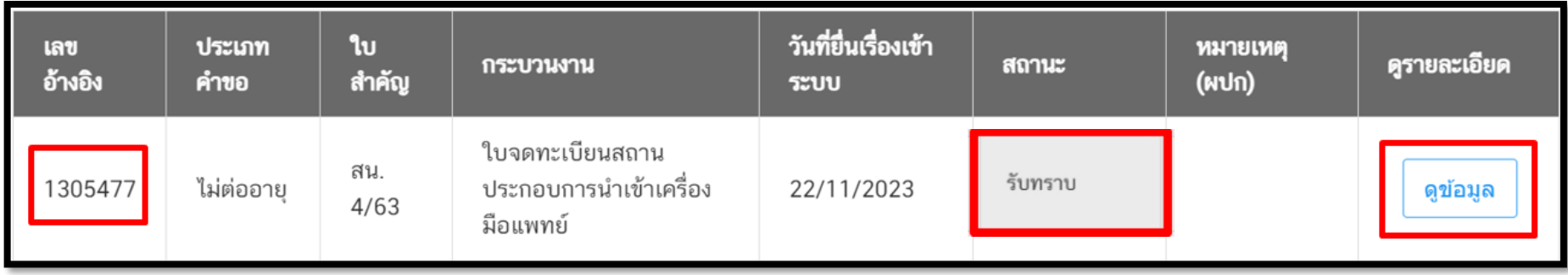

4.9.13 หากเจ้าหน้าที่ต้องการให้แก้ไขเอกสาร สถานะจะถูกปรับเป็น "คืนคำขอ" คลิ๊ก "ดูข้อมูล"เพื่อดูคำชี้แจงที่เจ้าหน้าที่ให้แก้ไข เอกสาร

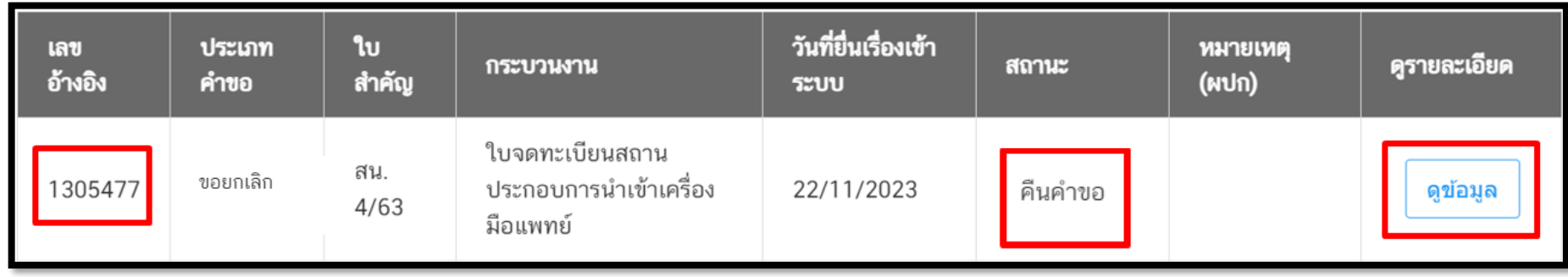

เจ้าหน้าที่จะชี้แจงเหตุแห่งการคืนคำขอ โดยได้จาก 1.ไฟล์แนบจากเจ้าหน้าที่ กดคลิ๊ก "ดูไฟล์แนบ" หรือแสดงที่ "หมายเหตุ จากเจ้าหน้าที่" ให้ทำการแก้ไขเอกสารตามที่เจ้าหน้าที่แจ้งและยื่นเรื่องเข้ามาใหม่อีกครั้ง

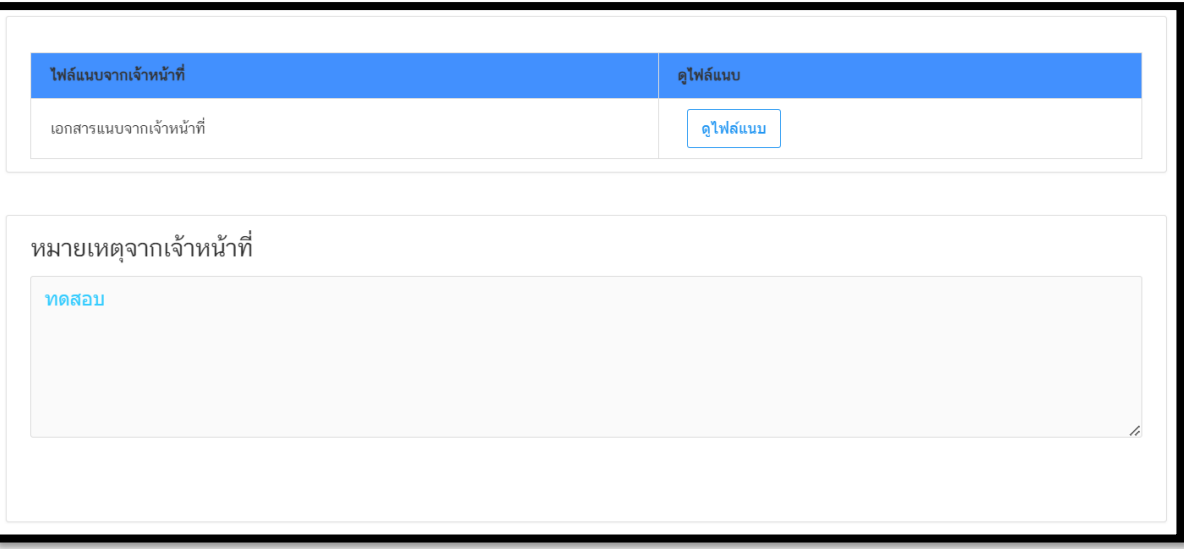

4.9.14 คลิ๊ก "ดูหนังสือรับทราบการแจ้งยกเลิก/ไม่ต่ออายุ" จะแสดงหน้าหนังสือรับทราบแจ้งเลิกกิจการ

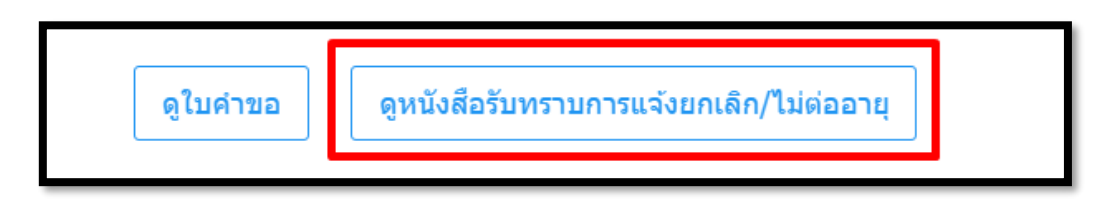

#### **ตัวอย่างหนังสือรับทราบแจ้งเลิกกิจการ**

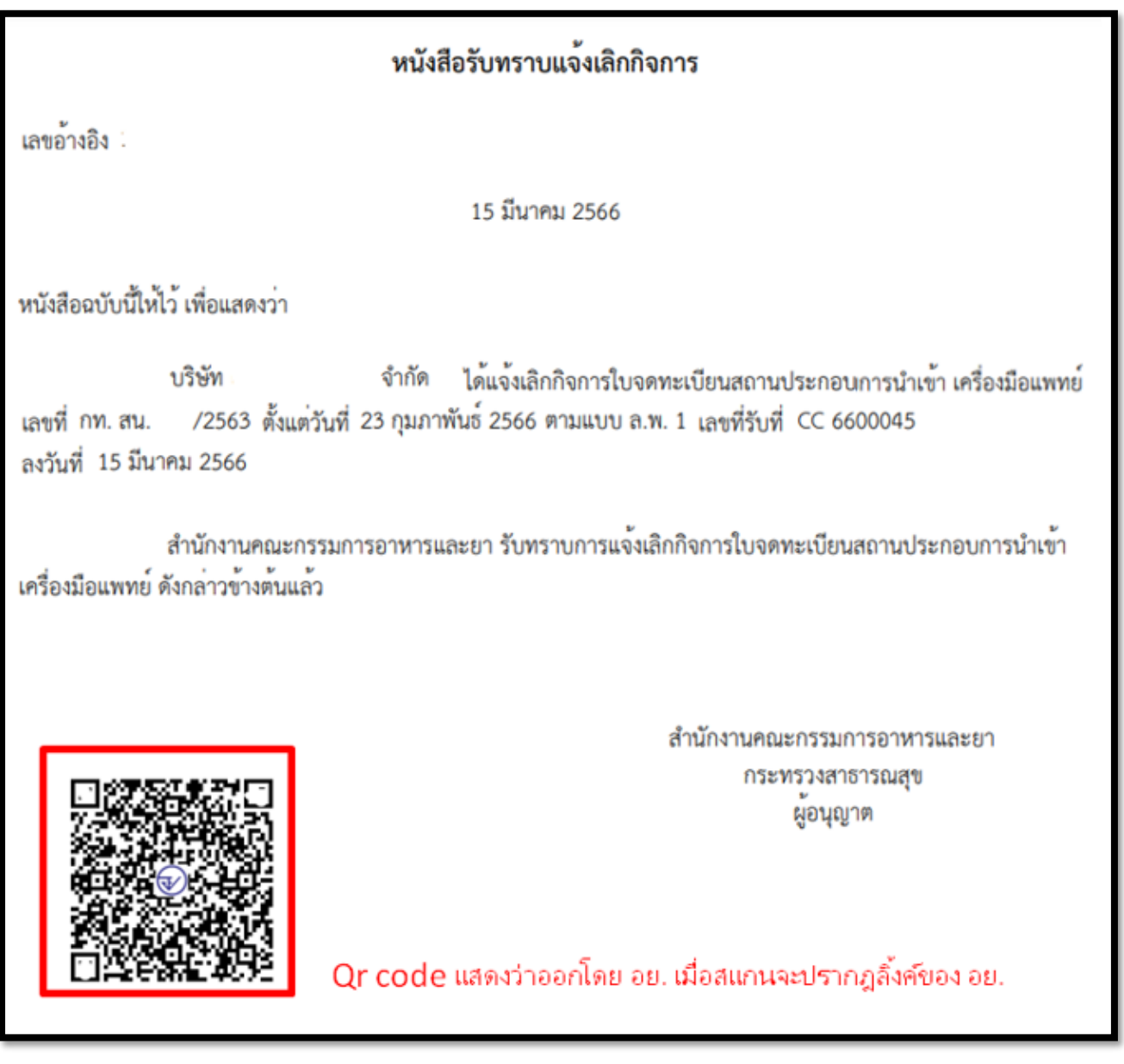

## **4.10 การกรอกข้อมูลแบบ ลพ.๒ กรณีแจ้งไม่ต่ออายุ**

#### **4.10 กดกรอกข้อมูลแบบ ลพ. ผ่านระบบ**

## 4.10.1 กรณีแจ้งเลิกกิจการ ยื่นแบบ ล.พ.๒

#### **ตัวอย่างหน้าระบบ**

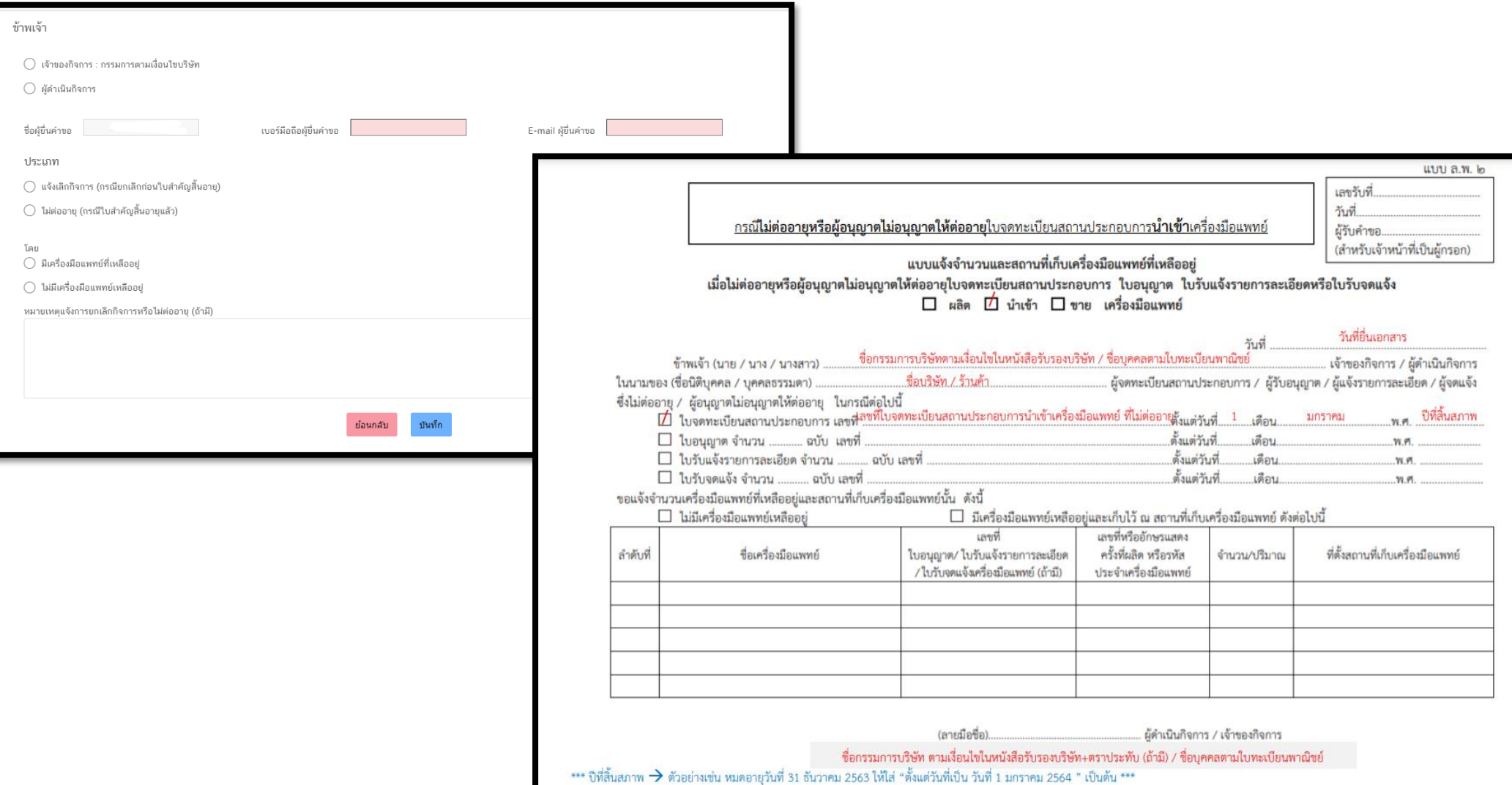

 $\overline{\phantom{a}}$ 

4. 10.1

1. การเลือกผู้มอบอำนาจในการยื่นแจ้งเลิกกิจการ กรณีผู้มอบอำนาจเป็นเจ้าของกิจการ(กรรมการตามเงื่อนไขบริษัท) ให้เลือกคลิ๊ก "เจ้าของ กิจการ(กรรมการตามเงื่อนไขบริษัท)" และกรอกชื่อกรรมการ ตามเงื่อนไขบริษัท (หากมีมากกว่า 1 คน ให้กรอกชื่อให้ครบ)

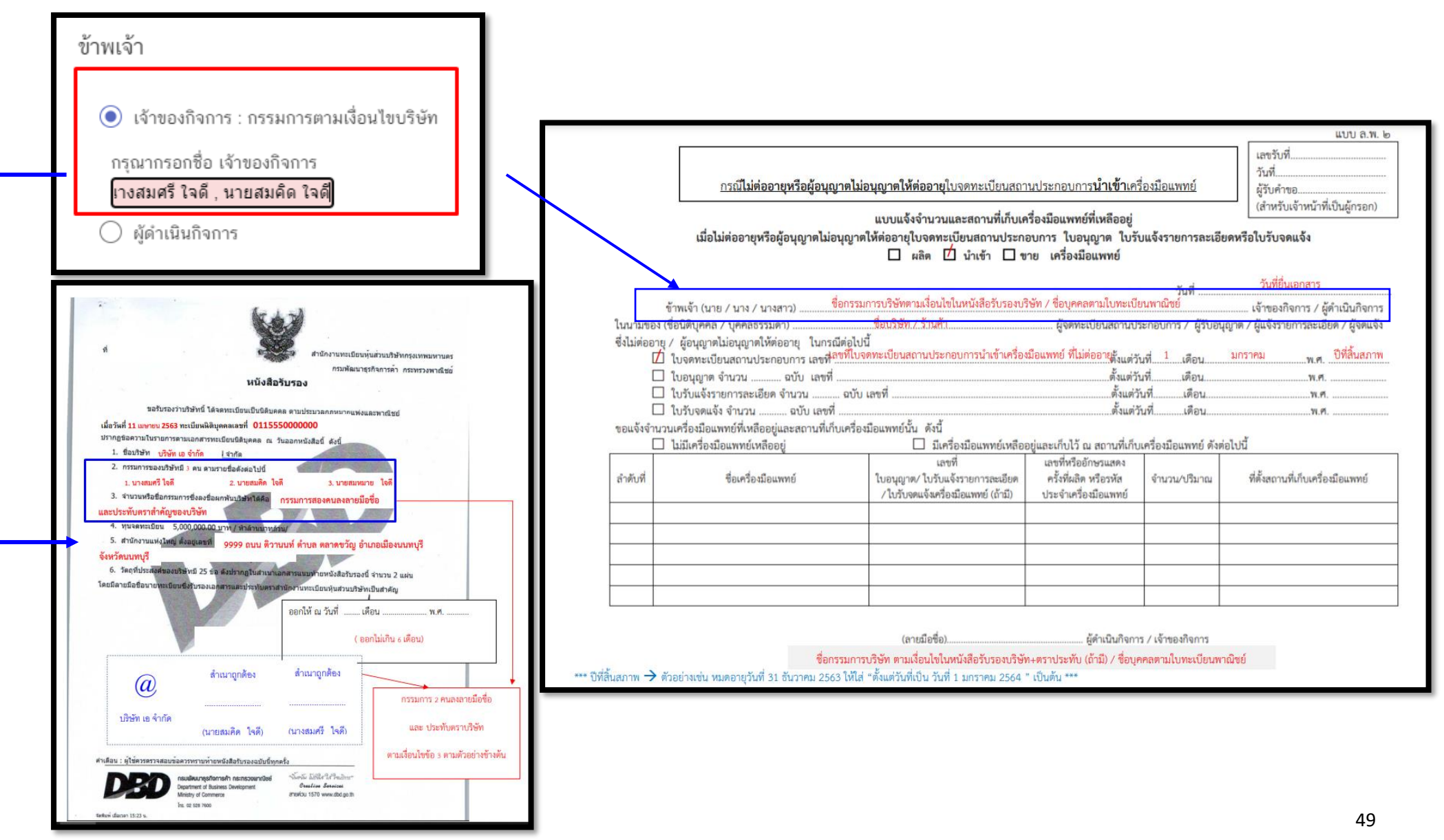

4.10.1

2. การเลือกผู้มอบอำนาจในการยื่นแจ้งเลิกกิจการ กรณีผู้มอบอำนาจเป็น ผู้ดำเนินกิจการตามหน้าใบจดทะเบียนสถานประกอบการ/ ใบอนุญาตขายเครื่องมือแพทย์ (เฉพาะกรณีผู้ดำเนินกิจการได้รับมอบอำนาจจากกรรมการตามเงื่อนไขบริษัทให้เป็นผู้ยื่นเรื่องแทนตามเอกสารมอบ

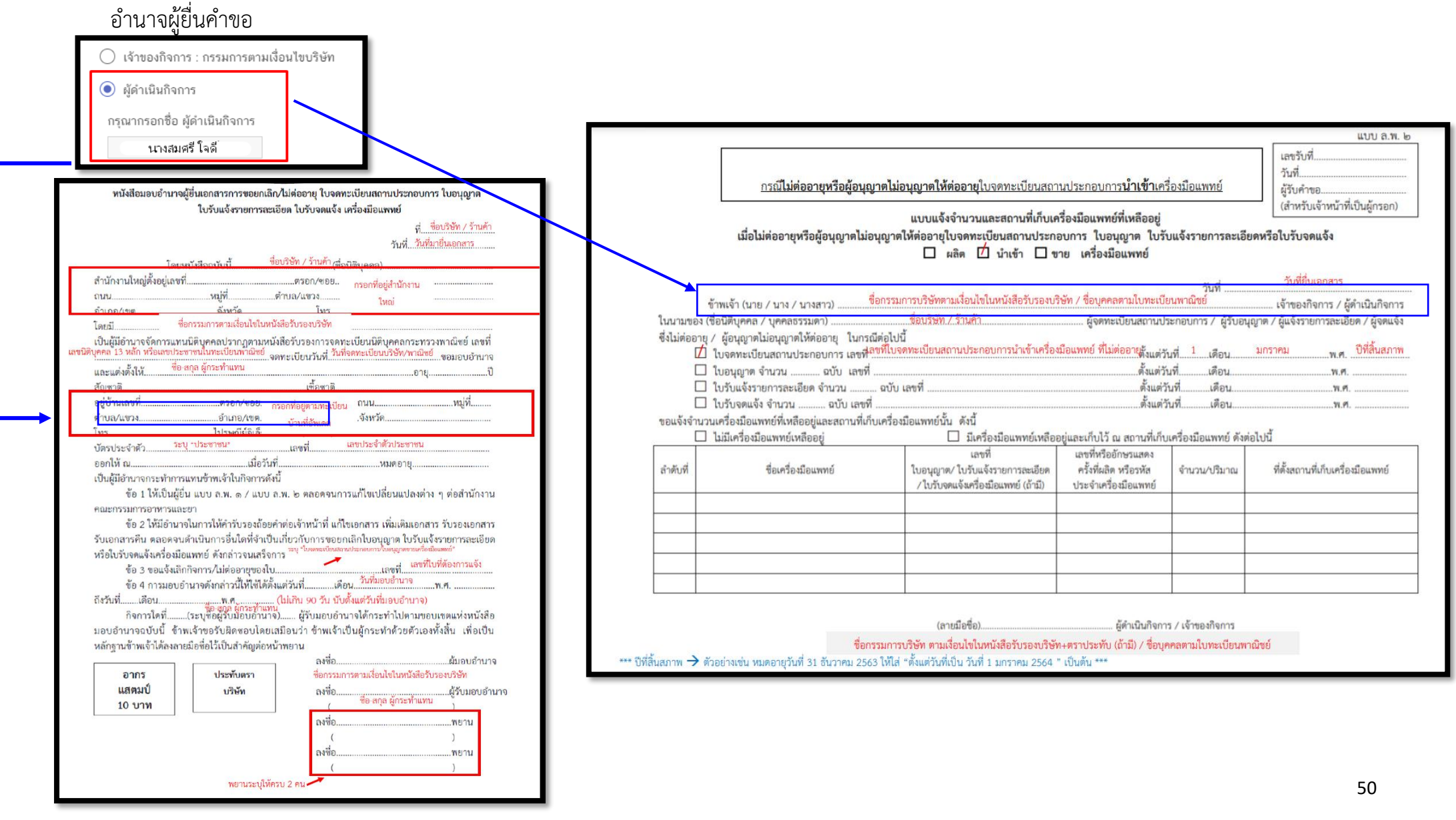

4.10.2. กรอกข้อมูลผู้ยื่นคำขอ โดยการกรอกเบอร์มือถือผู้ยื่นคำขอ และ E-mail สำหรับให้เจ้าหน้าที่ติดต่อกลับ

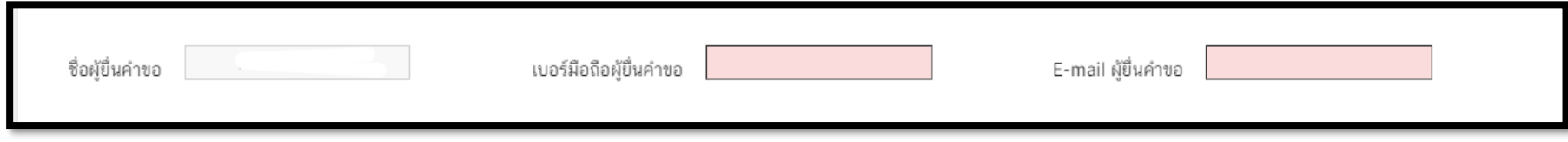

1.10.3 เลือกประเภทการยื่นเอกสาร คลิ๊ก "แจ้งไม่ต่ออายุ (กรณีใบสำคัญสิ้นอายุแล้ว) ตามที่กฎหมายกำหนด

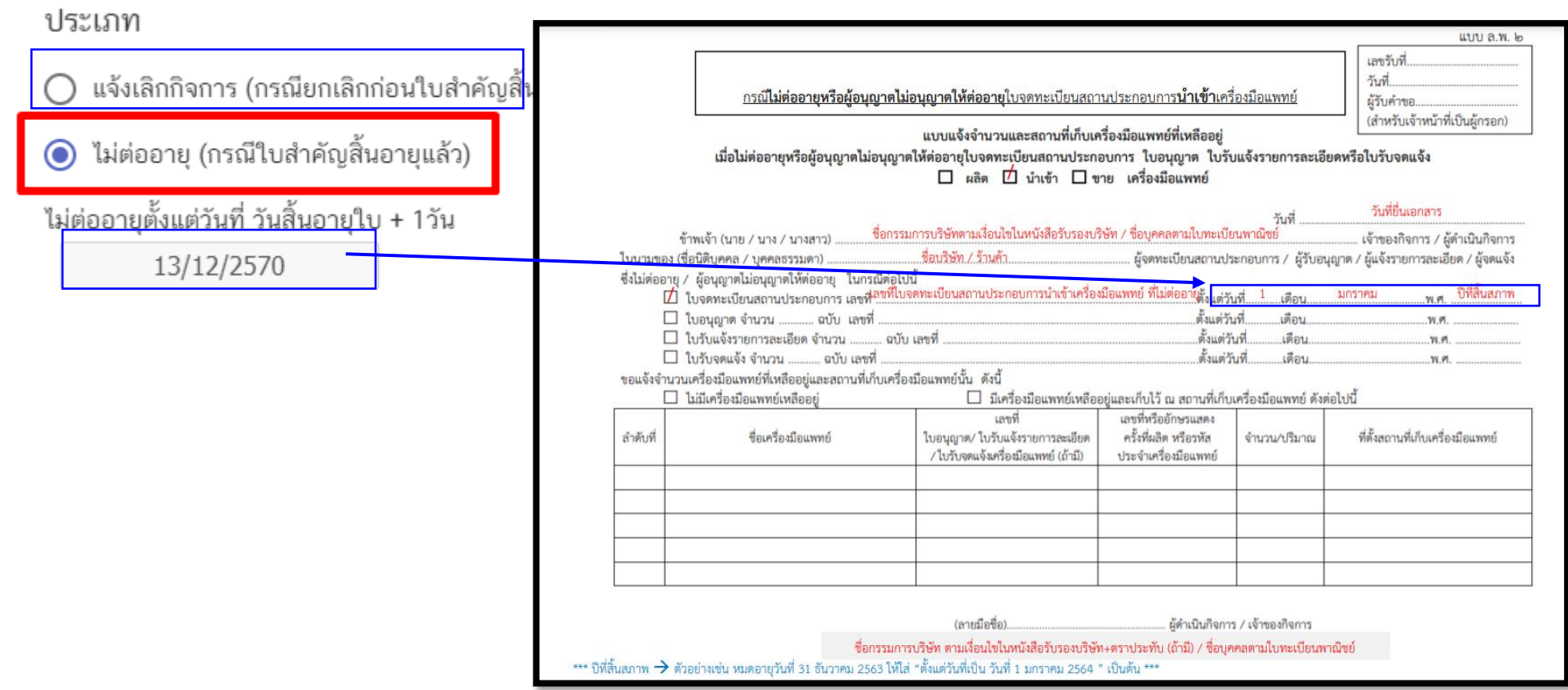

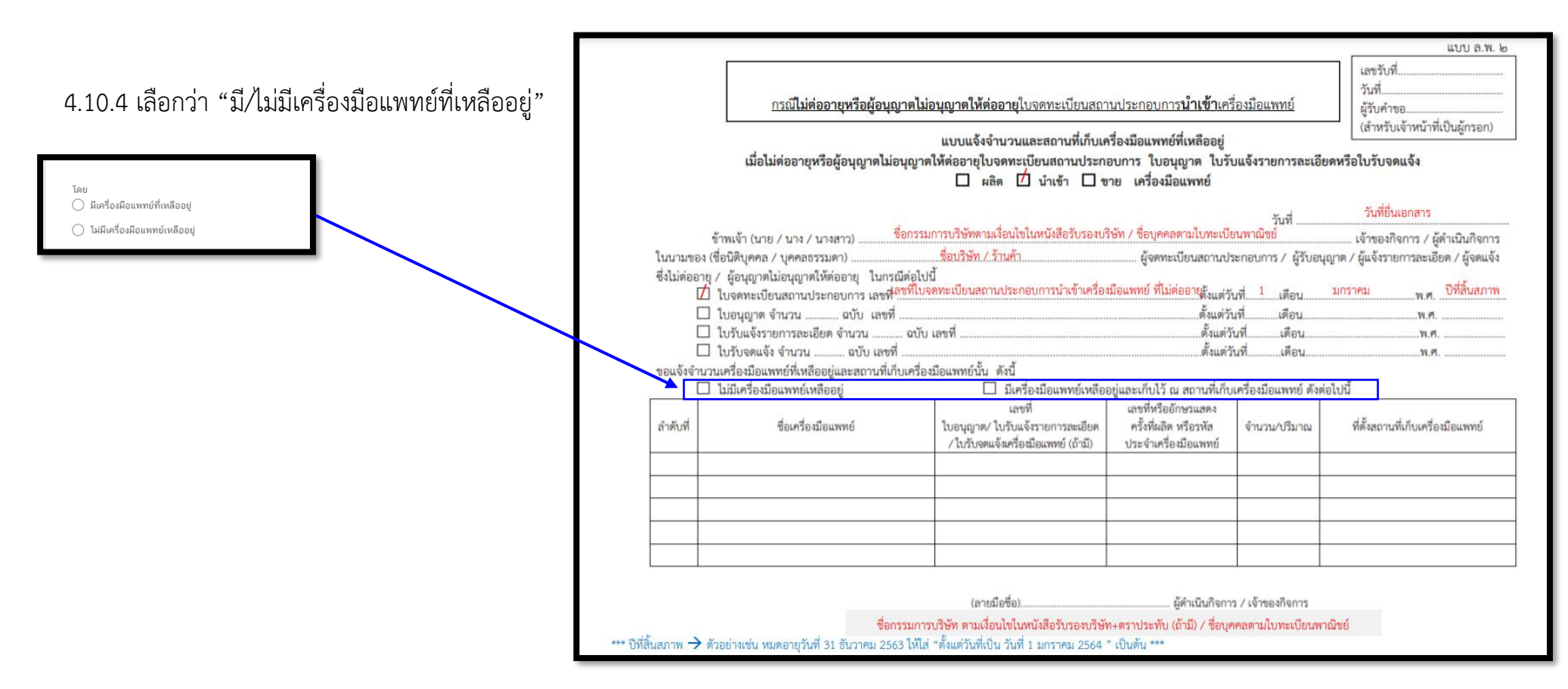

.10.5 ระบุ "**หมายเหตุแจ้งการยกเลิกกิจการหรือไม่ต่ออายุ (ถ้ามี)"** กรอกหรือไม่กรอกก็ได้

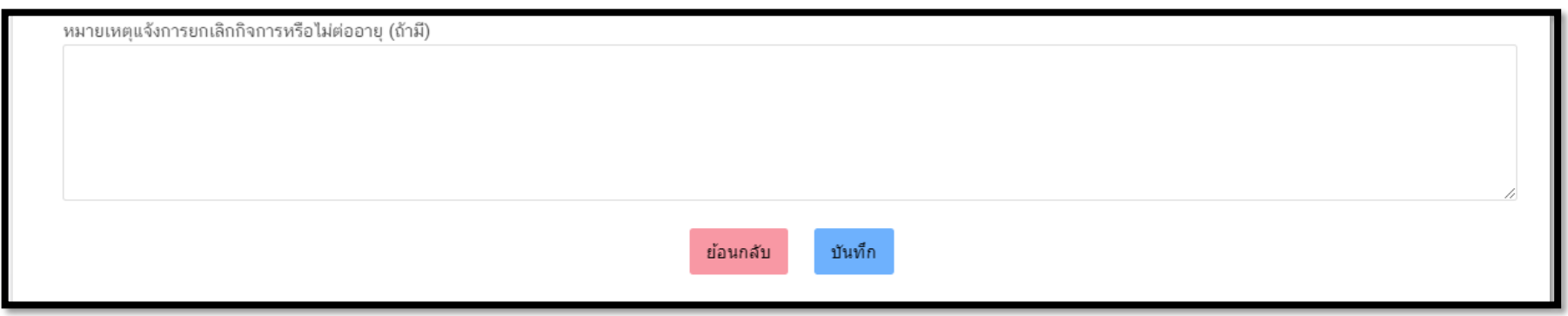

### 4.10.6 คลิ๊ก "บันทึก"

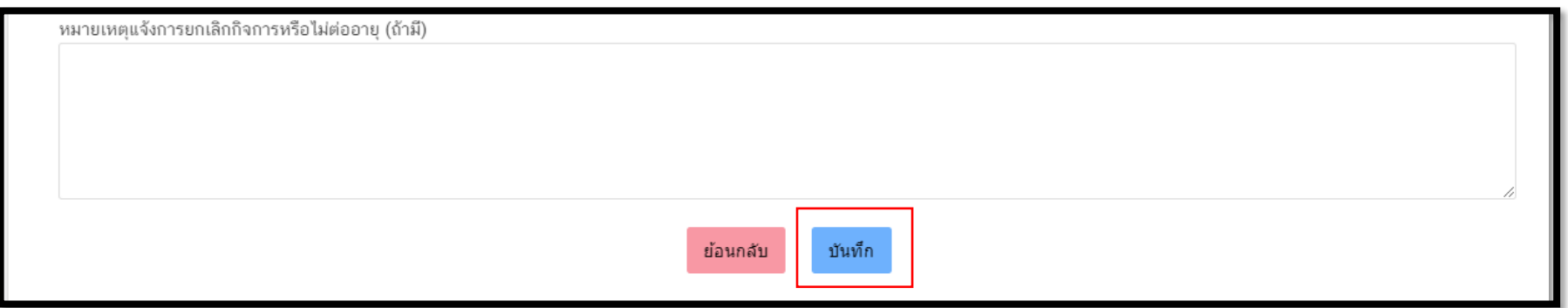

4.10.7. กรณีเลือก **"มีเครื่องมือแพทย์เหลืออยู่**" จะต้องแนบ **"Excel template"** โดย ขั้นตอนการทำ Excel template ดังต่อไปนี้

1.9.7.1 กด **Download Temp** และ **เปิดไฟล์ Excel**

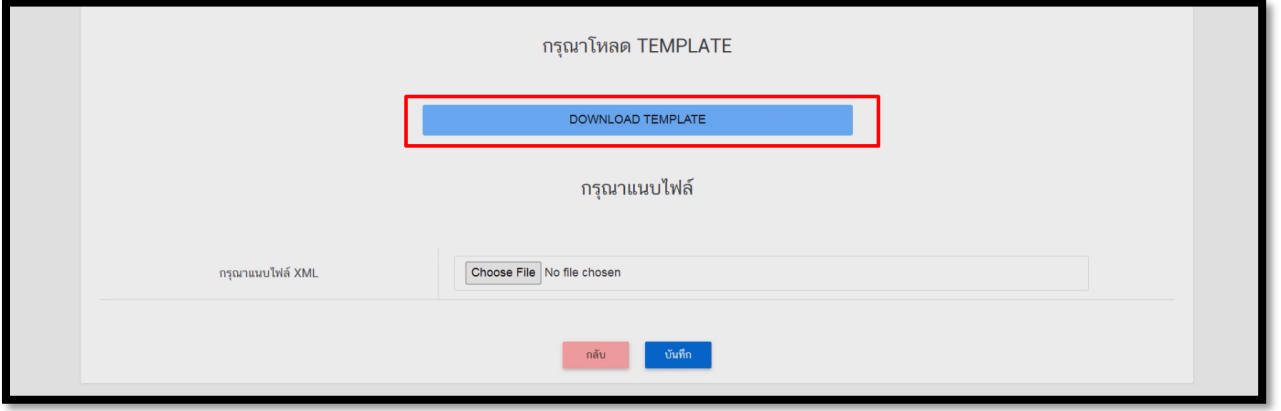

ในกรณีที่เปิดไฟล์แล้วพบปัญหา Security risk ในดำเนินการแก้ไขตามคำแนะนำที่ได้แจ้งไว้

เงื่อนไขการทำ Excel template :

[https://drive.google.com/file/d/](https://drive.google.com/file/d/1Ih6NKjV1VOg1s8bIC5bz2lG9Euf1Ci1U/view?usp=sharing)1Ih6NKjV1VOg1s8bIC5bz2lG9Euf1Ci1U/view?usp=sharing

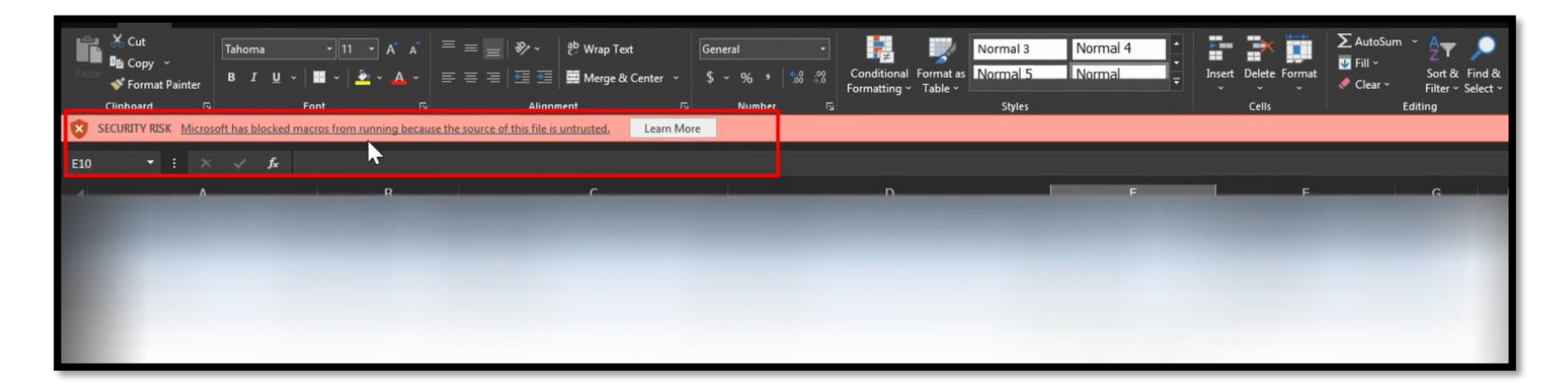

#### 4.10.7.2 กด DATA

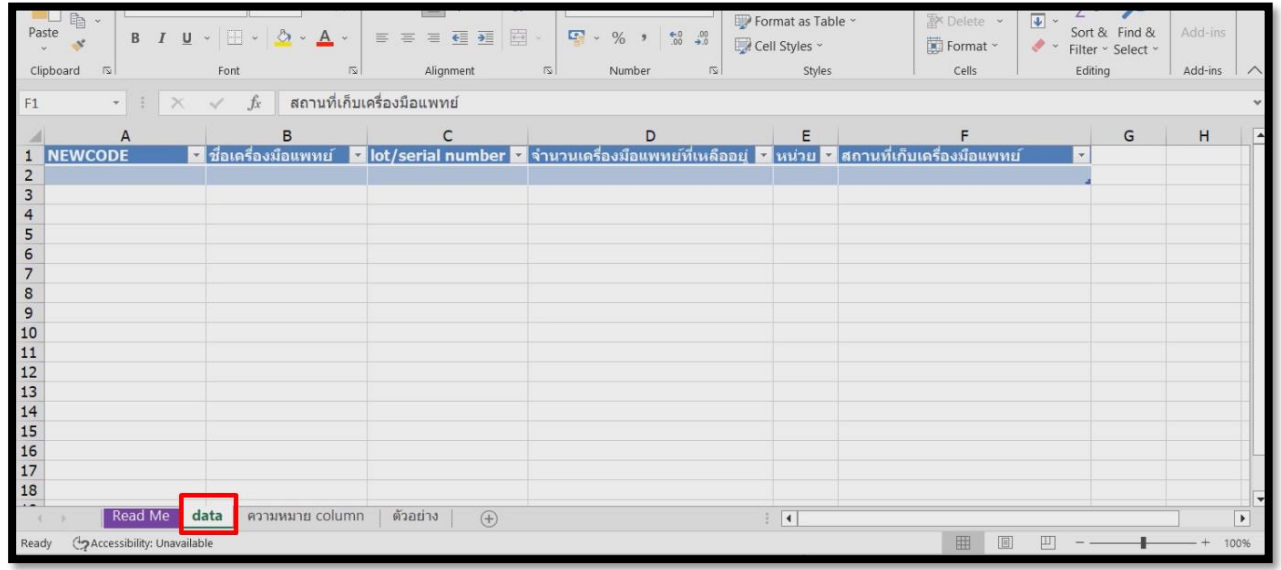

#### .10.7.3 กรอกข้อมูลในช่องสีฟ้า

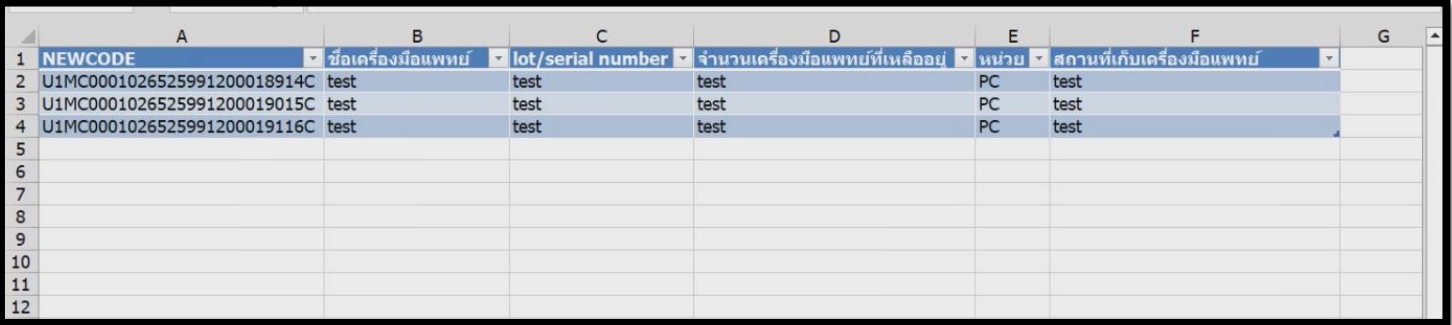

การกรอกข้อมูลสามารถกดที่ ความหมาย Column เพื่อดูตัวอย่างการกรอกข้อมูล

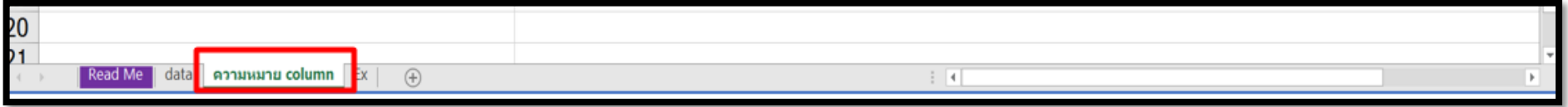

4.10.7.4 เมื่อกรอกข้อมูลเรียบร้อยแล้วให้คลิกที่ **Read me** และคลิกที่ **Export XML**

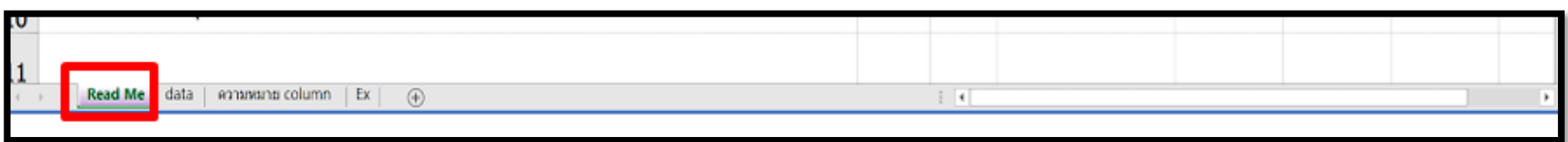

ในขั้นตอนการการทำไฟล์ XML หากพบข้อผิดพลาด หรือไม่สามารถแปลงไฟล์ได้ ให้ดูคำแนะนำเบื้องต้นที่

เงื่อนไขการทำ Excel template :

[https://drive.google.com/file/d/](https://drive.google.com/file/d/1Ih6NKjV1VOg1s8bIC5bz2lG9Euf1Ci1U/view?usp=sharing)1Ih6NKjV1VOg1s8bIC5bz2lG9Euf1Ci1U/view?usp=sharing

หรือแจ้งปัญหาไปที่ email [esubmdcd@gmail.com](mailto:esubmdcd@gmail.com%20หรือ) หรือ Line : @371eojnr

4.10.7.5 เมื่อได้ไฟล์ XML เรียบร้อยแล้วให้กลับมาที่หน้าจอระบบเพื่อทำการอัพโหลด กดที่ **Browse** หรือ **เลือกไฟล์**

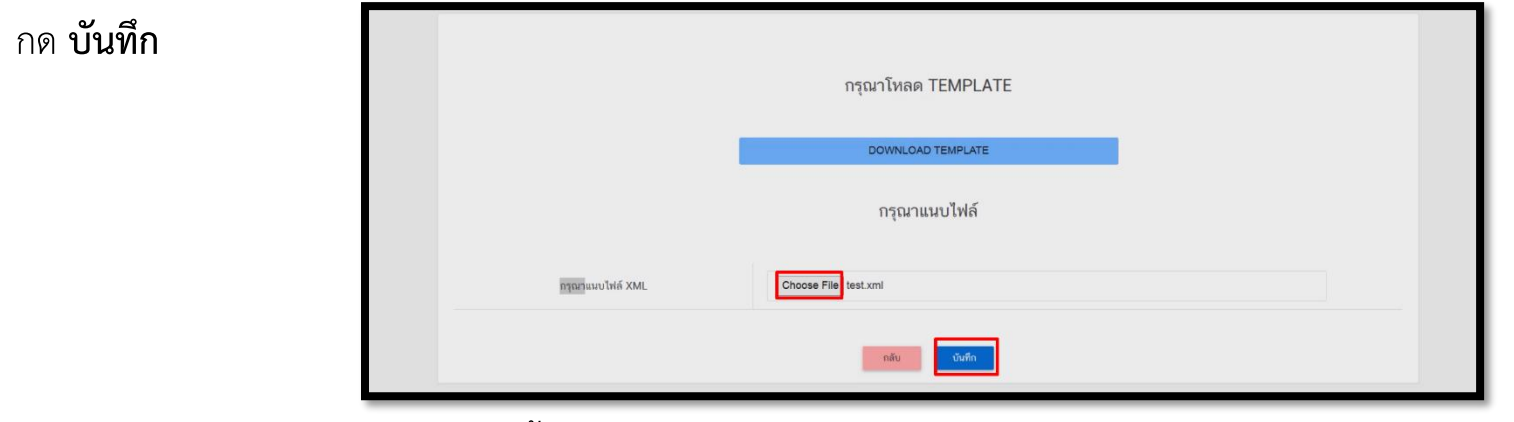

4.10.7.6 หากบันทึกสำเร็จจะขึ้น Alert ดังภาพ

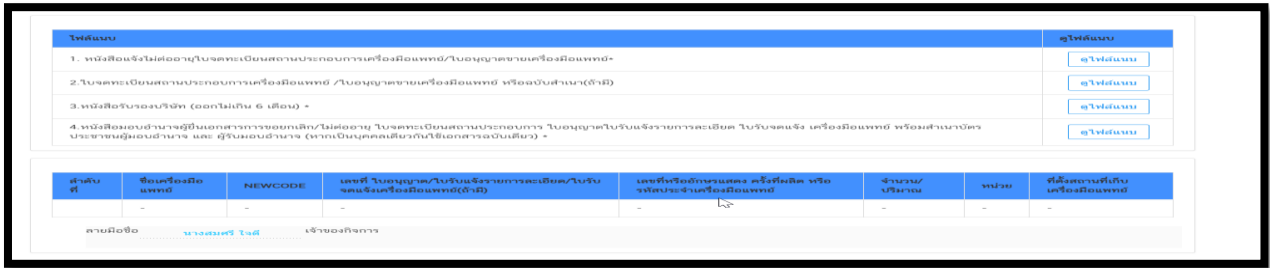

หากพบข้อผิดพลาด หรือไม่สามารถอัพโหลดไฟล์ได้ ให้ดูคำแนะนำเบื้องต้นที่

เงื่อนไขการทำ Excel template :

[https://drive.google.com/file/d/](https://drive.google.com/file/d/1Ih6NKjV1VOg1s8bIC5bz2lG9Euf1Ci1U/view?usp=sharing)1Ih6NKjV1VOg1s8bIC5bz2lG9Euf1Ci1U/view?usp=sharing

หรือแจ้งปัญหาไปที่ email [esubmdcd@gmail.com](mailto:esubmdcd@gmail.com%20หรือ) หรือ Line : @371eojnr

#### .10.8 กดแนบไฟล์เอกสารที่เกี่ยวข้อง

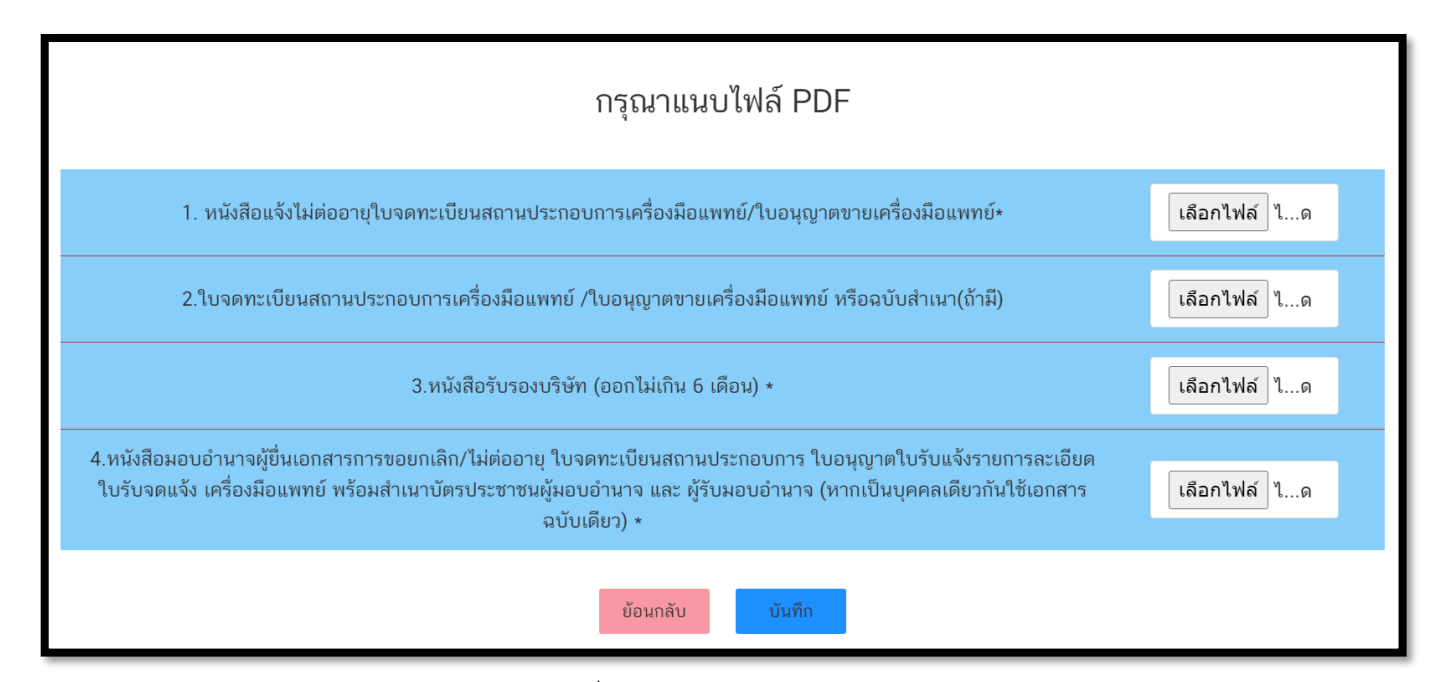

.10.9 กด "ตกลง" เอกสารและข้อมูลจะถูกส่งไปยังเจ้าหน้าที่

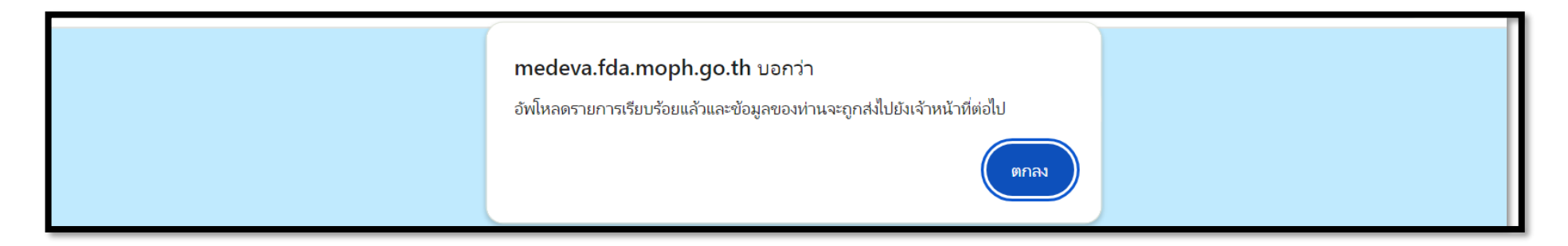

.10.10 เมื่อยื่นเอกสารเรียบร้อยแล้วจะปรากฏเลขอ้างอิงคำขอในหน้าระบบหลัก กด "ดูข้อมูล" จะปรากฏข้อมูลที่ยื่นเอกสารไว้ และรอเจ้าหน้าที่ ตรวจสอบเอกสารต่อไป

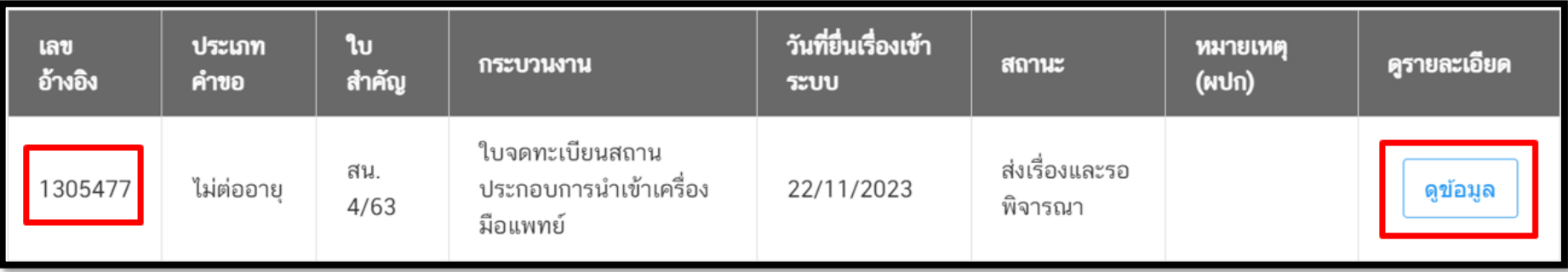

## **เมื่อกดดูข้อมูลจะปรากฏหน้าระบบแสดงข้อมูลและเอกสารตามตัวอย่างต่อไปนี้**

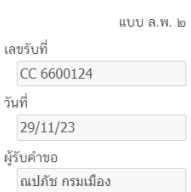

#### แบบแจ้งจำนวนและสถานที่เก็บเครื่องมือแพทย์ที่เหลืออยู่

เมื่อไม่ต่ออายุหรือผู้อนุญาตไม่อนุญาตให้ต่ออายุใบจดทะเบียนสถานประกอบการ ใบอนุญาต ใบรับแจ้งรายการละเอียด หรือใบรับ จดแจ้ง

□ ผลิต □ นำเข้า *→* ขาย เครื่องมือแพทย์

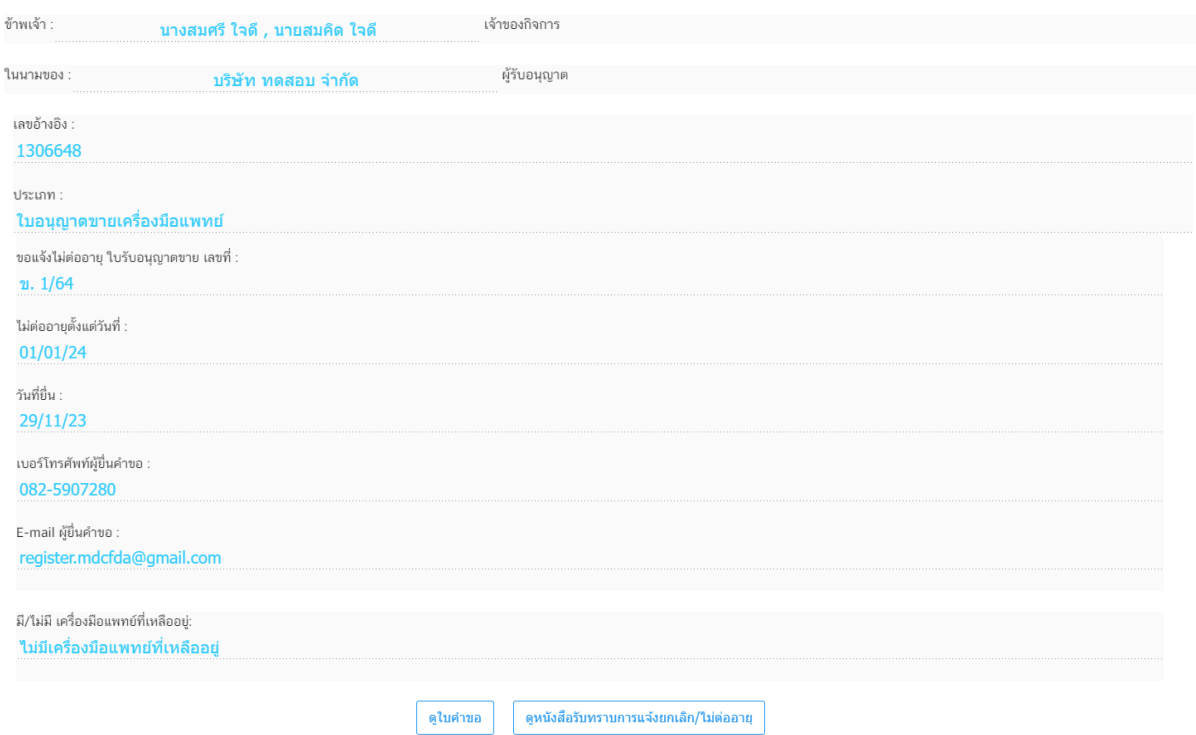

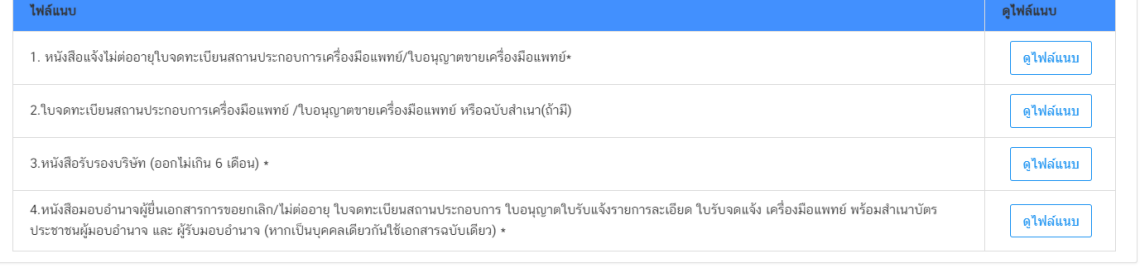

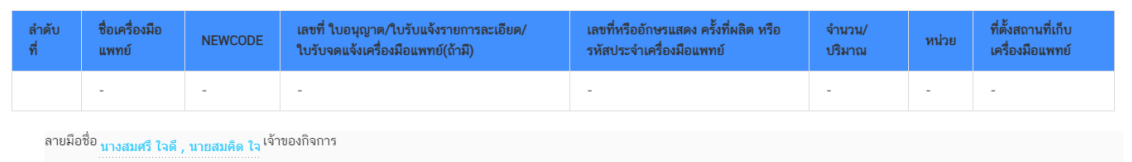

#### **เมื่อกดดูใบคำขอจะปรากฏหน้าระบบแบบ ลพ.ที่กรอกข้อมูลตามตัวอย่างต่อไปนี้**

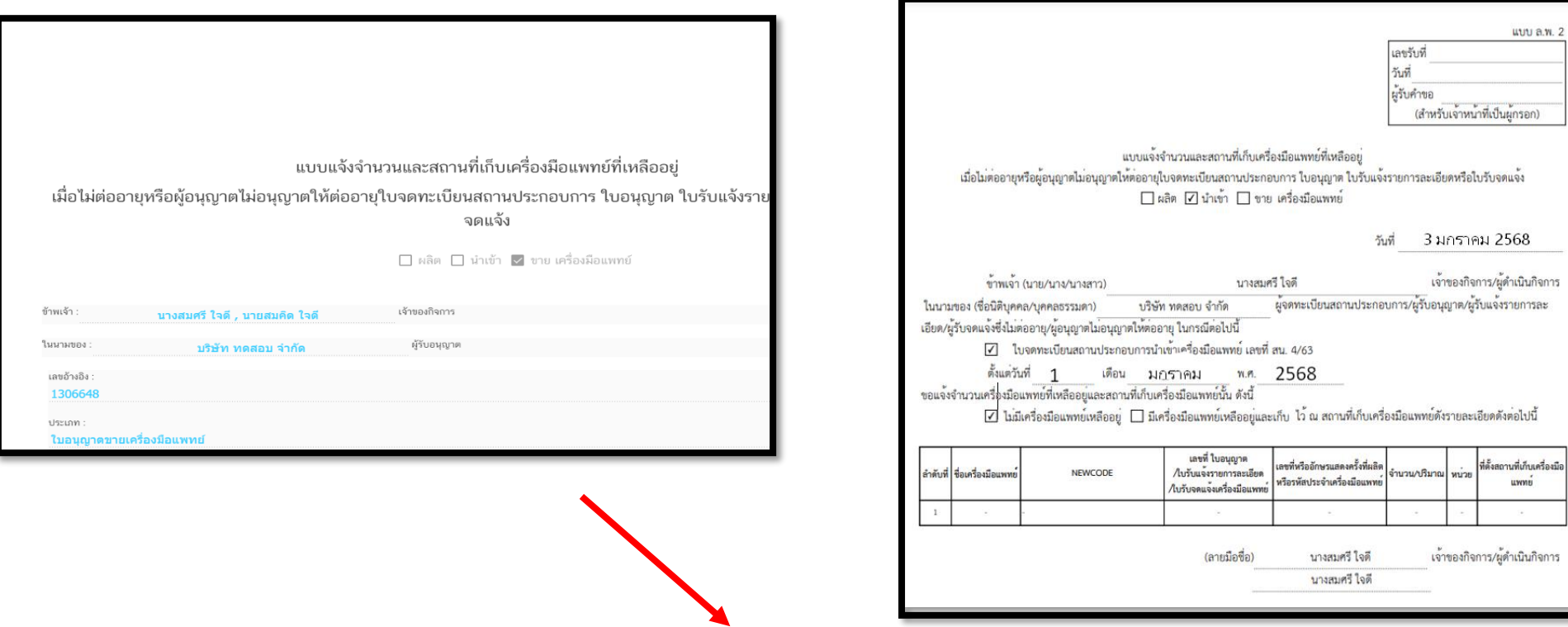

.10.11 หากเจ้าหน้าที่ตรวจสอบความถูกต้องครบถ้วนคำขอเรียบร้อยแล้วสถานะจะเปลี่ยนเป็น **" เสนอรับทราบ "**

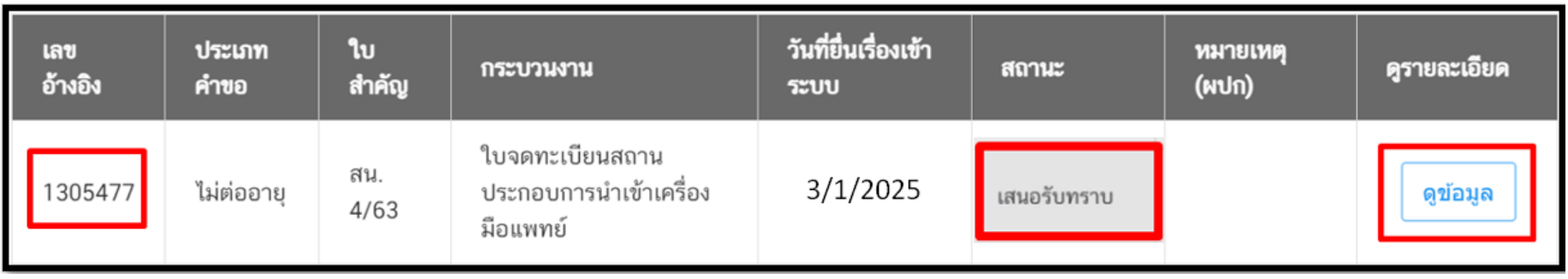

.10.12 เมื่อเจ้าหน้าที่ "รับทราบการแจ้งเลิกกิจการ" เรียบร้อยแล้ว สถานะจะถูกปรับเป็น "**รับทราบ**" สามารถกดปุ่ม " ดูข้อมูล" เพื่อเข้าไปดูเอกสาร "รับทราบการแจ้งเลิกกิจการ"

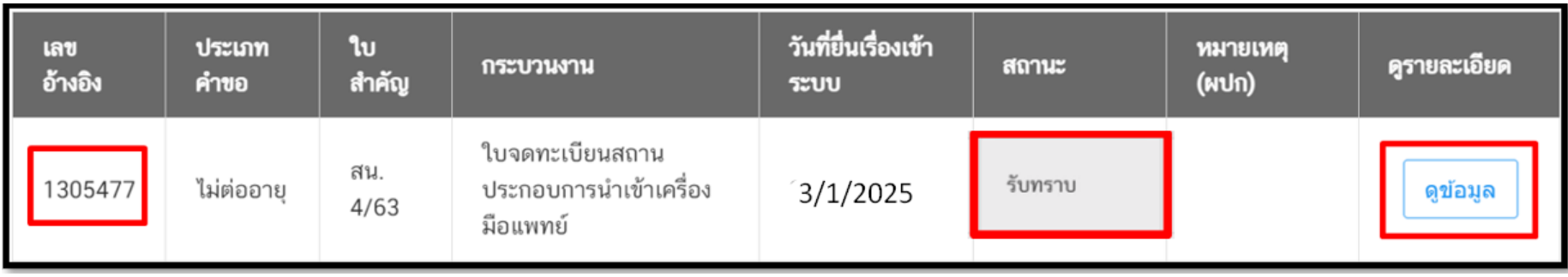

4.10.13 หากเจ้าหน้าที่ต้องการให้แก้ไขเอกสาร สถานะจะถูกปรับเป็น "คืนคำขอ" คลิ๊ก "ดูข้อมูล"เพื่อดูคำชี้แจงที่เจ้าหน้าที่ให้แก้ไข เอกสาร

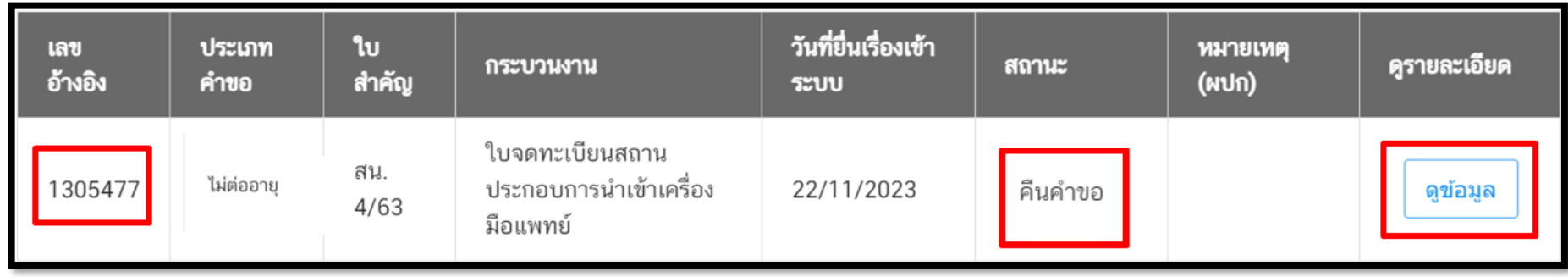

เจ้าหน้าที่จะชี้แจงเหตุแห่งการคืนคำขอ โดยได้จาก 1.ไฟล์แนบจากเจ้าหน้าที่ กดคลิ๊ก "ดูไฟล์แนบ" หรือแสดงที่ "หมายเหตุ จากเจ้าหน้าที่" ให้ทำการแก้ไขเอกสารตามที่เจ้าหน้าที่แจ้งและยื่นเรื่องเข้ามาใหม่อีกครั้ง

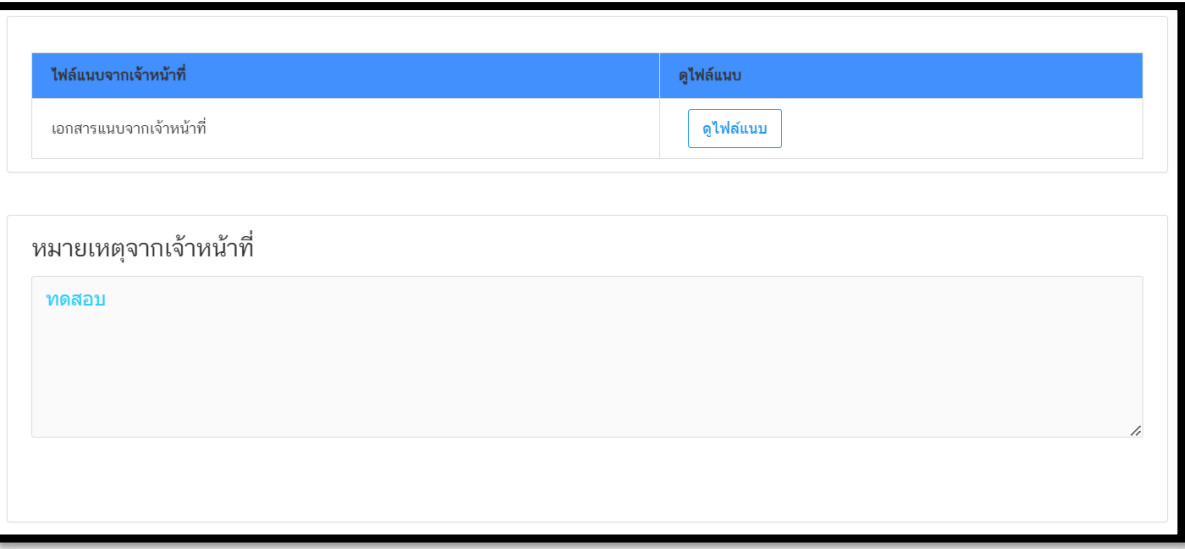

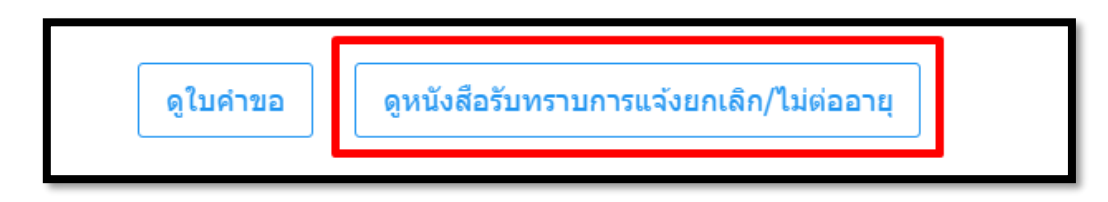

### **ตัวอย่างหนังสือรับทราบแจ้งไม่ต่ออายุ**

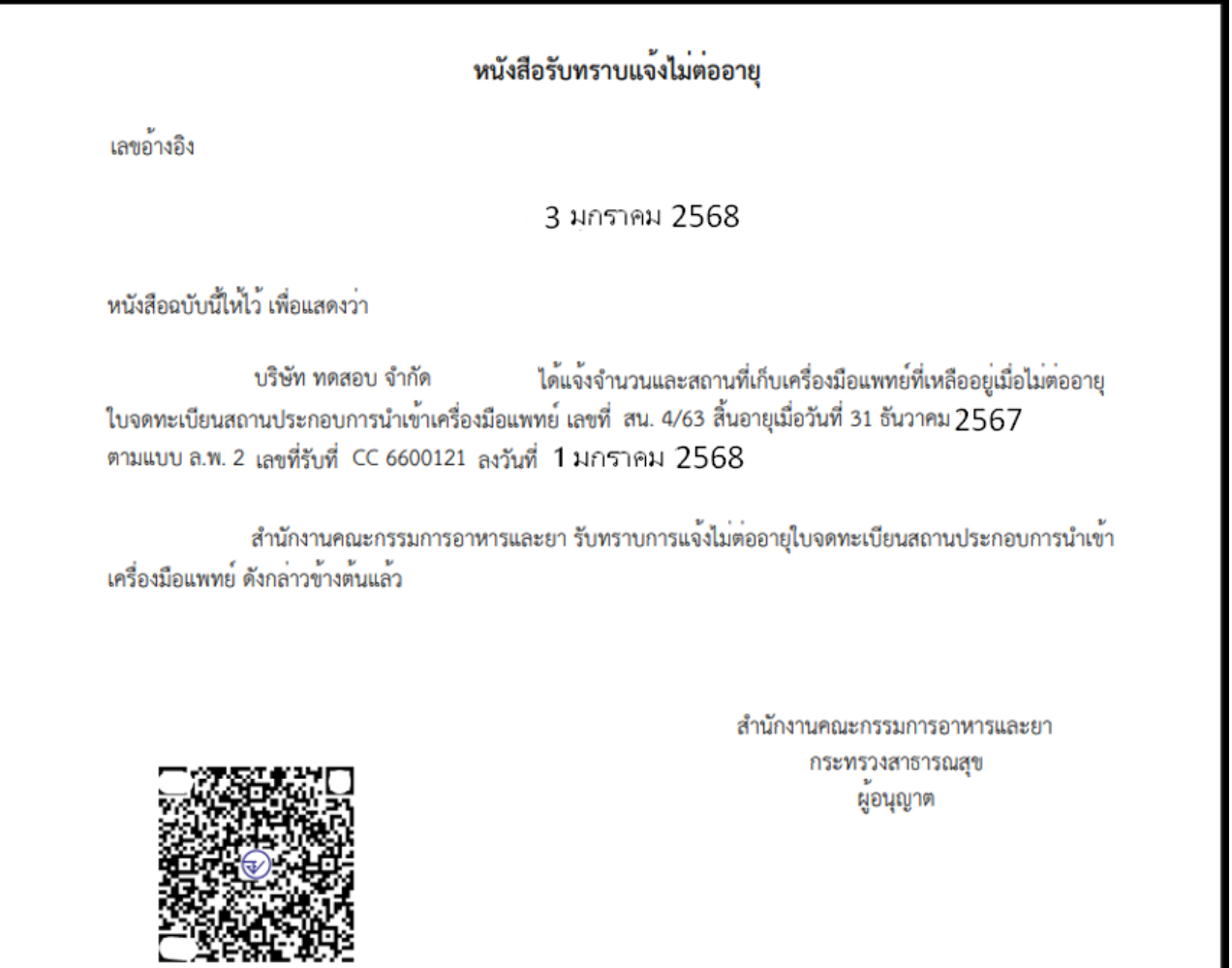

# **4.11 การกรอกข้อมูลแบบ ลพ.๓ กรณีใบอนุญาตขายเครื่องมือแพทย์ แจ้งพ้นกำหนดระยะเวลาขาย**

#### **4.11 กดกรอกข้อมูลแบบ ลพ. ผ่านระบบ**

#### 4.11.1 กรณี**แจ้งพ้นกำหนดระยะเวลาขาย** ยื่นแบบ ล.พ.๓ **ตัวอย่างหน้าระบบ**

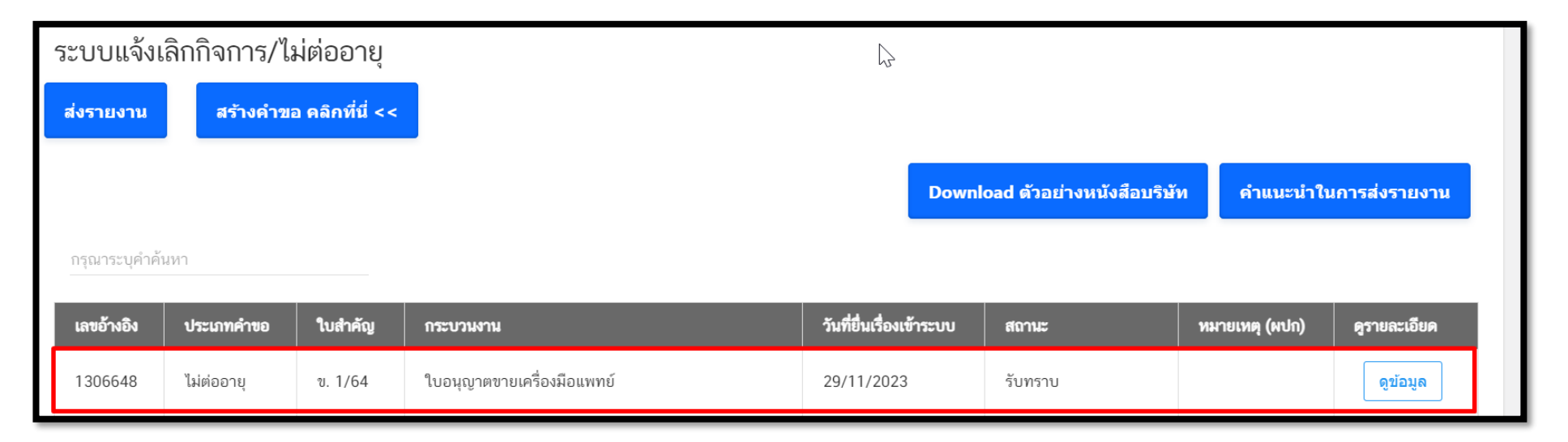

4. 11.2 การเลือกเลขอ้างอิงที่ต้องการแจ้งเครื่องมือแพทย์ที่เหลืออยู่เมื่อพ้นกำหนดระยะเวลาขาย และมีสถานะ "รับทราบ" หลังจากครบกำหนด "60 วัน หลังจากเลิกกิจการหรือใบสิ้นอายุ" ให้ไปที่เลขอ้างอิงคำขอที่เคยยื่นแบบ ลพ.๑ หรือแบบ ล.พ.๒ และมีสถานะ "รับทราบ"กดคลิ๊ก "ดูข้อมูล"

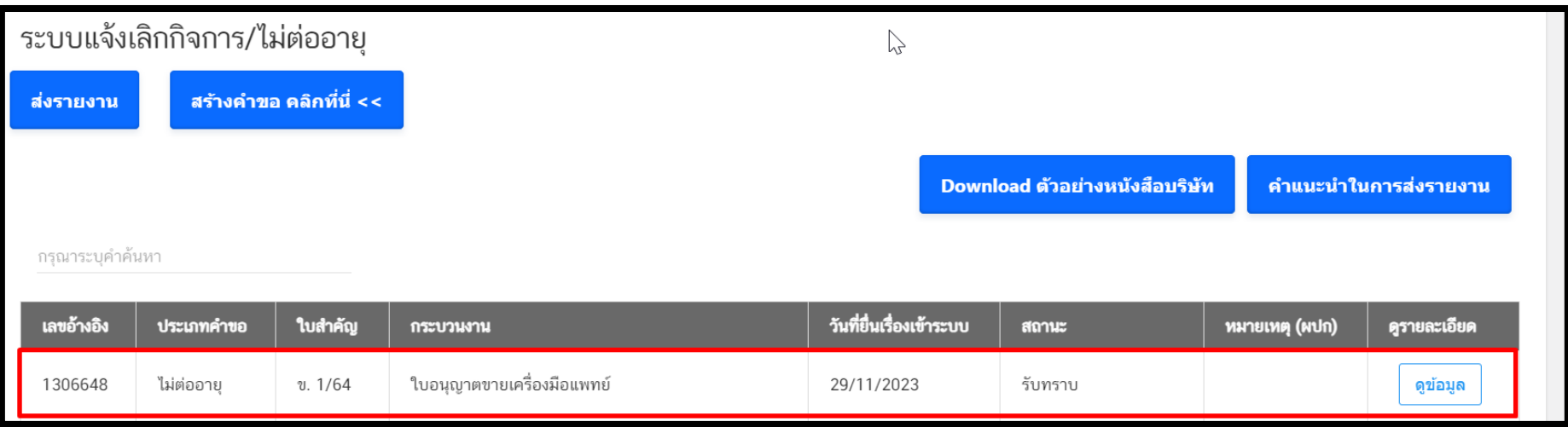

## **เมื่อกดดูข้อมูลจะปรากฏหน้าระบบแสดงข้อมูลและเอกสารตามตัวอย่างต่อไปนี้**

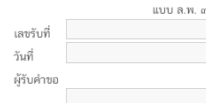

แบบแจ้งจำนวนและสถานที่เก็บเครื่องมือแพทย์ที่เหลืออยู่ เมื่อพ้นกำหนดระยะเวลาขายเครื่องมือแพทย์ตามมาตรา ๓๘ วรรคหนึ่ง

□ ผลิต □ นำเข้า · ขาย เครื่องมือแพทย์

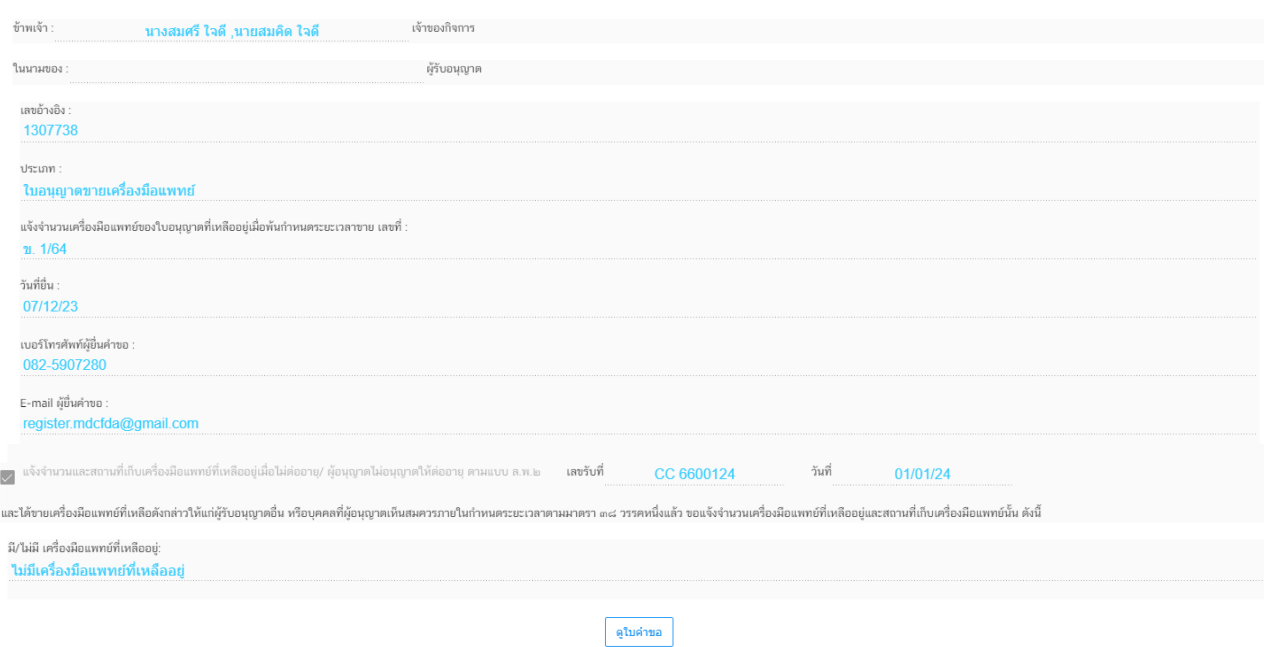

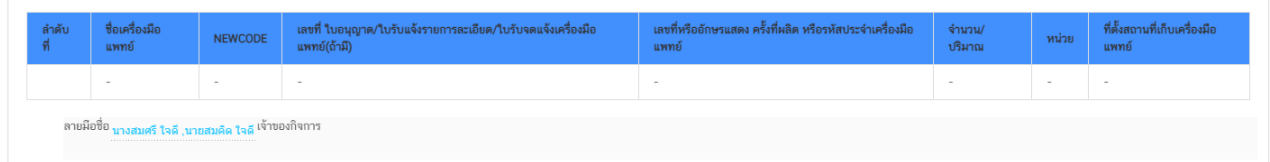

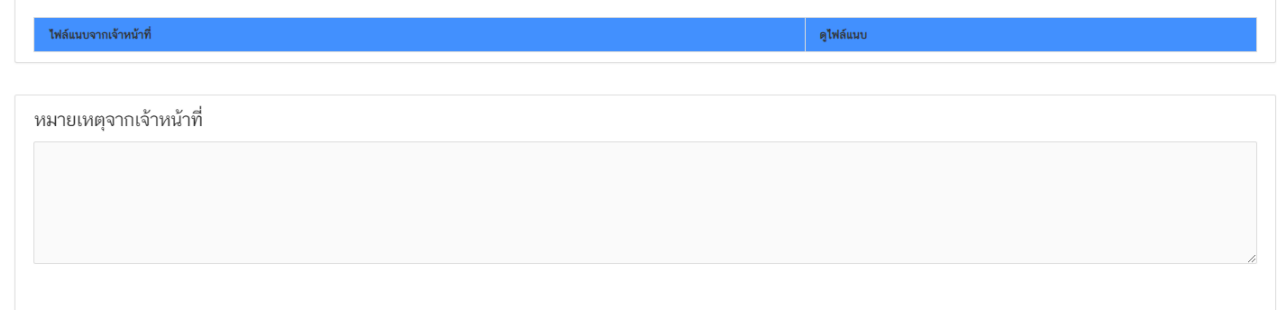

(ต่อ)

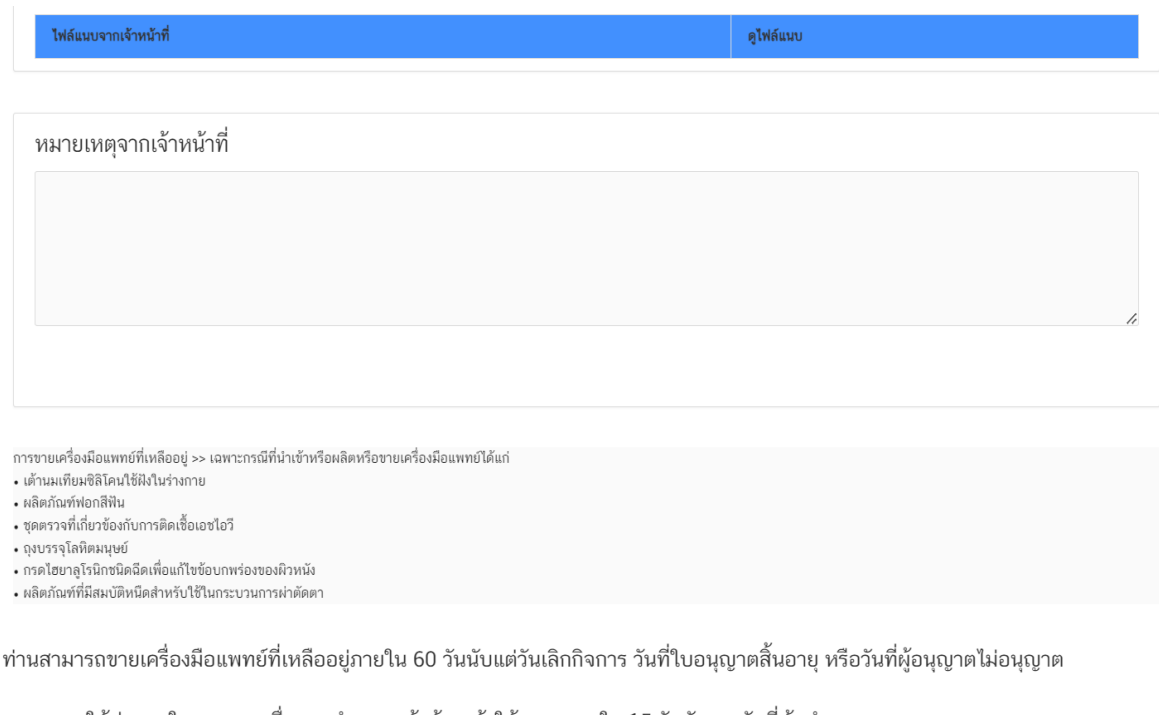

ให้ต่ออายุใบอนุญาต เมื่อครบกำหนดแล้วต้องแจ้งให้ทราบภายใน 15 วันนับจากวันที่พ้นกำหนดระยะเวลาขาย

#### ์ ยื่นแบบแจ้งจำนวนและสถานที่เก็บเครื่องมือแพทย์ที่เหลืออยู่เมื่อกำหนดระยะเวลาขาย (แบบ ล.พ.๓)

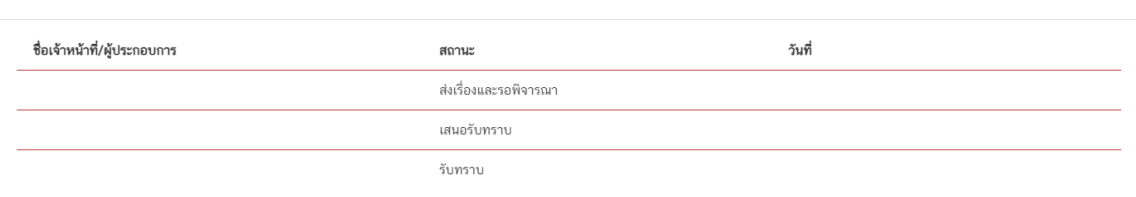

#### 4. 11.3 กดเลือก "ยื่นแบบแจ้งจำนวนและสถานที่เก็บเครื่องมือแพทย์ที่เหลืออยู่เมื่อพ้นกำหนด ระยะเวลาขาย (แบบ ล.พ.๓)

ท่านสามารถขายเครื่องมือแพทย์ที่เหลืออยู่ภายใน 60 วันนับแต่วันเลิกกิจการ วันที่ใบอนุญาตสิ้นอายุ หรือวันที่ผู้อนุญาตไม่อนุญาต

ให้ต่ออายุใบอนุญาต เมื่อครบกำหนดแล้วต้องแจ้งให้ทราบภายใน 15 วันนับจากวันที่พ้นกำหนดระยะเวลาขาย

ี้ ยื่นแบบแจ้งจำนวนและสถานที่เก็บเครื่องมือแพทย์ที่เหลืออยู่เมื่อกำหนดระยะเวลาขาย (แบบ ล.พ.๓)  $\overline{\phantom{a}}$ 

#### 4.11.4 ตัวอย่างหน้าระบบในส่วนยื่นเอกสาร แบบ ลพ.๓

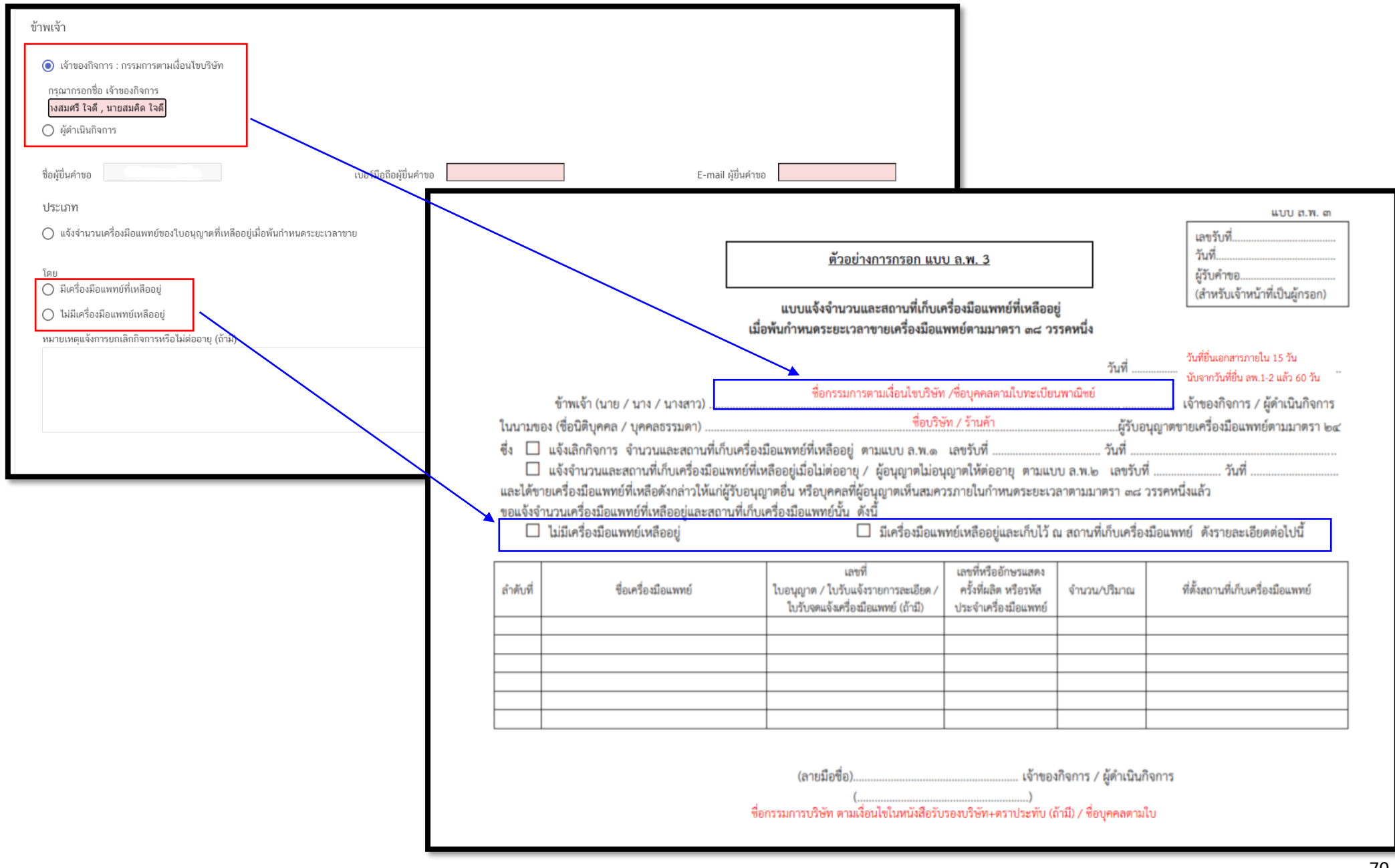

#### 4. 11.4.1

1. การเลือกผู้มอบอำนาจในการยื่นแจ้งเลิกกิจการ กรณีผู้มอบอำนาจเป็นเจ้าของกิจการ(กรรมการตามเงื่อนไขบริษัท) ให้เลือกคลิ๊ก "เจ้าของ กิจการ(กรรมการตามเงื่อนไขบริษัท)" และกรอกชื่อกรรมการ ตามเงื่อนไขบริษัท (หากมีมากกว่า 1 คน ให้กรอกชื่อให้ครบ)

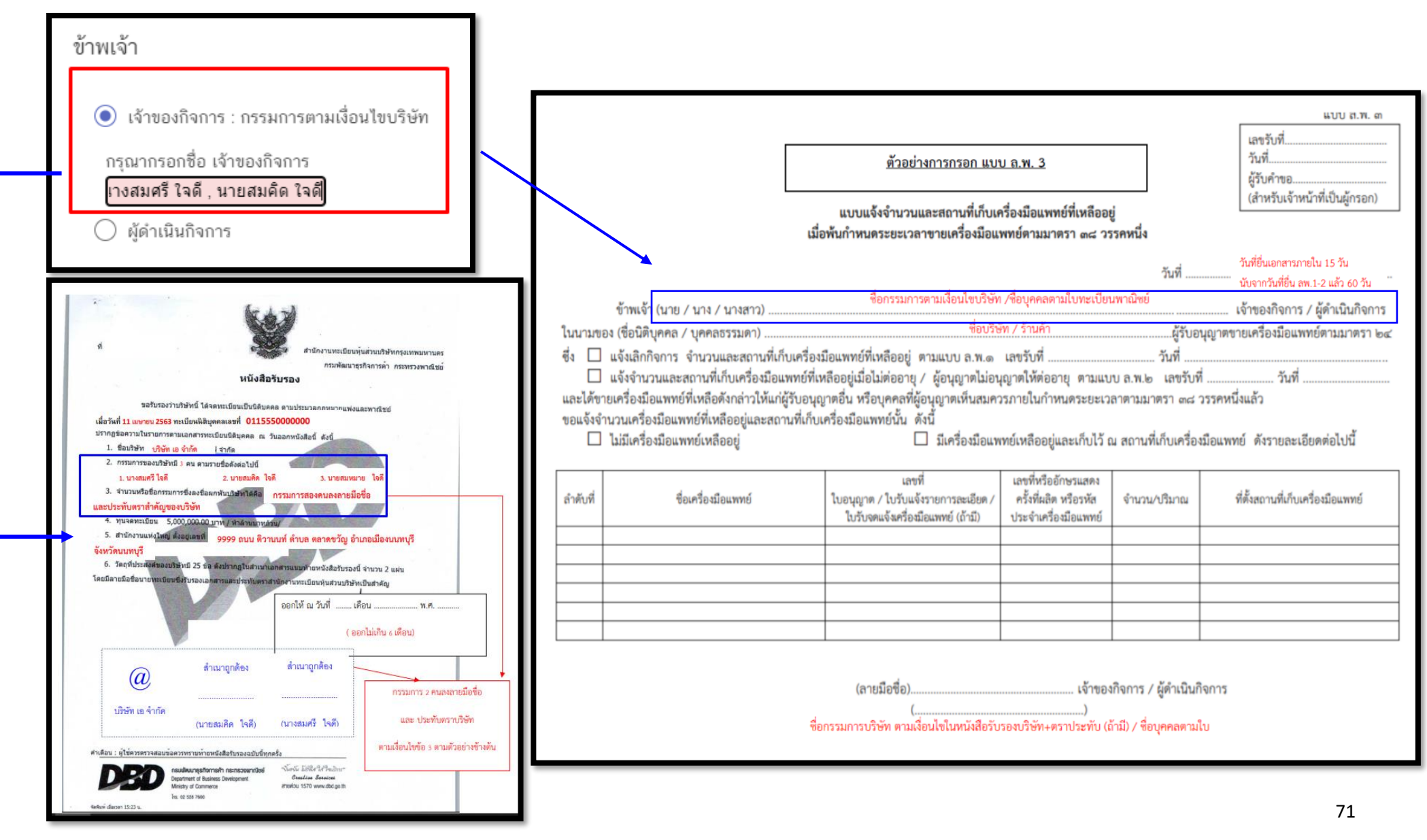
4.11.4.2

2. การเลือกผู้มอบอำนาจในการยื่นแจ้งเลิกกิจการ กรณีผู้มอบอำนาจเป็น ผู้ดำเนินกิจการตามหน้าใบจดทะเบียนสถานประกอบการ/ ใบอนุญาตขายเครื่องมือแพทย์ (เฉพาะกรณีผู้ดำเนินกิจการได้รับมอบอำนาจจากกรรมการตามเงื่อนไขบริษัทให้เป็นผู้ยื่นเรื่องแทนตามเอกสารมอบ

อำนาจผู้ยื่นคำขอ

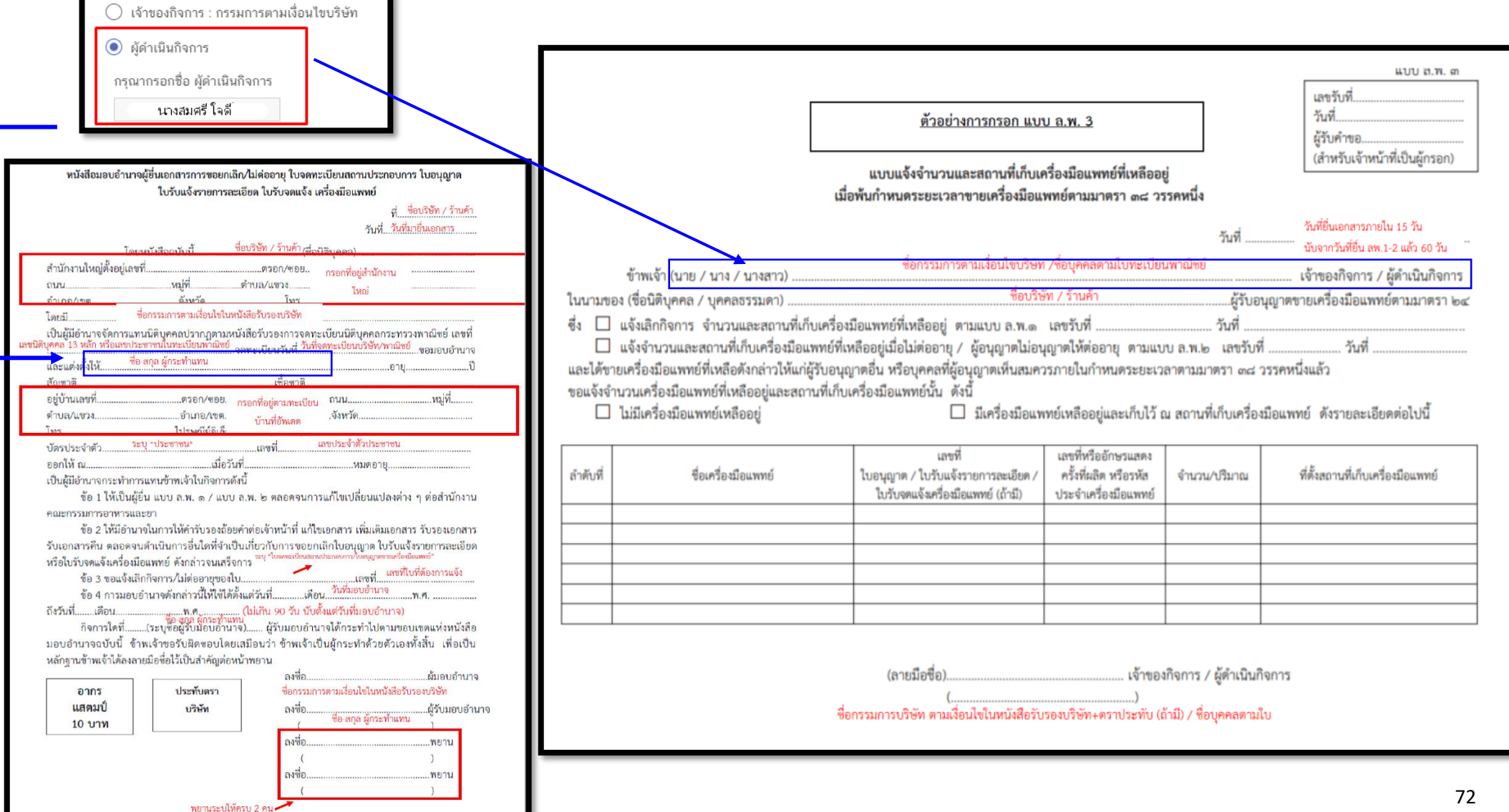

4.11.5 กรอกข้อมูลผู้ยื่นคำขอ โดยการกรอกเบอร์มือถือผู้ยื่นคำขอ และ E-mail สำหรับให้เจ้าหน้าที่ติดต่อกลับ

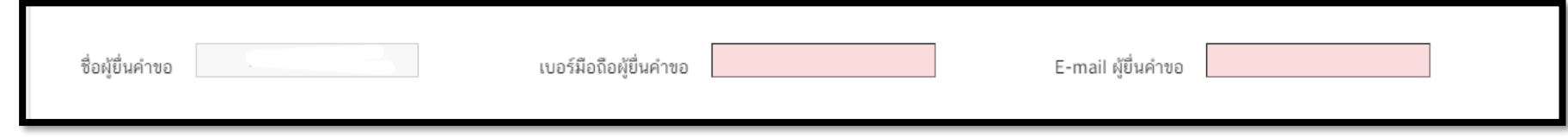

4.11.6 เลือกประเภทการยื่นเอกสาร คลิ๊ก "แจ้งจำนวนเครื่องมือแพทย์ของใบอนุญาตที่เหลืออยู่เมื่อพ้นกำหนดระยะเวลาขาย ตามที่กฎหมาย

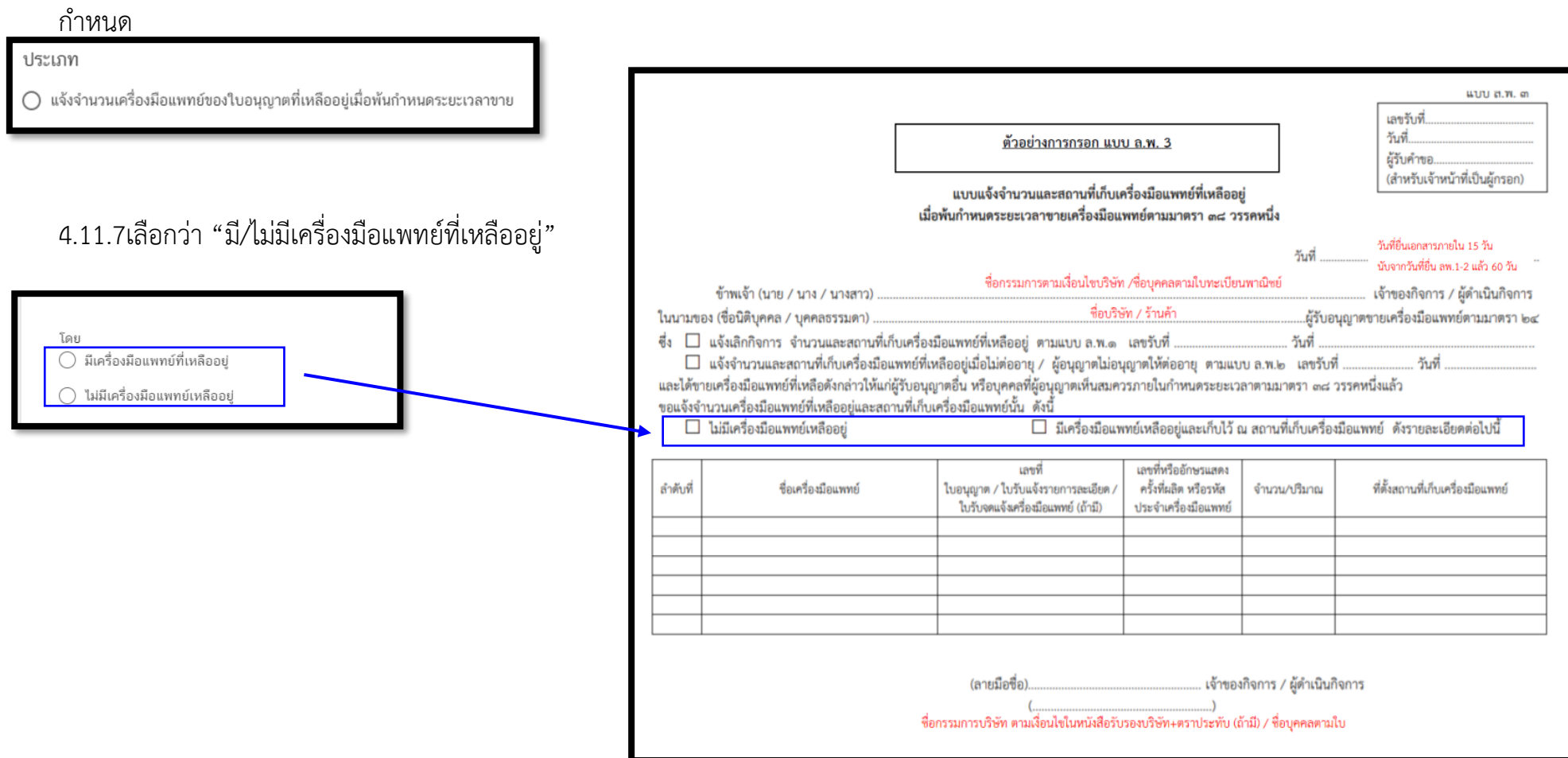

.11.8 ระบุ "**หมายเหตุแจ้งการยกเลิกกิจการหรือไม่ต่ออายุ (ถ้ามี)"** กรอกหรือไม่กรอกก็ได้

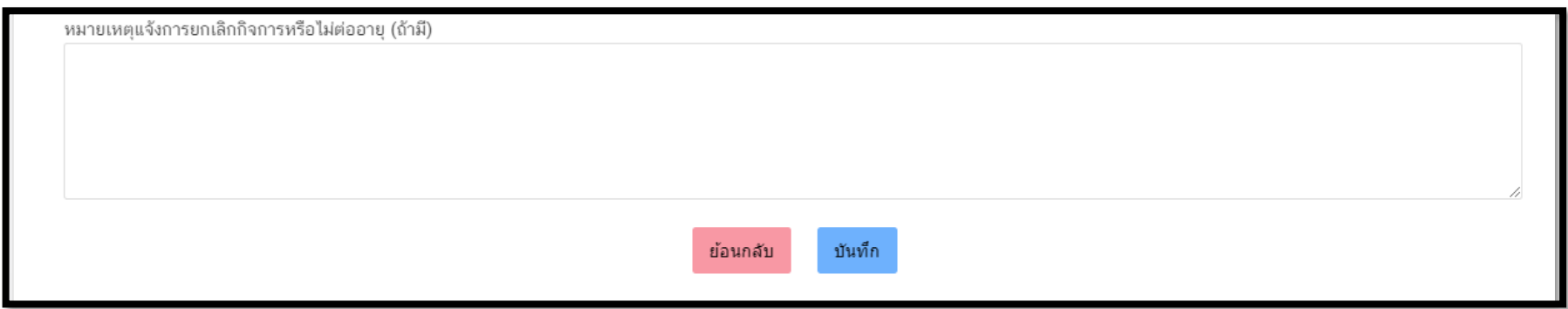

# .11.9 คลิ๊ก "บันทึก"

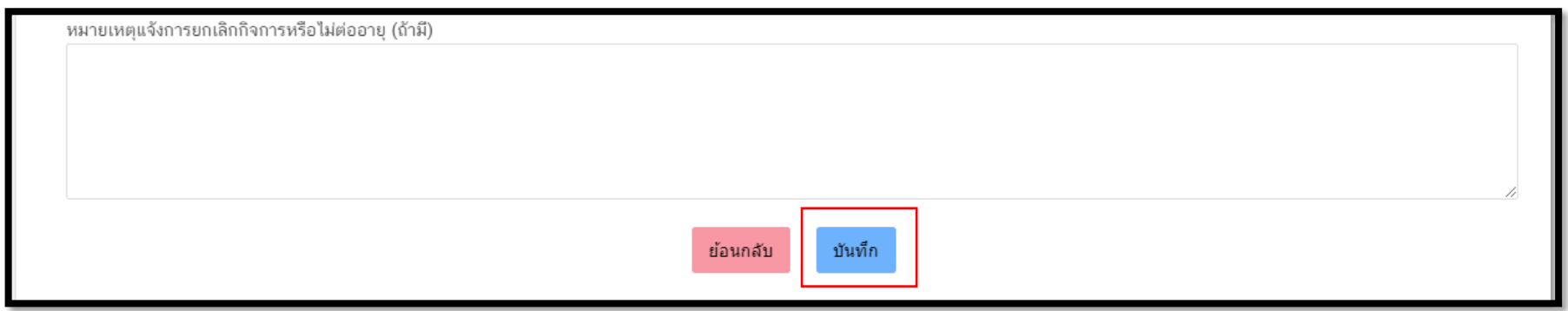

4.11.10.1 กรณีเลือก **"มีเครื่องมือแพทย์เหลืออยู่**" จะต้องแนบ **"Excel template"** โดย ขั้นตอนการทำ Excel template ดังต่อไปนี้

1.11.10.1 กด **Download Temp** และ **เปิดไฟล์ Excel**

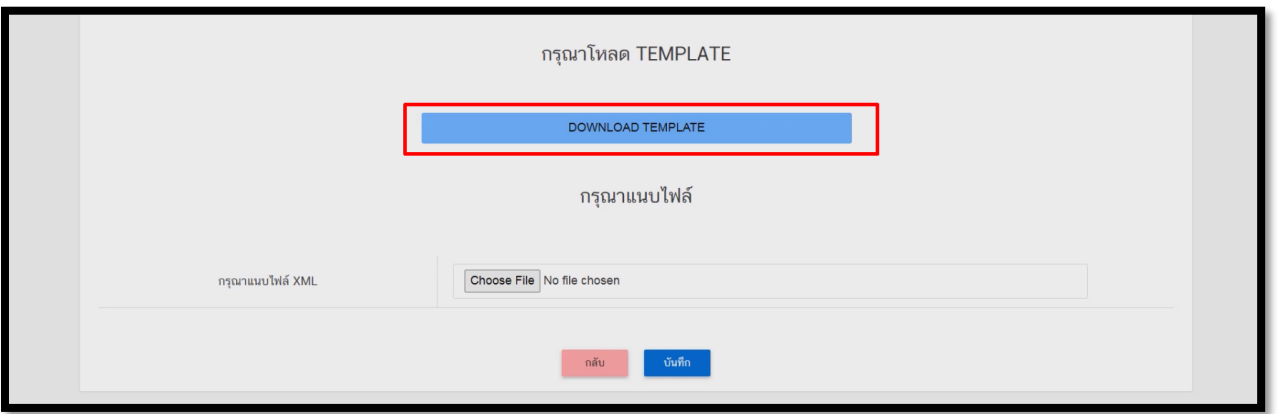

ในกรณีที่เปิดไฟล์แล้วพบปัญหา Security risk ในดำเนินการแก้ไขตามคำแนะนำที่ได้แจ้งไว้

เงื่อนไขการทำ Excel template : [https://drive.google.com/file/d/](https://drive.google.com/file/d/1Ih6NKjV1VOg1s8bIC5bz2lG9Euf1Ci1U/view?usp=sharing)1Ih6NKjV1VOg1s8bIC5bz2lG9Euf1Ci1U/view?usp=sharing

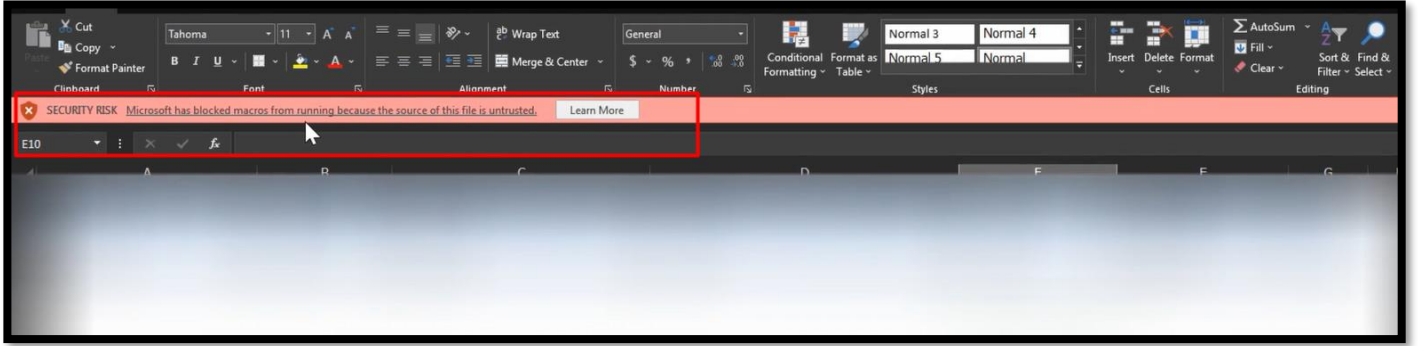

#### .11.10.2 กด DATA

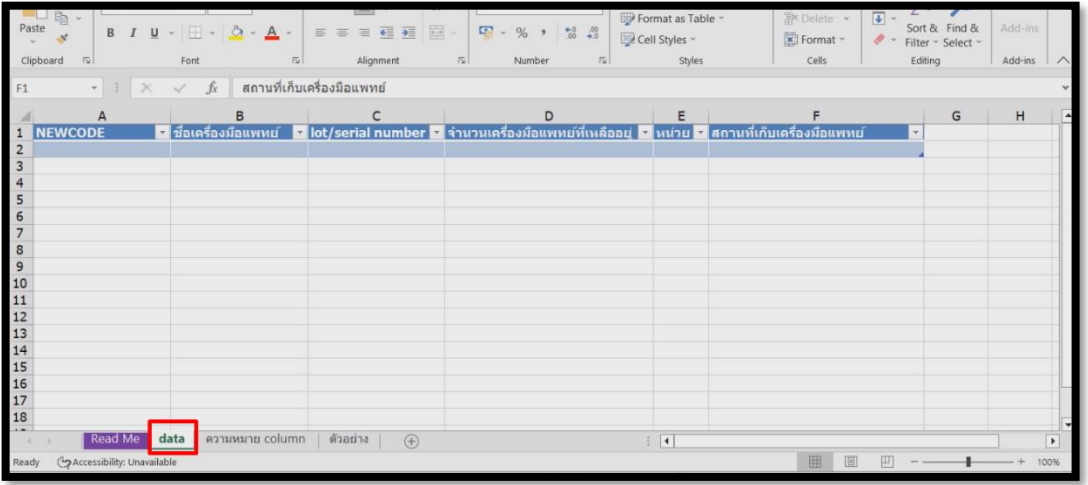

.11.10.3 กรอกข้อมูลในช่องสีฟ้า

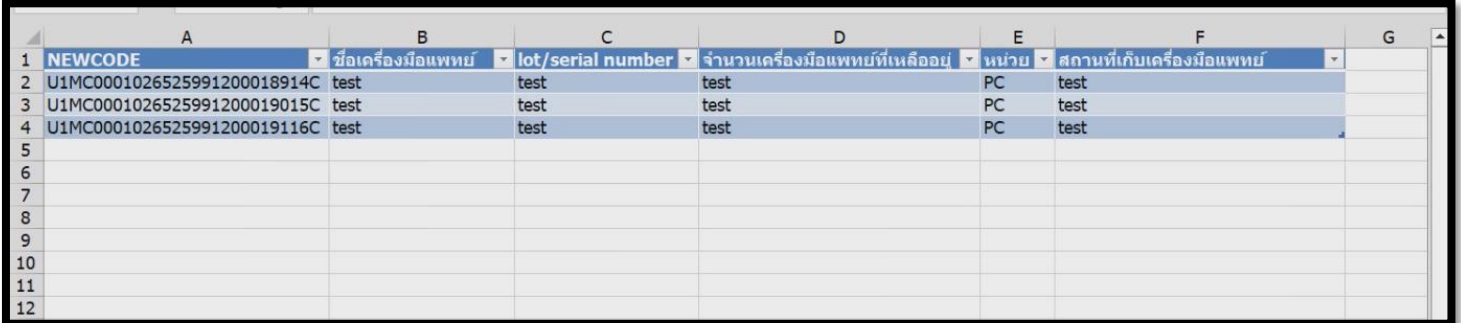

การกรอกข้อมูลสามารถกดที่ ความหมาย Column เพื่อดูตัวอย่างการกรอกข้อมูล

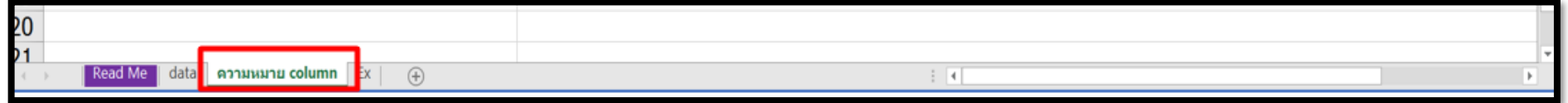

#### 4.11.10.4 เมื่อกรอกข้อมูลเรียบร้อยแล้วให้คลิกที่ **Read me** และคลิกที่ **Export XML**

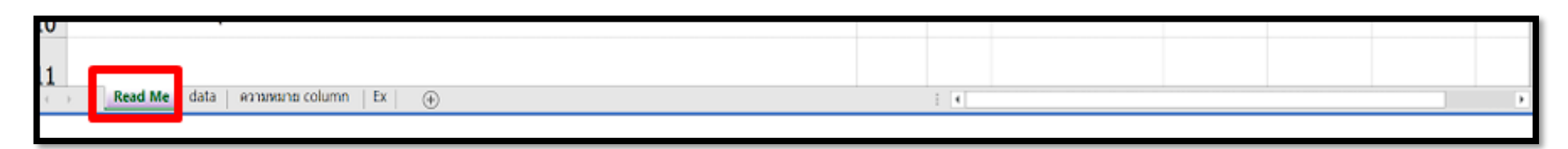

ในขั้นตอนการการทำไฟล์ XML หากพบข้อผิดพลาด หรือไม่สามารถแปลงไฟล์ได้ ให้ดูคำแนะนำเบื้องต้นที่

เงื่อนไขการทำ Excel template :

กด **บันทึก**

[https://drive.google.com/file/d/](https://drive.google.com/file/d/1Ih6NKjV1VOg1s8bIC5bz2lG9Euf1Ci1U/view?usp=sharing)1Ih6NKjV1VOg1s8bIC5bz2lG9Euf1Ci1U/view?usp=sharing

หรือแจ้งปัญหาไปที่ email [esubmdcd@gmail.com](mailto:esubmdcd@gmail.com%20หรือ) หรือ Line : @371eojnr

4.11.10.5 เมื่อได้ไฟล์ XML เรียบร้อยแล้วให้กลับมาที่หน้าจอระบบเพื่อทำการอัพโหลด กดที่ **Browse** หรือ **เลือกไฟล์**

กรณาโหลด TEMPLATE DOWNLOAD TEMPLATE กรุณาแนบไฟล์ กรณาแนบไฟล์ XM ้เป็นที่ก

# 4.11.10.6 หากบันทึกสำเร็จจะขึ้น Alert ดังภาพ

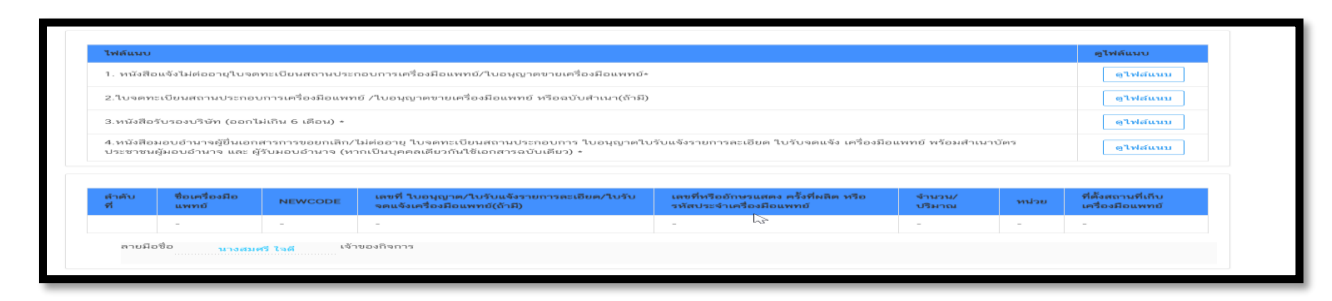

หากพบข้อผิดพลาด หรือไม่สามารถอัพโหลดไฟล์ได้ ให้ดูคำแนะนำเบื้องต้นที่

เงื่อนไขการทำ Excel template :

[https://drive.google.com/file/d/](https://drive.google.com/file/d/1Ih6NKjV1VOg1s8bIC5bz2lG9Euf1Ci1U/view?usp=sharing)1Ih6NKjV1VOg1s8bIC5bz2lG9Euf1Ci1U/view?usp=sharing

หรือแจ้งปัญหาไปที่ email [esubmdcd@gmail.com](mailto:esubmdcd@gmail.com%20หรือ) หรือ Line : @371eojnr

4.11.11 กด "ตกลง" เอกสารและข้อมูลจะถูกส่งไปยังเจ้าหน้าที่

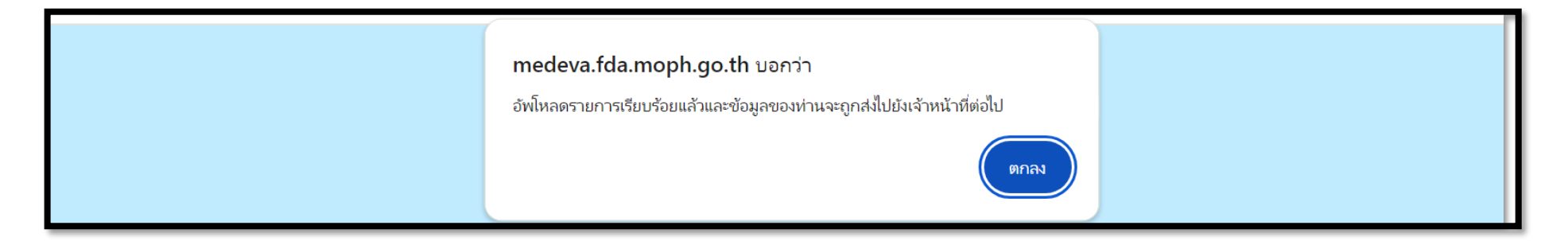

#### .11.12 เมื่อยื่นเอกสารเรียบร้อยแล้ว**จะปรากฏเลขอ้างอิงคำขอใหม่**ในหน้าระบบหลัก กด "ดูข้อมูล" จะปรากฏข้อมูลที่ยื่นเอกสารไว้ และรอ เจ้าหน้าที่ตรวจสอบเอกสารต่อไป

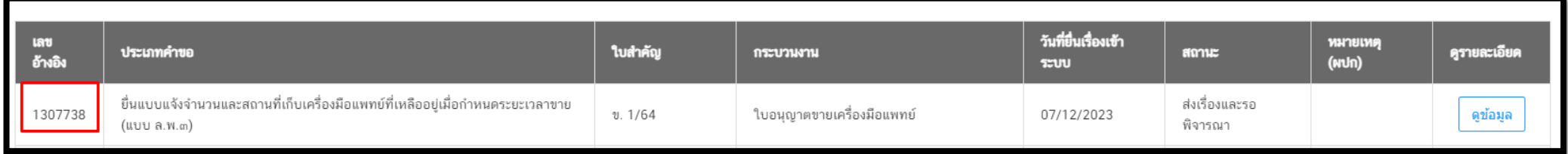

# **เมื่อกดดูข้อมูลจะปรากฏหน้าระบบแสดงข้อมูลและเอกสารตามตัวอย่างต่อไปนี้**

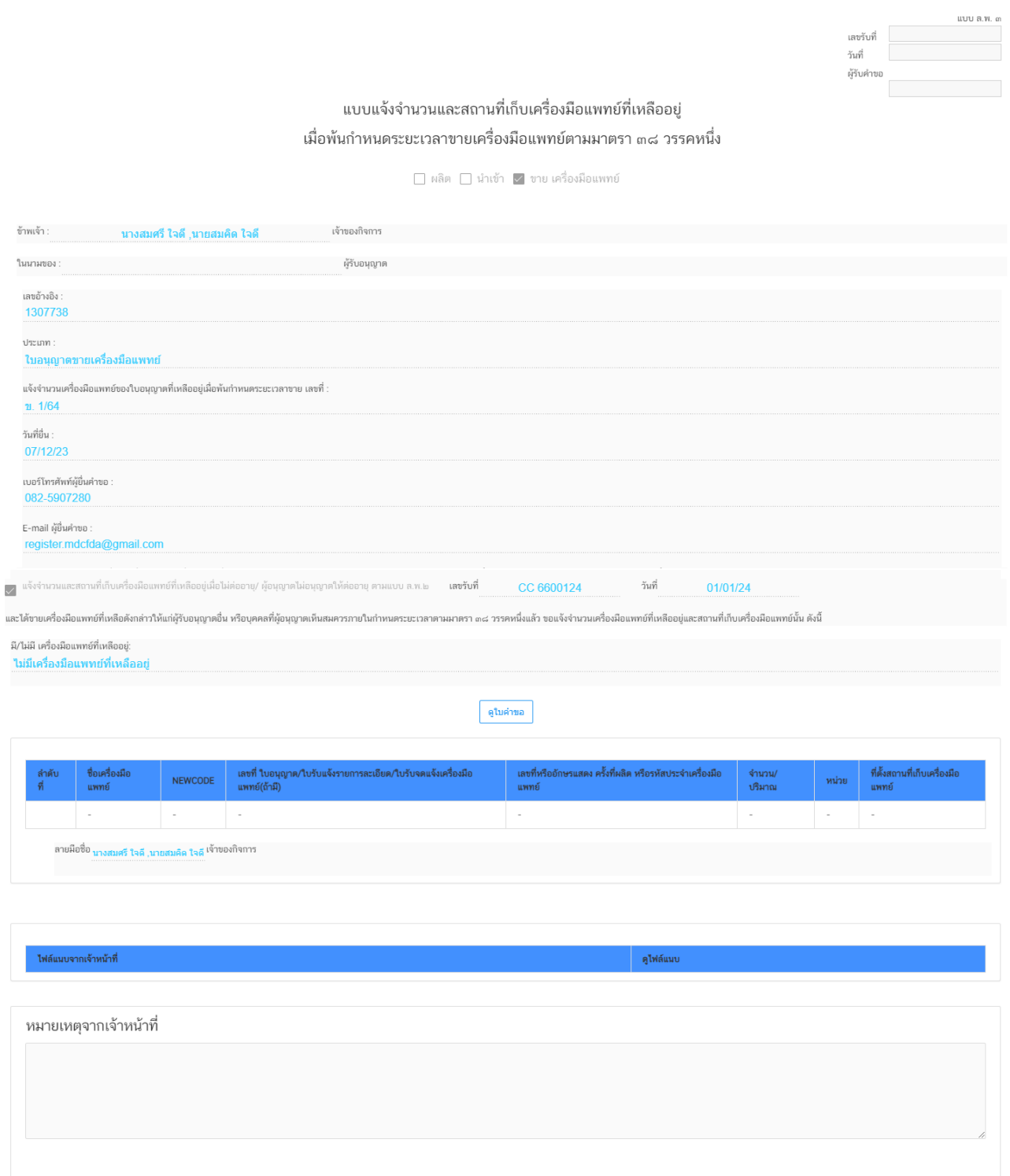

# **เมื่อกดดูใบคำขอจะปรากฏหน้าระบบแบบ ลพ.ที่กรอกข้อมูลตามตัวอย่างต่อไปนี้**

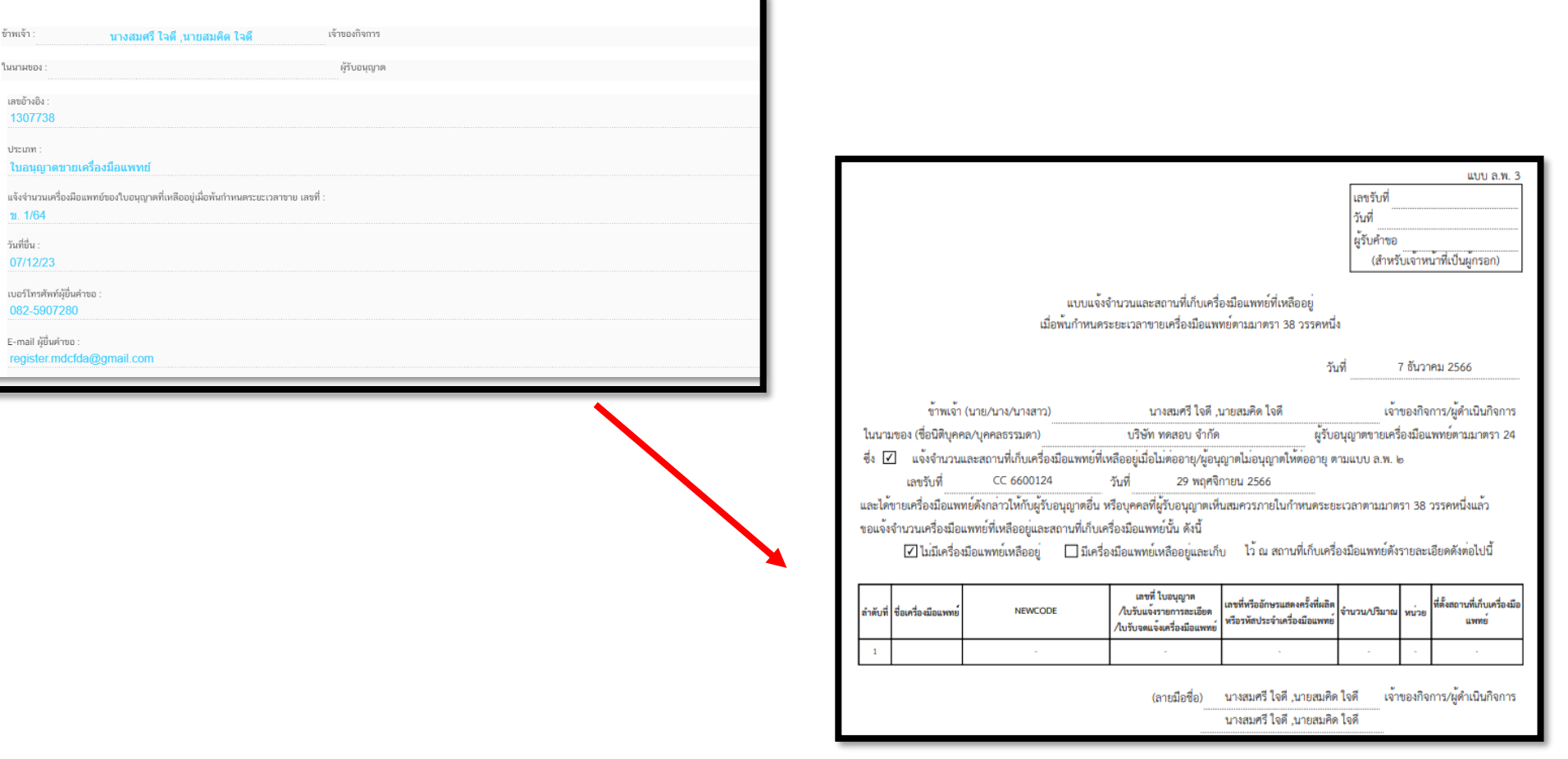

ข้าพเจ้า : ในนามของ

ประเภท : ใบอนุญ

วันที่ยื่น :

.11.13 หากเจ้าหน้าที่ตรวจสอบความถูกต้องครบถ้วนคำขอเรียบร้อยแล้วสถานะจะเปลี่ยนเป็น **" เสนอรับทราบ "**

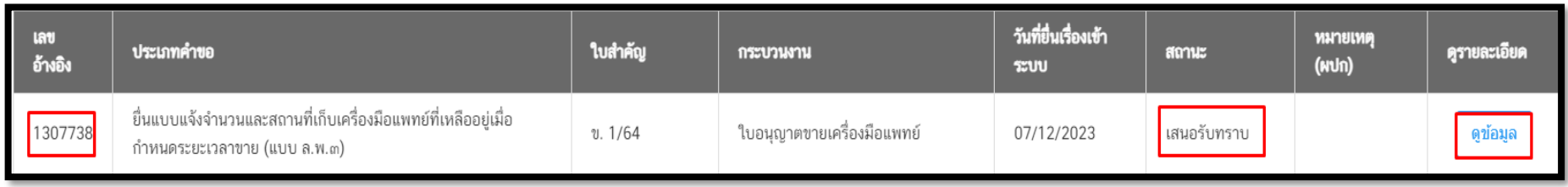

.11.14 เมื่อเจ้าหน้าที่ "รับทราบการแจ้งเลิกกิจการ" เรียบร้อยแล้ว สถานะจะถูกปรับเป็น "**รับทราบ**" สามารถกดปุ่ม " ดูข้อมูล" เพื่อเข้าไปดูเอกสาร "รับทราบการแจ้งเลิกกิจการ"

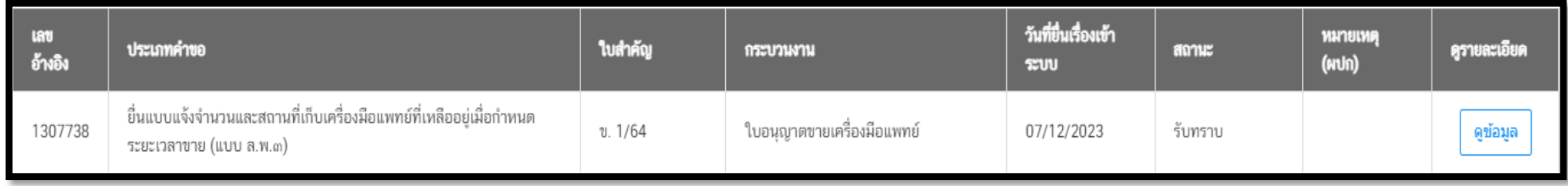

4.11.15 หากเจ้าหน้าที่ต้องการให้แก้ไขเอกสาร สถานะจะถูกปรับเป็น "คืนคำขอ" คลิ๊ก "ดูข้อมูล"เพื่อดูคำชี้แจงที่เจ้าหน้าที่ให้แก้ไข เอกสาร

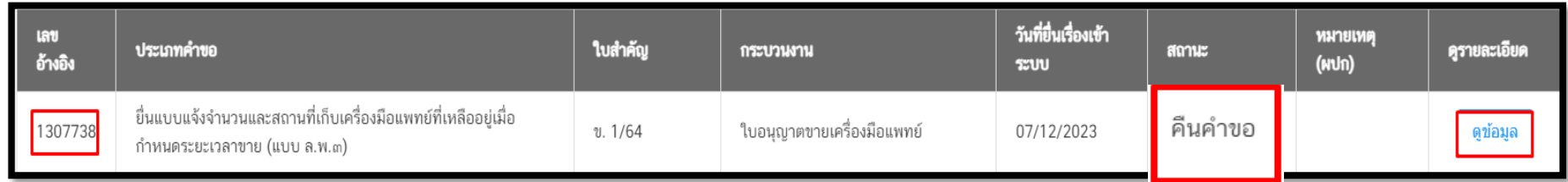

เจ้าหน้าที่จะชี้แจงเหตุแห่งการคืนคำขอ โดยได้จาก 1.ไฟล์แนบจากเจ้าหน้าที่ กดคลิ๊ก "ดูไฟล์แนบ" หรือแสดงที่ "หมายเหตุ จากเจ้าหน้าที่" ให้ทำการแก้ไขเอกสารตามที่เจ้าหน้าที่แจ้งและยื่นเรื่องเข้ามาใหม่อีกครั้ง

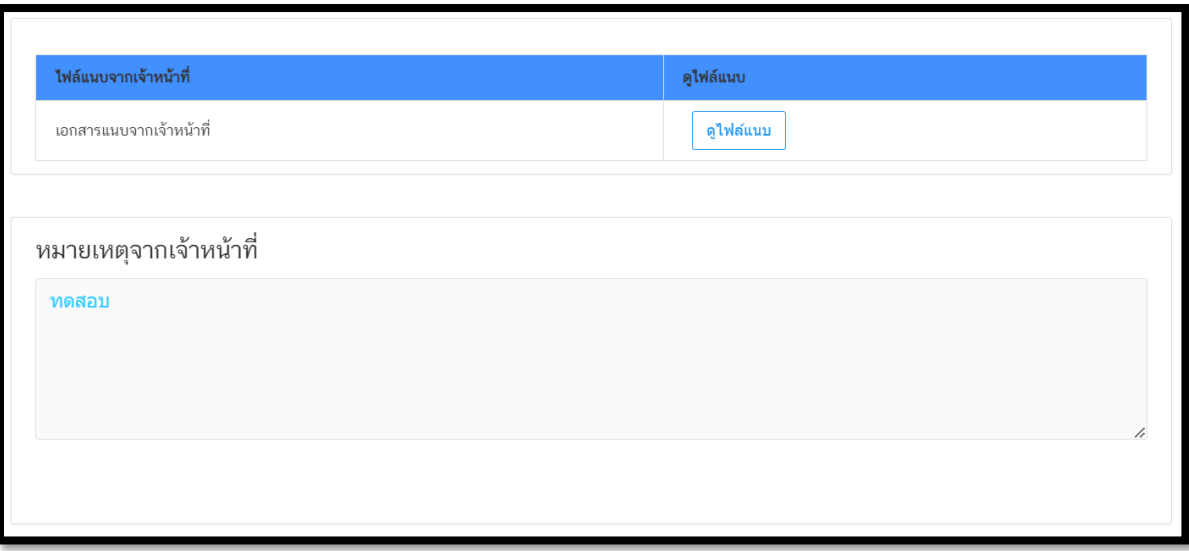

4.11.16 คลิ๊กเลือก "ดูหนังสือรับทราบการแจ้งยกเลิก/ไม่ต่ออายุ" เพื่อดูใบรับทราบ "**หนังสือรับทราบ การแจ้งแบบแจ้งจำนวนและสถานที่เก็บเครื่องมือแพทย์ที่เหลืออยู่ เมื่อพ้นกำหนดระยะเวลาขาย ตามมาตรา 38 วรรคหนึ่ง**"

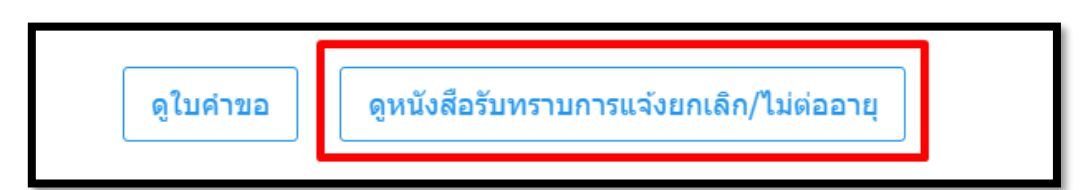

**ตัวอย่างหนังสือรับทราบการแจ้งแบบแจ้งจำนวนและสถานที่เก็บเครื่องมือแพทย์ที่เหลืออยู่ เมื่อพ้น กำหนดระยะเวลาขาย ตามมาตรา 38 วรรคหนึ่ง**

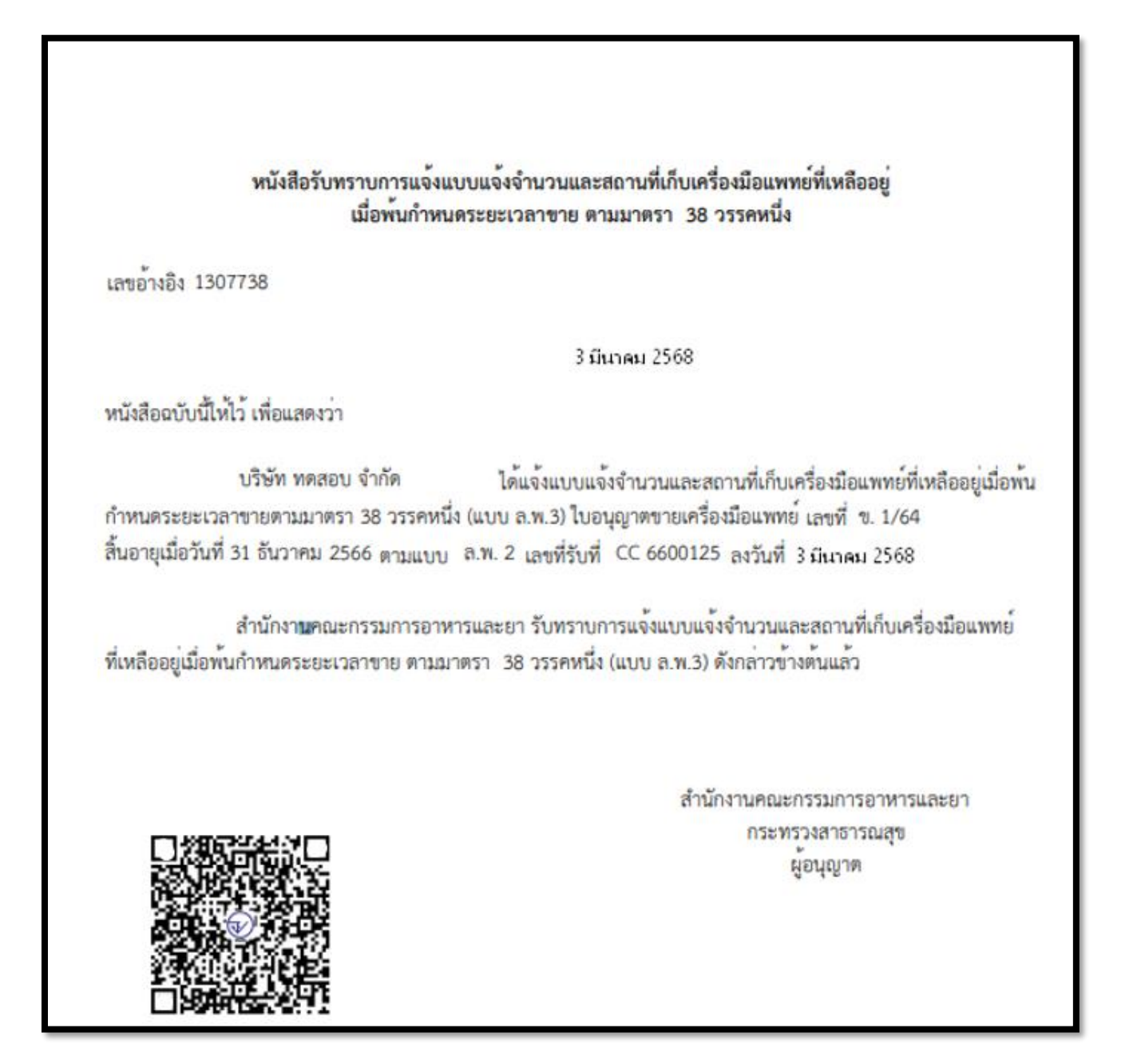